# **User Manual**

# **3.6KW/5.6KW SOLAR INVERTER / CHARGER**

# **Table of Contents**

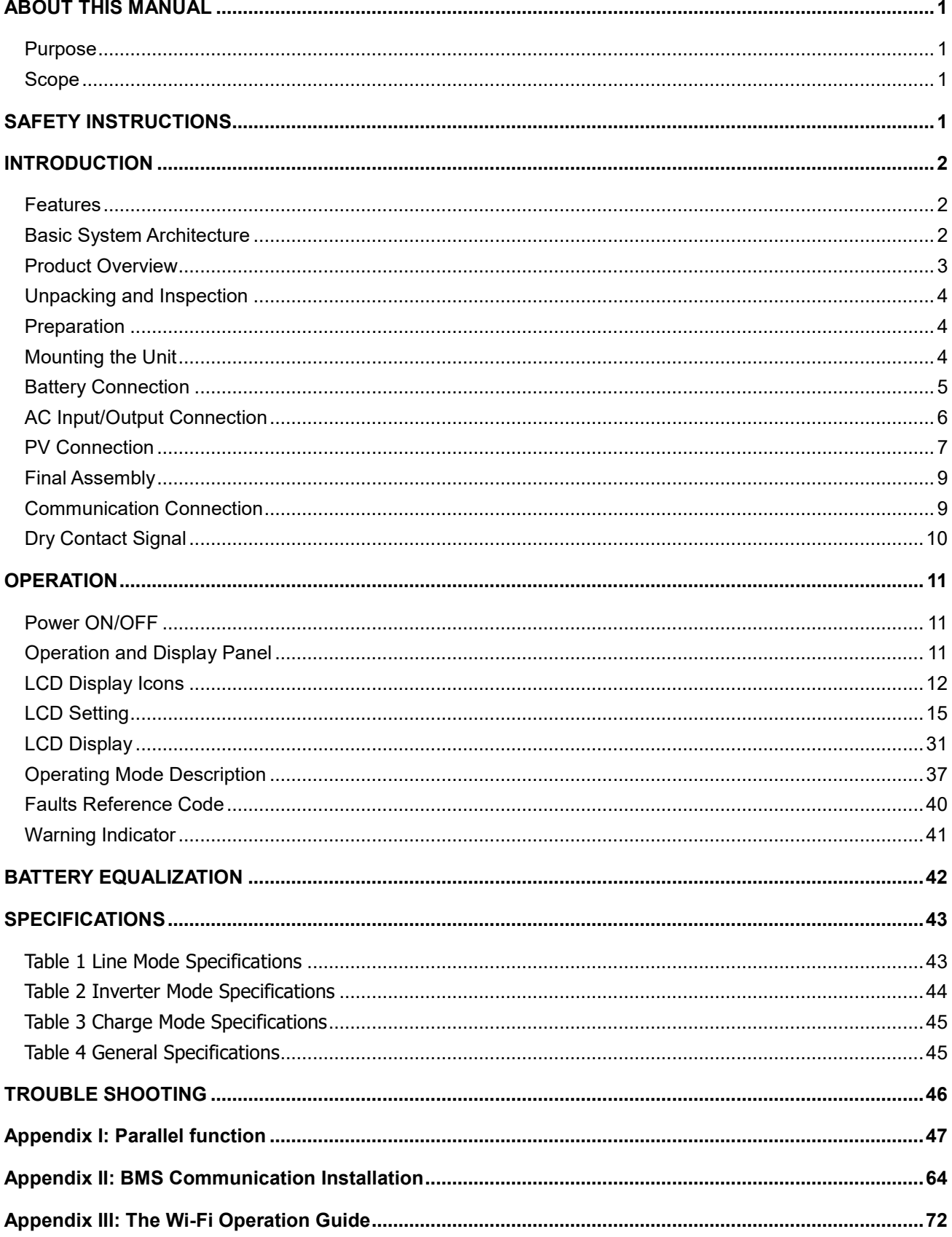

## <span id="page-2-0"></span>**ABOUT THIS MANUAL**

## <span id="page-2-1"></span>**Purpose**

This manual describes the assembly, installation, operation and troubleshooting of this unit. Please read this manual carefully before installations and operations. Keep this manual for future reference.

## <span id="page-2-2"></span>**Scope**

This manual provides safety and installation guidelines as well as information on tools and wiring.

## <span id="page-2-3"></span>**SAFETY INSTRUCTIONS**

## **WARNING: This chapter contains important safety and operating instructions. Read and keep this manual for future reference.**

- 1. Before using the unit, read all instructions and cautionary markings on the unit, the batteries and all appropriate sections of this manual.
- 2. **CAUTION**  To reduce risk of injury, charge only deep-cycle lead acid type rechargeable batteries. Other types of batteries may burst, causing personal injury and damage.
- 3. Do not disassemble the unit. Take it to a qualified service center when service or repair is required. Incorrect re-assembly may result in a risk of electric shock or fire.
- 4. To reduce risk of electric shock, disconnect all wirings before attempting any maintenance or cleaning. Turning off the unit will not reduce this risk.
- 5. **CAUTION**  Only qualified personnel can install this device with battery.
- 6. **NEVER** charge a frozen battery.
- 7. For optimum operation of this inverter/charger, please follow required spec to select appropriate cable size. It's very important to correctly operate this inverter/charger.
- 8. Be very cautious when working with metal tools on or around batteries. A potential risk exists to drop a tool to spark or short circuit batteries or other electrical parts and could cause an explosion.
- 9. Please strictly follow installation procedure when you want to disconnect AC or DC terminals. Please refer to INSTALLATION section of this manual for the details.
- 10. Fuses are provided as over-current protection for the battery supply.
- 11. GROUNDING INSTRUCTIONS -This inverter/charger should be connected to a permanent grounded wiring system. Be sure to comply with local requirements and regulation to install this inverter.
- 12. NEVER cause AC output and DC input short circuited. Do NOT connect to the mains when DC input short circuits.
- 13. **Warning!!** Only qualified service persons are able to service this device. If errors still persist after following troubleshooting table, please send this inverter/charger back to local dealer or service center for maintenance.
- 14. **WARNING:** Because this inverter is non-isolated, only three types of PV modules are acceptable: single crystalline, poly crystalline with class A-rated and CIGS modules. To avoid any malfunction, do not connect any PV modules with possible current leakage to the inverter. For example, grounded PV modules will cause current leakage to the inverter. When using CIGS modules, please be sure NO grounding.
- 15. **CAUTION:** It's required to use PV junction box with surge protection. Otherwise, it will cause damage on inverter when lightning occurs on PV modules.

# <span id="page-3-0"></span>**INTRODUCTION**

This is a multi-function inverter, combining functions of inverter, solar charger and battery charger to offer uninterruptible power support in a single package. The comprehensive LCD display offers user-configurable and easy-accessible button operations such as battery charging current, AC or solar charging priority, and acceptable input voltage based on different applications.

## <span id="page-3-1"></span>**Features**

- Pure sine wave inverter
- Customizable status LED ring with RGB lights
- Touchable button with 4.3" colored LCD
- Built-in Wi-Fi for mobile monitoring (APP is available)
- Supports USB On-the-Go function
- Data log events stored in the inverter
- Built-in anti-dusk kit
- Reserved communication port for BMS
- Battery independent function
- Parallel operation up to 9 units

## <span id="page-3-2"></span>**Basic System Architecture**

The following illustration shows basic application for this unit. It also required the following devices to have a complete running system:

- Generator or Utility mains.
- PV modules

Consult with your system integrator for other possible system architectures depending on your requirements.

This inverter can power various appliances in home or office environment, including motor-type appliances such as tube light, fan, refrigerator and air conditioners.

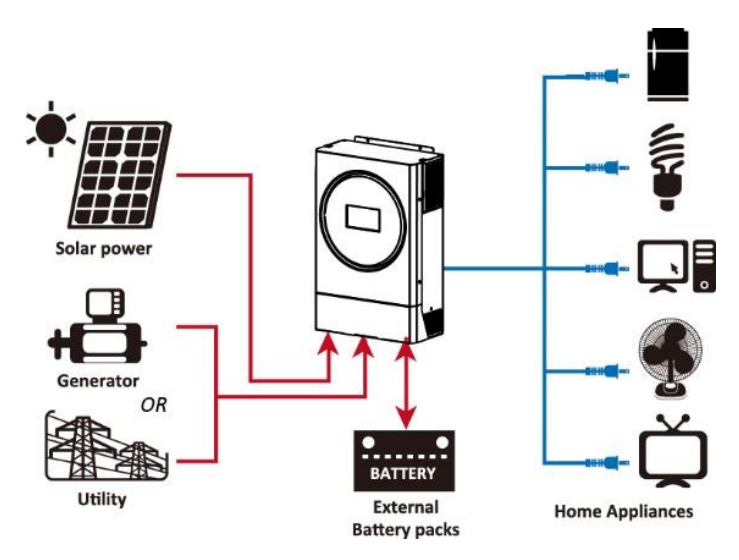

**Figure 1 Basic hybrid PV System Overview**

## <span id="page-4-0"></span>**Product Overview**

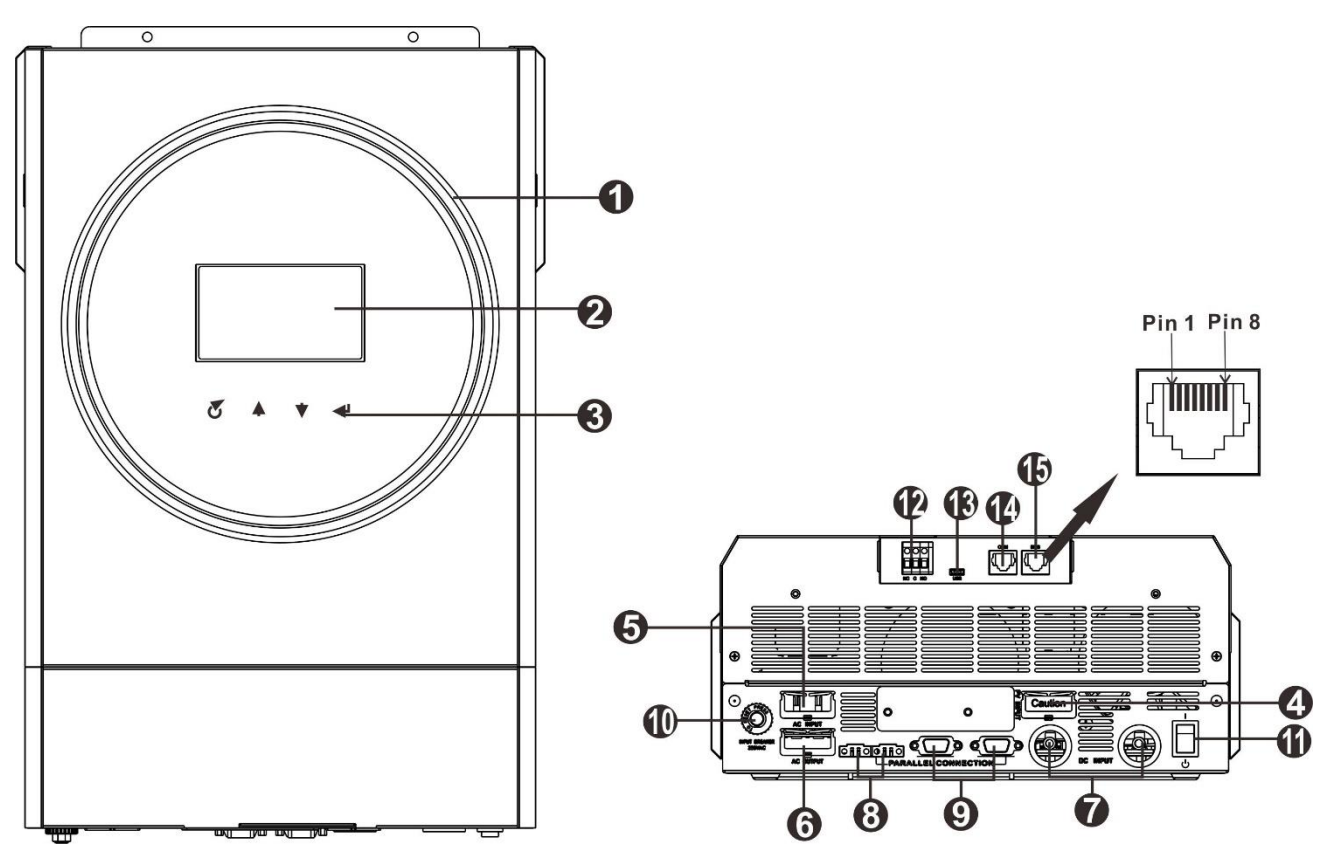

**NOTE:** For parallel installation and operation, please check *Appendix I.* 

- 1. RGB LED ring (refer to LCD Setting section for the details)
- 2. LCD display
- 3. Touchable Function keys
- 4. PV connectors
- 5. AC input connectors
- 6. AC output connectors (Load connection)
- 7. Battery connectors
- 8. Current sharing port
- 9. Parallel communication port
- 10. Circuit breaker
- 11. Power switch
- 12. Dry contact
- 13. USB port as USB communication port and USB function port
- 14. RS-232 communication port
- 15. BMS communication port: CAN, RS-485 or RS-232

# **INSTALLATION**

# <span id="page-5-0"></span>**Unpacking and Inspection**

Before installation, please inspect the unit. Be sure that nothing inside the package is damaged. You should have received the following items inside of package:

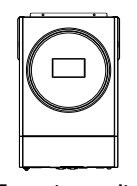

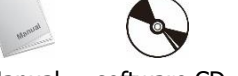

Inverter unit Manual software CD RS-232 cable

## <span id="page-5-1"></span>**Preparation**

Before connecting all wirings, please take off bottom cover by removing two screws as shown below.

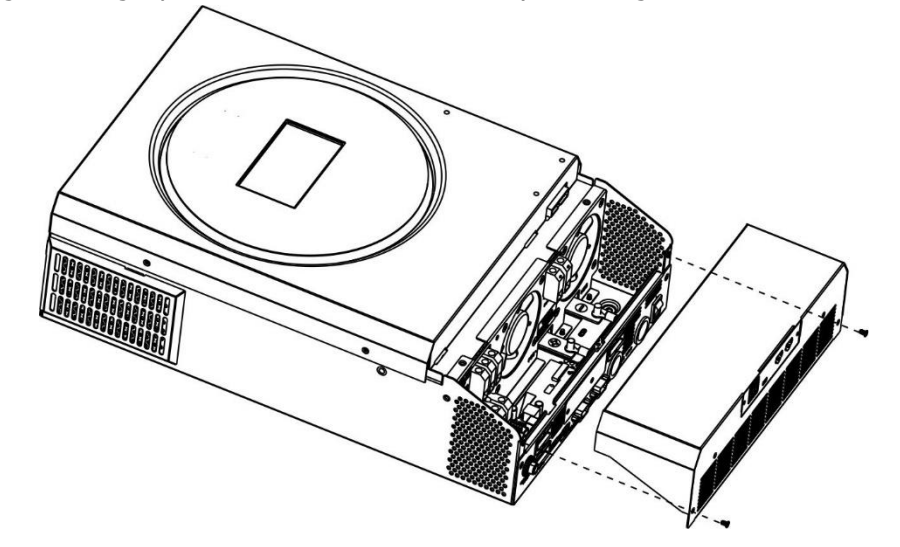

# <span id="page-5-2"></span>**Mounting the Unit**

Consider the following points before selecting where to install:

- Do not mount the inverter on flammable construction materials.
- Mount on a solid surface
- Install this inverter at eye level in order to allow the LCD display to be read at all times.
- The ambient temperature should be between -10°C and 50°C to ensure optimal operation.
- The recommended installation position is to be adhered to the wall vertically.
- Be sure to keep other objects and surfaces as shown in the right diagram to guarantee sufficient heat dissipation and to have enough space for removing wires.

#### **SUITABLE FOR MOUNTING ON CONCRETE OR OTHER NON-** $\wedge$ **COMBUSTIBLE SURFACE ONLY.**

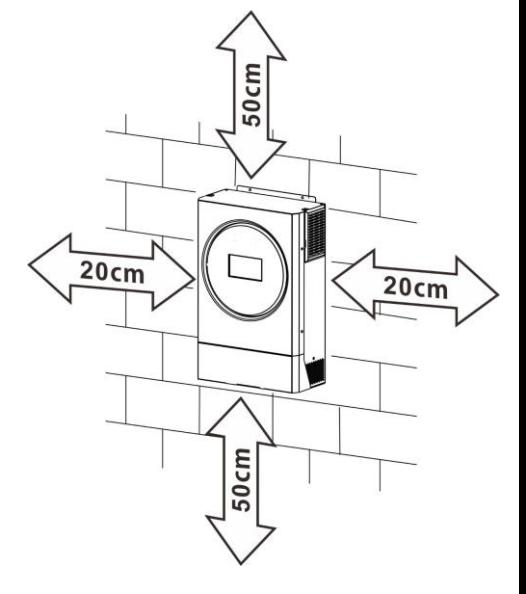

Install the unit by screwing three screws. It's recommended to use M4 or M5 screws.

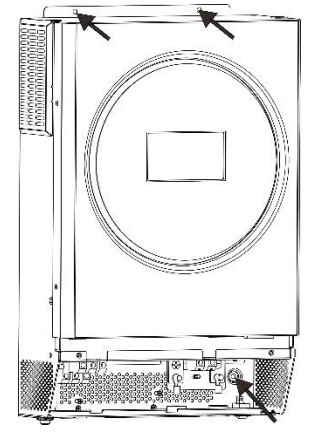

# <span id="page-6-0"></span>**Battery Connection**

**CAUTION:** For safety operation and regulation compliance, it's requested to install a separate DC over-current protector or disconnect device between battery and inverter. It may not be required to have a disconnect device in some applications, however, it's still required to have over-current protection installed. Please refer to typical amperage in below table as required fuse or breaker size.

### **Ring terminal:**

**WARNING!** All wiring must be performed by a qualified personnel. **WARNING!** It's very important for system safety and efficient operation to use appropriate cable for battery connection. To reduce risk of injury, please use the proper recommended cable and terminal size as below.

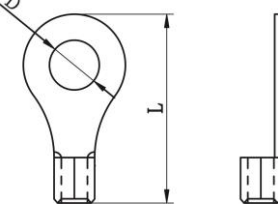

## **Recommended battery cable and terminal size:**

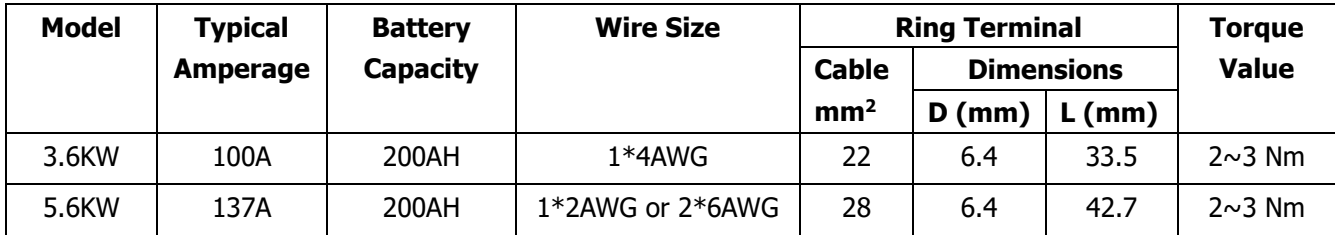

Please follow below steps to implement battery connection:

- 1. Assemble battery ring terminal based on recommended battery cable and terminal size.
- 2. Insert the ring terminal of battery cable flatly into battery connector of inverter and make sure the nuts are tightened with torque of 2-3 Nm. Make sure polarity at both the battery and the inverter/charge is correctly connected and ring terminals are tightly screwed to the battery terminals.

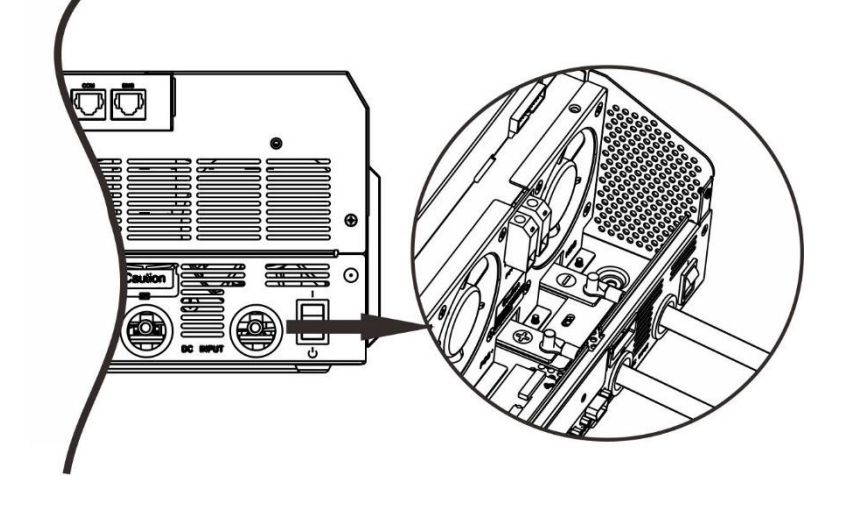

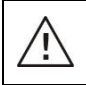

\j

## **WARNING: Shock Hazard**

Installation must be performed with care due to high battery voltage in series.

**CAUTION!!** Do not place anything between the flat part of the inverter terminal and the ring terminal. Otherwise, overheating may occur.

**CAUTION!!** Do not apply anti-oxidant substance on the terminals before terminals are connected tightly.

**CAUTION!!** Before making the final DC connection or closing DC breaker/disconnector, be sure positive (+) must be connected to positive (+) and negative (-) must be connected to negative (-).

# <span id="page-7-0"></span>**AC Input/Output Connection**

**CAUTION!!** Before connecting to AC input power source, please install a **separate** AC breaker between inverter and AC input power source. This will ensure the inverter can be securely disconnected during maintenance and fully protected from over current of AC input.

**CAUTION!!** There are two terminal blocks with "IN" and "OUT" markings. ENSURE that utility AC input is connected to IN and load AC to OUT and not the wrong way round and also that Line and Neutrals are connected correctly.

**WARNING!** All wiring must be performed by a qualified personnel.

**WARNING!** It's very important for system safety and efficient operation to use appropriate cable for AC input connection. To reduce risk of injury, please use the proper recommended cable size as below.

#### **Suggested cable requirement for AC wires**

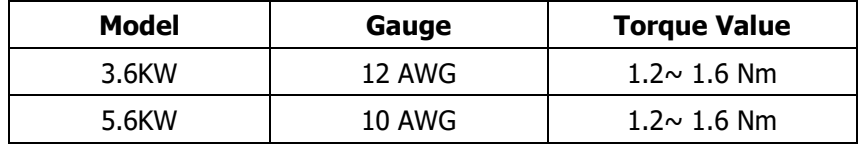

Please follow below steps to implement AC input/output connection:

- 1. Before making AC input/output connection, be sure to open DC protector or disconnector first.
- 2. Remove insulation sleeve 10mm for six conductors. And shorten phase L and neutral conductor N 3 mm.
- 3. Insert AC input wires according to polarities indicated on terminal block and tighten the terminal screws. Be sure to connect PE protective conductor  $(\bigoplus)$  first.
	- **→Ground (yellow-green)**
	- **L→LINE (brown or black)**

**N→Neutral (blue)**

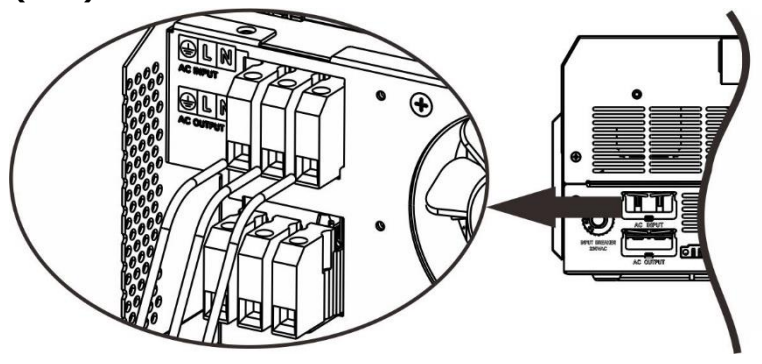

## **WARNING:**

Be sure that AC power source is disconnected before attempting to hardwire it to the unit.

- 4. Then, insert AC output wires according to polarities indicated on terminal block and tighten terminal screws. Be sure to connect PE protective conductor  $(\bigoplus)$  first.
	- **→Ground (yellow-green)**
	- **L→LINE (brown or black)**
	- **N→Neutral (blue)**

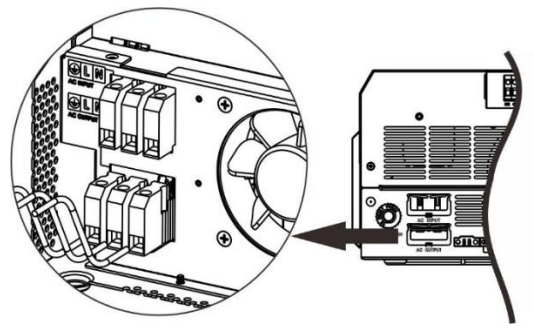

5. Make sure the wires are securely connected.

## **CAUTION: Important**

Be sure to connect AC wires with correct polarity. If L and N wires are connected reversely, it may cause utility short-circuited when these inverters are worked in parallel operation.

**CAUTION:** Appliances such as air conditioner are required at least 2~3 minutes to restart because it's required to have enough time to balance refrigerant gas inside of circuits. If a power shortage occurs and recovers in a short time, it will cause damage to your connected appliances. To prevent this kind of damage, please check manufacturer of air conditioner if it's equipped with time-delay function before installation. Otherwise, this inverter/charger will trig overload fault and cut off output to protect your appliance but sometimes it still causes internal damage to the air conditioner.

# <span id="page-8-0"></span>**PV Connection**

**CAUTION:** Before connecting to PV modules, please install **separately** a DC circuit breaker between inverter and PV modules.

**CAUTION:** Please install a surge protection device between inverter and PV modules and the recommended voltage is 500V.

**WARNING!** Do switch off the inverter before connecting to PV modules. Otherwise, it will cause inverter damage.

**WARNING!** Do NOT connect negative and positive terminal of PV modules to the ground.

**WARNING!** All wiring must be performed by a qualified personnel.

**WARNING!** It's very important for system safety and efficient operation to use appropriate cable for PV module connection. To reduce risk of injury, please use the proper recommended cable size as below.

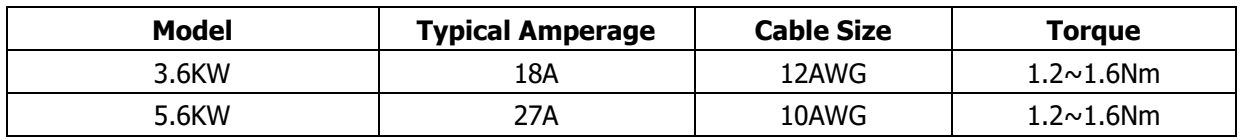

### **PV Module Selection:**

When selecting proper PV modules, please be sure to consider below parameters:

- 1. Open circuit Voltage (Voc) of PV modules not exceeds max. PV array open circuit voltage of inverter.
- 2. Open circuit Voltage (Voc) of PV modules should be higher than min. battery voltage.

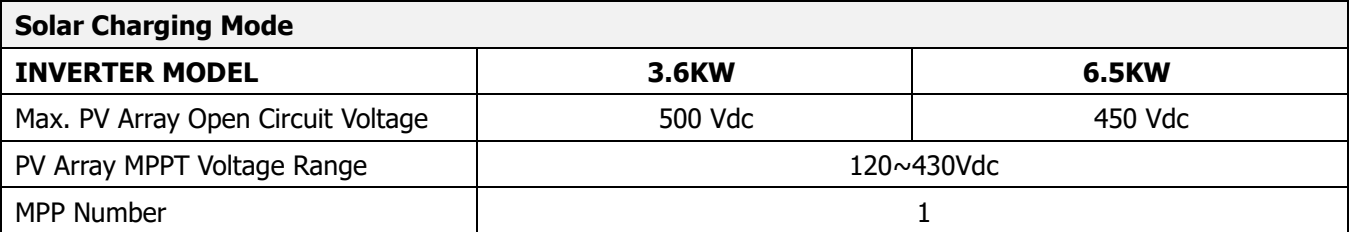

Please follow below steps to implement PV module connection:

- 1. Remove insulation sleeve 10 mm for positive and negative conductors.
- 2. Check correct polarity of connection cable from PV modules and PV input connectors. Then, connect positive pole (+) of connection cable to positive pole (+) of PV input connector. Connect negative pole (-) of connection cable to negative pole (-) of PV input connector.

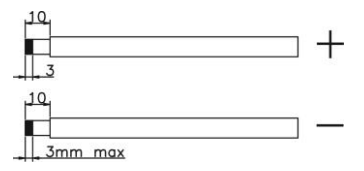

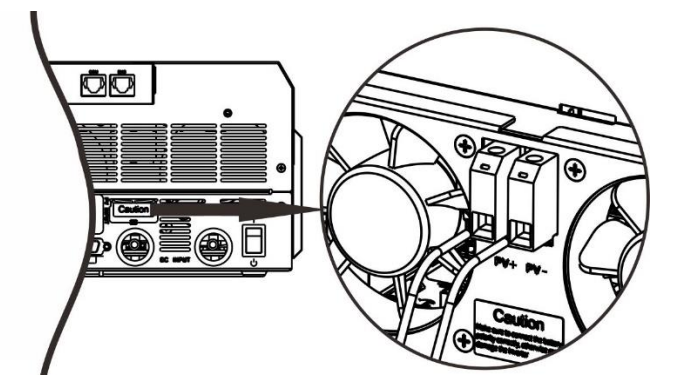

#### **Recommended PV module Configuration**

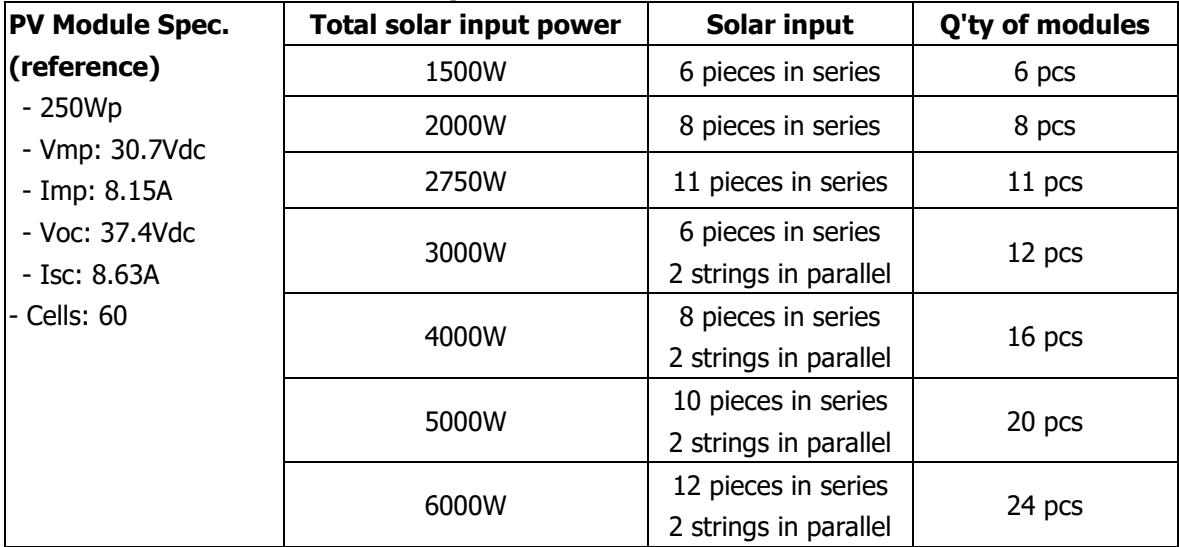

# <span id="page-10-0"></span>**Final Assembly**

After connecting all wirings, please put bottom cover back by screwing two screws as shown below.

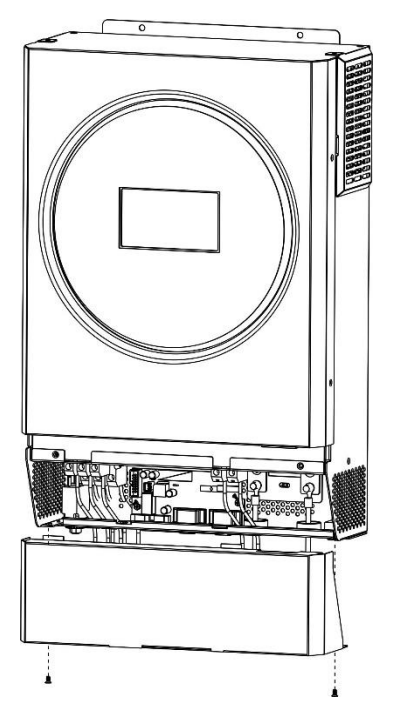

## <span id="page-10-1"></span>**Communication Connection**

## **Serial Connection**

Please use the supplied serial cable to connect between the inverter and your PC. Install the monitoring software from the bundled CD and follow the on-screen instructions to complete your installation. For detailed software operation, refer to the software user manual on the bundled CD.

#### **Wi-Fi Connection**

This unit is equipped with a Wi-Fi transmitter. Wi-Fi transmitter can enable wireless communication between off-grid inverters and monitoring platform. Users can access and control the monitored inverter with downloaded APP. You may find "WatchPower" app from the Apple® Store or "WatchPower Wi-Fi" in Google® Play Store. All data loggers and parameters are saved in iCloud. For quick installation and operation, please refer to Appendix III - The Wi-Fi Operation Guide for details.

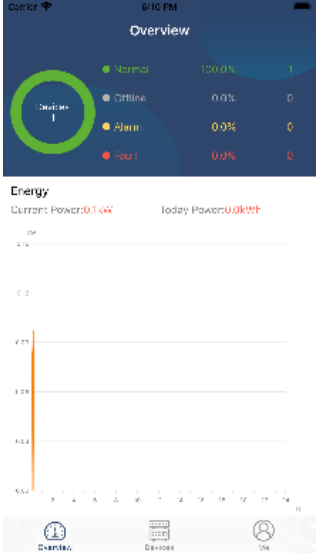

### **BMS Communication**

It is recommended to purchase a special communication cable if you are connecting to Lithium-Ion battery banks. Please refer to Appendix II - BMS Communication Installation for details.

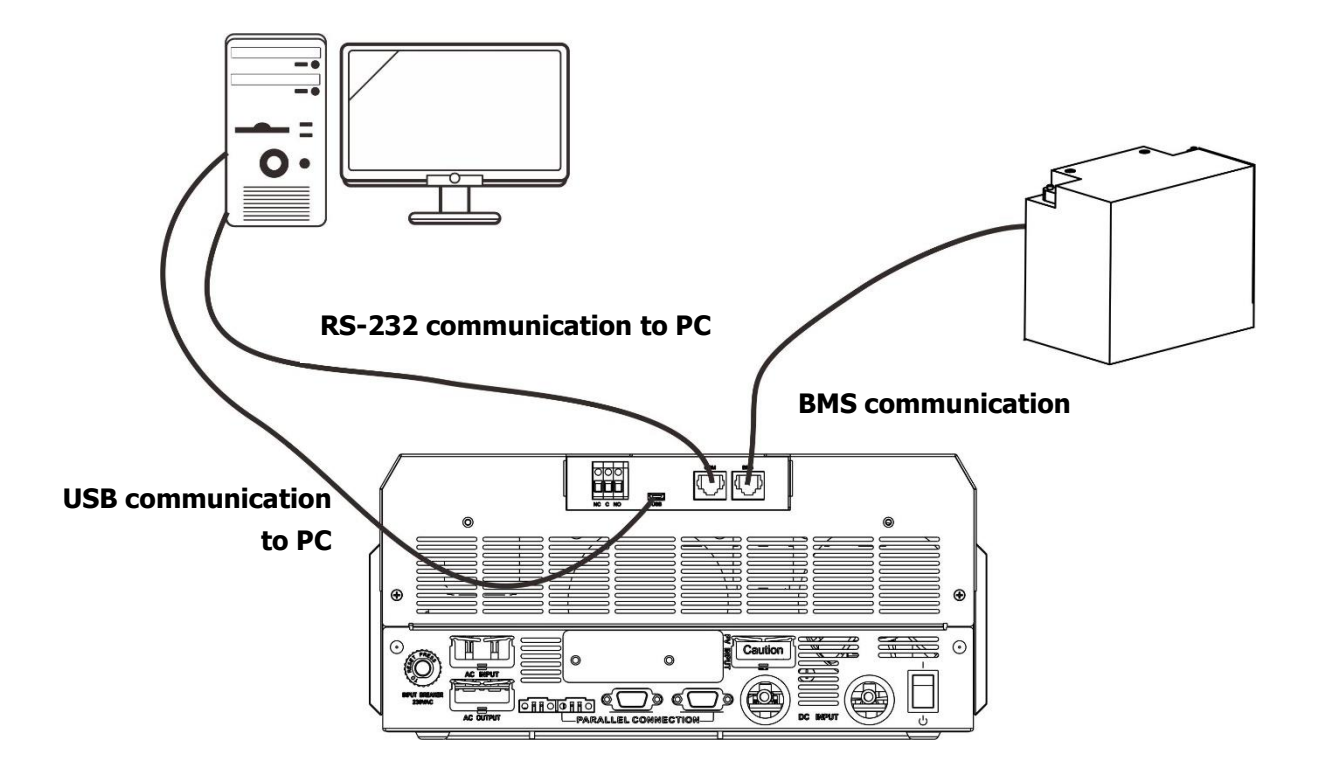

## <span id="page-11-0"></span>**Dry Contact Signal**

There is one dry contact (3A/250VAC) available on the rear panel. It could be used to deliver signal to external device when battery voltage reaches warning level.

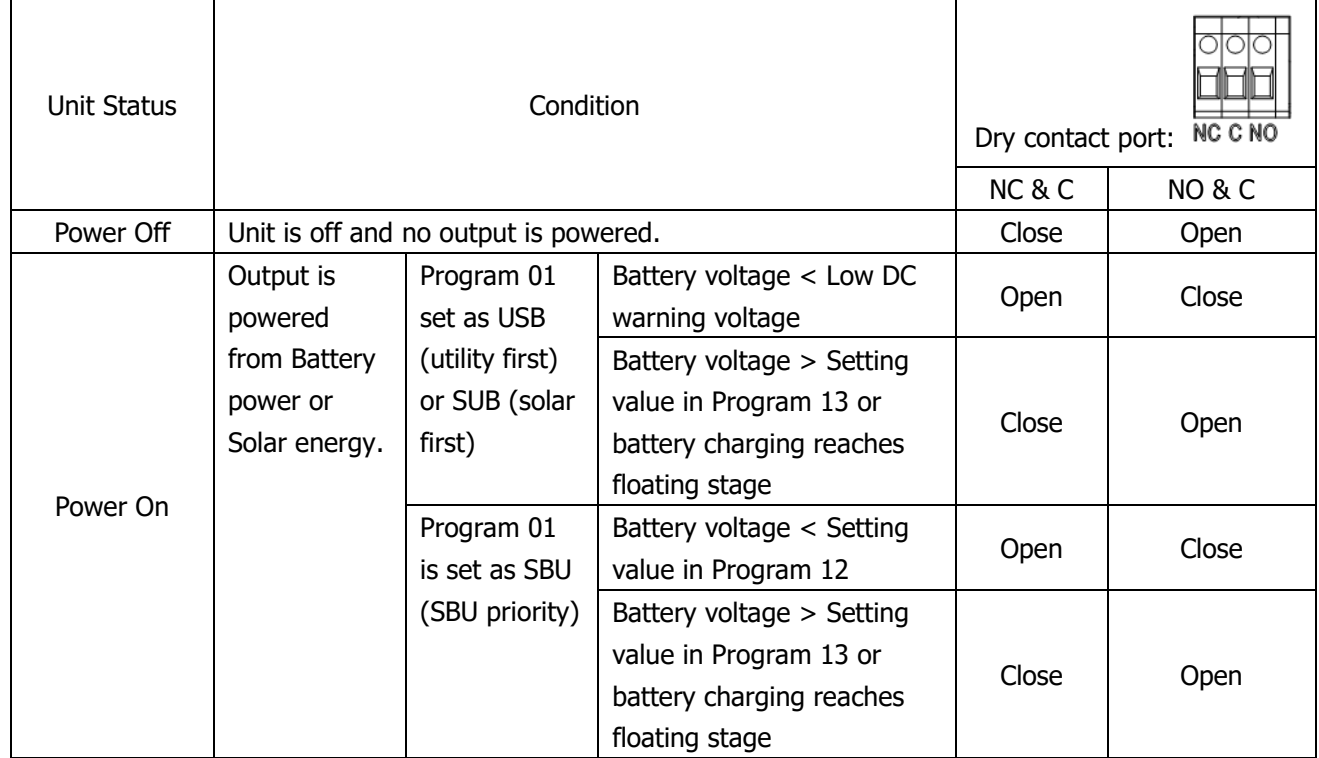

## <span id="page-12-0"></span>**OPERATION**

# <span id="page-12-1"></span>**Power ON/OFF**

Once the unit has been properly installed and the batteries are connected well, simply press On/Off switch to turn on the unit.

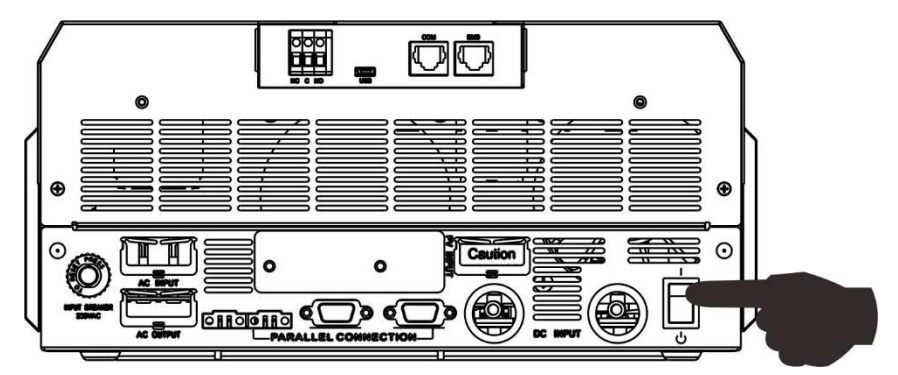

## <span id="page-12-2"></span>**Operation and Display Panel**

The operation and the LCD module, shown in the chart below, includes one RGB LED ring, four touchable function keys and a LCD display to indicate the operating status and input/output power information.

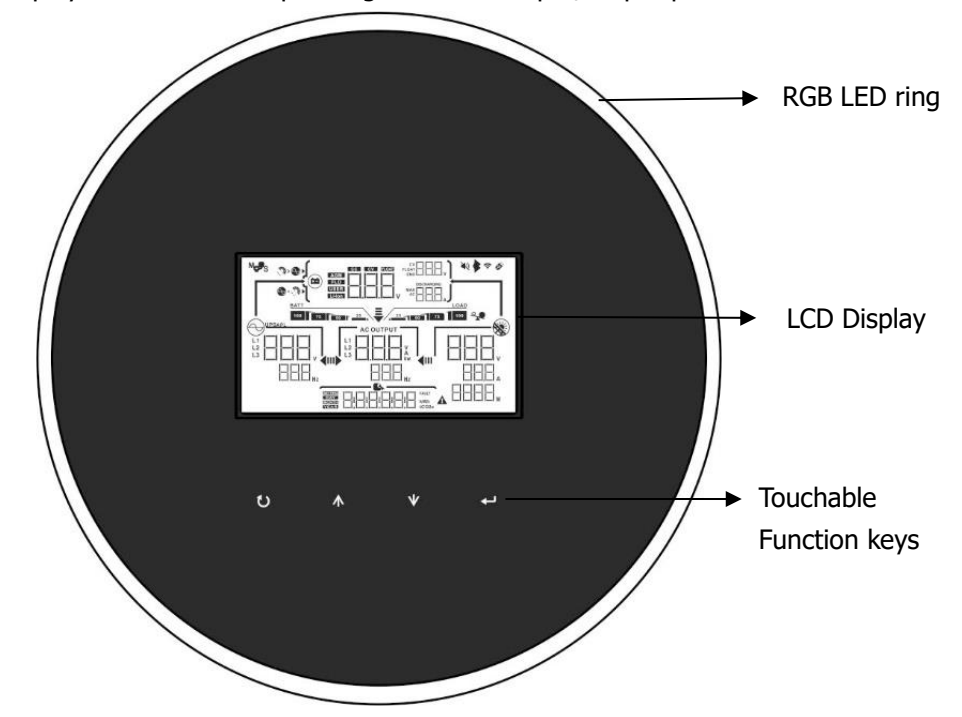

### **Touchable Function Keys**

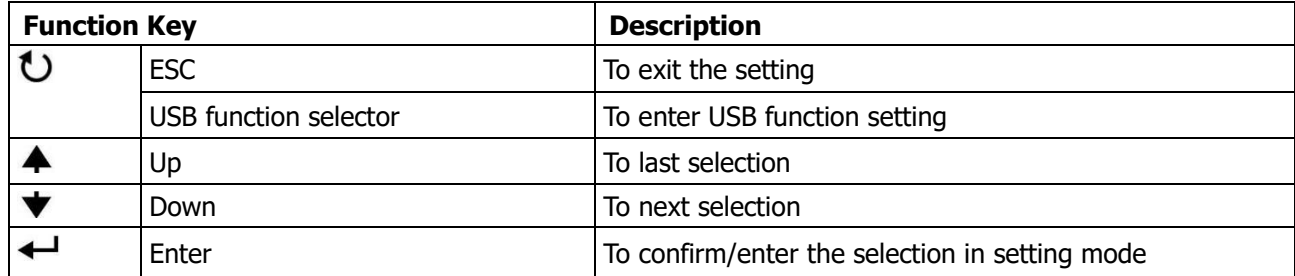

# <span id="page-13-0"></span>**LCD Display Icons**

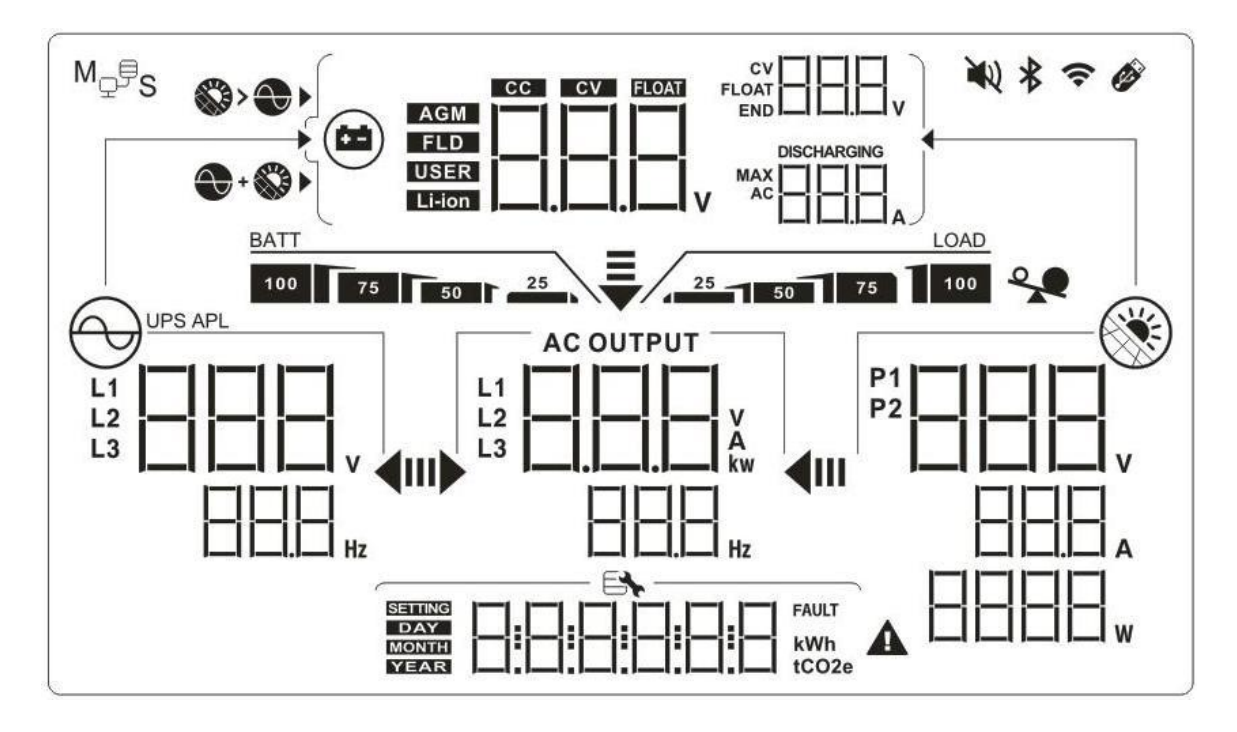

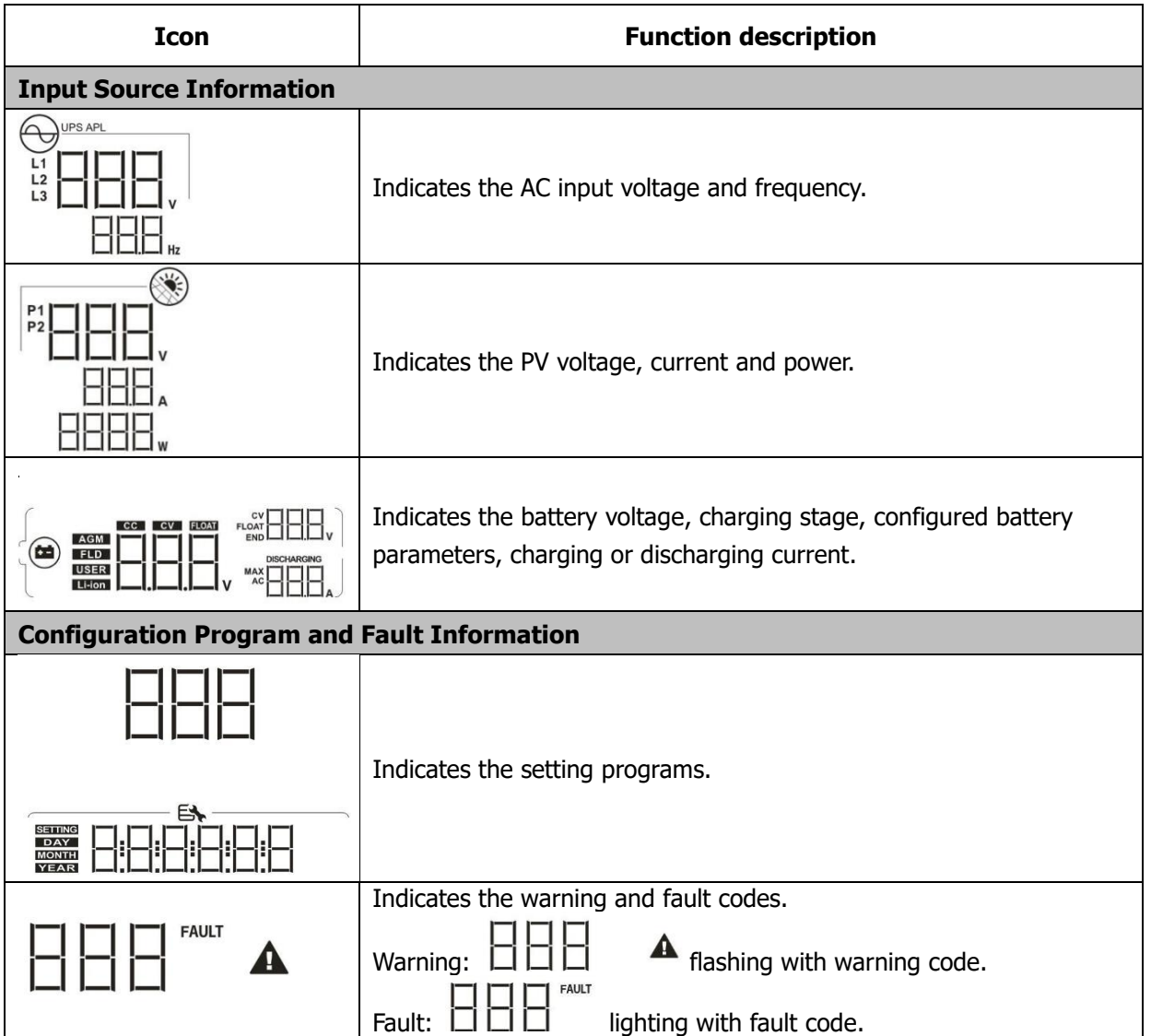

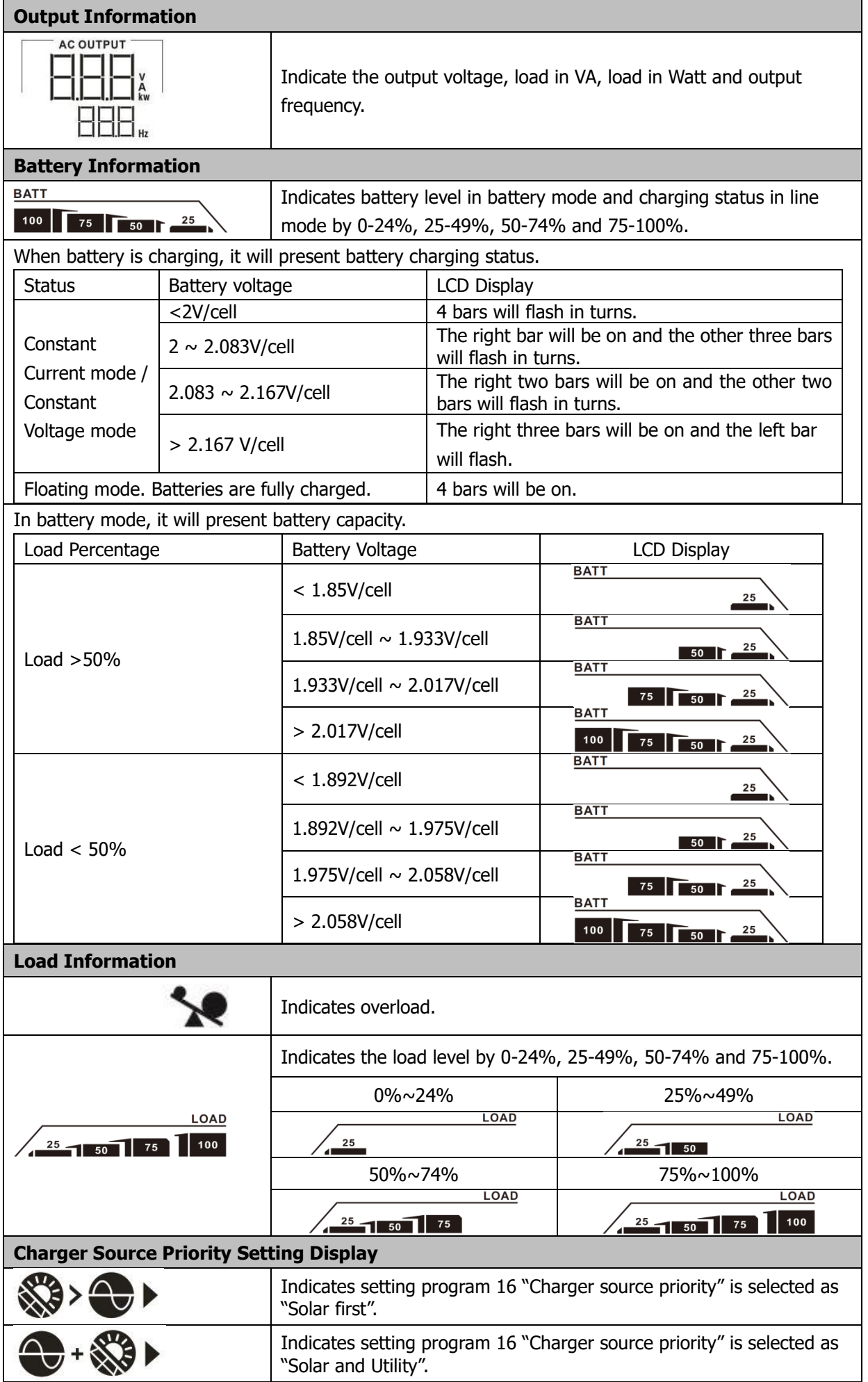

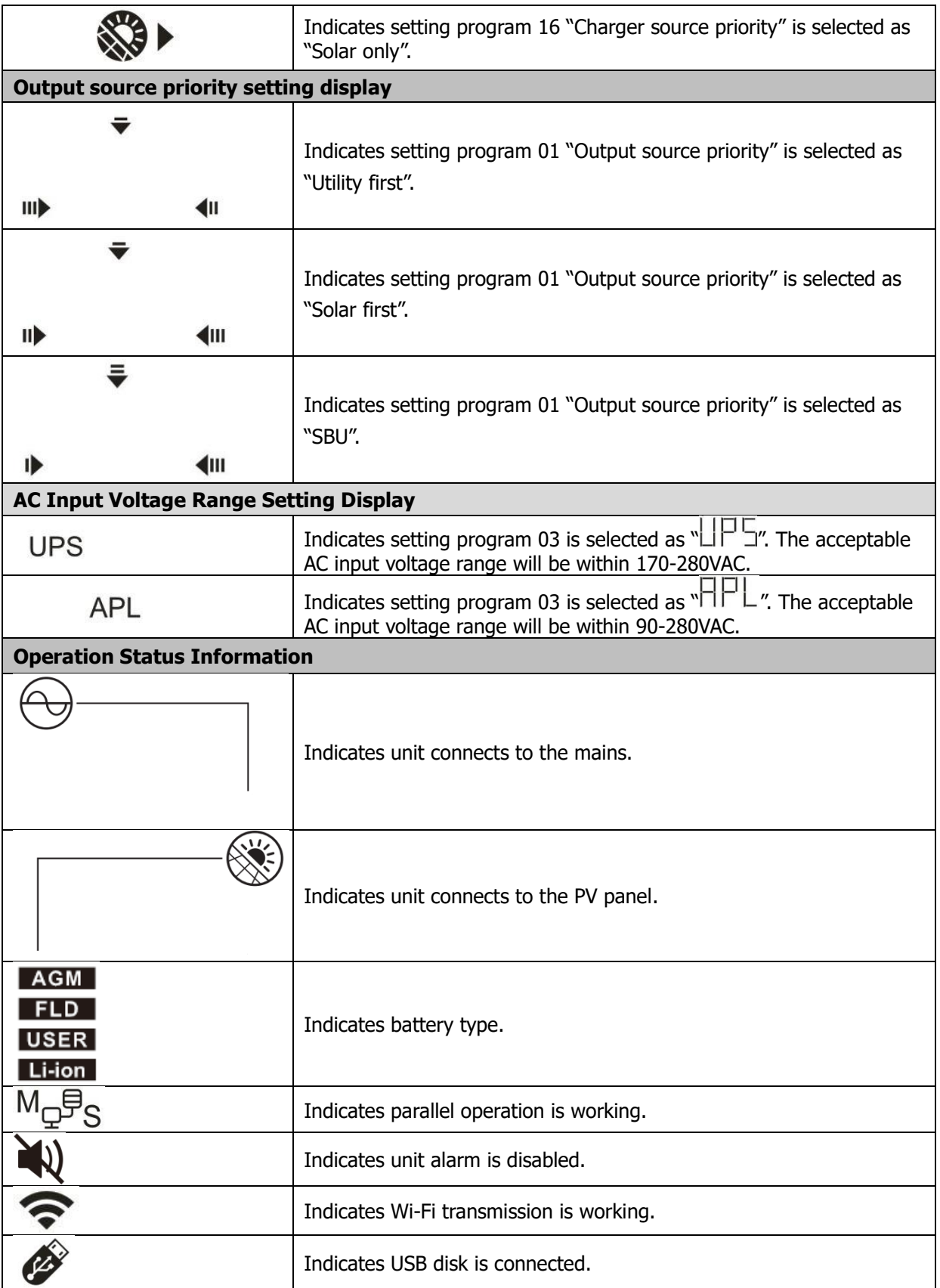

# <span id="page-16-0"></span>**LCD Setting**

## **General Setting**

After pressing and holding " $\leftrightarrow$ " button for 3 seconds, the unit will enter the setting mode. Press " $\leftrightarrow$ " or " $\leftrightarrow$ " button to select setting programs. Press " $\leftarrow$ " button to confirm you selection or " $\bullet$ " button to exit.

## **Setting Programs:**

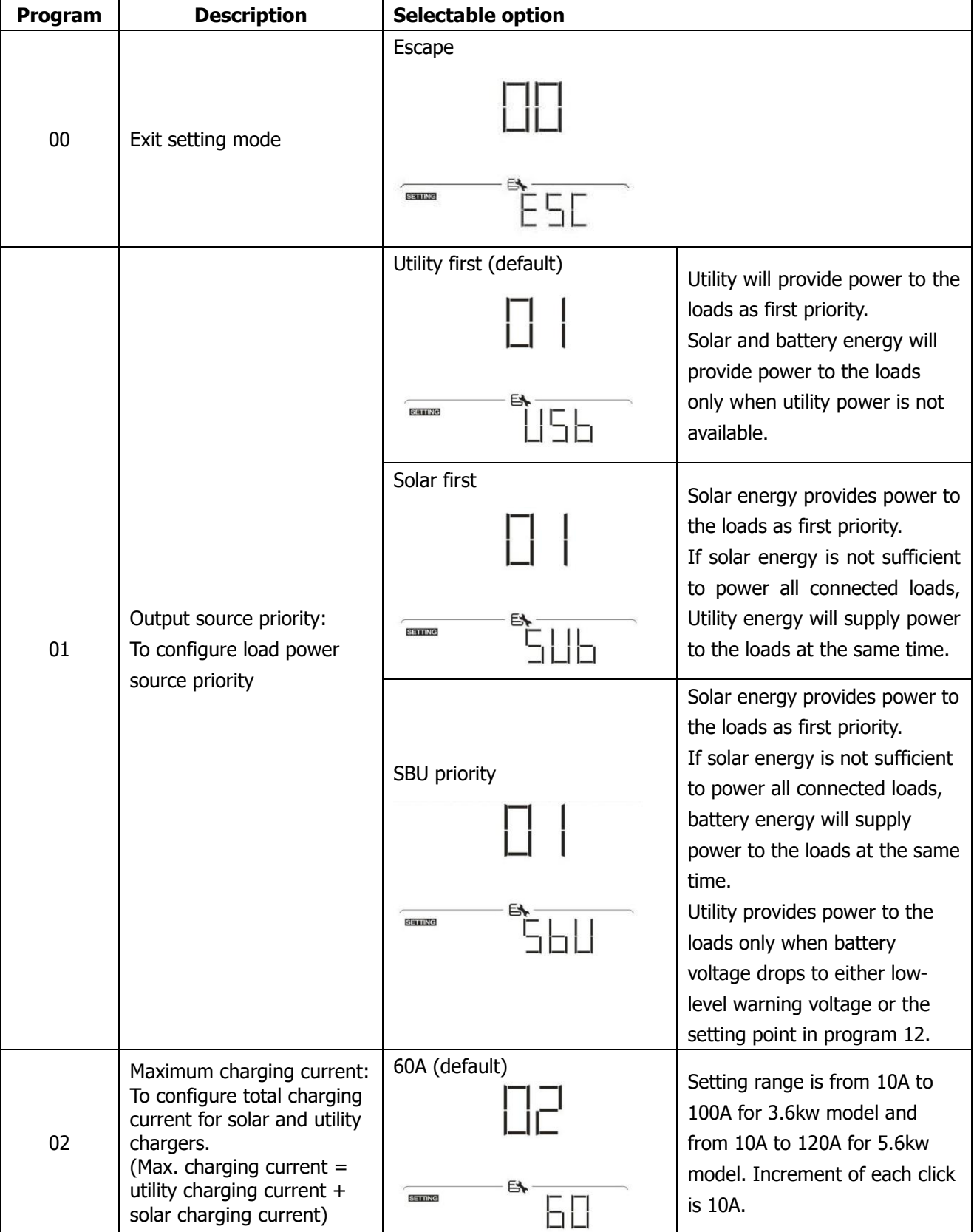

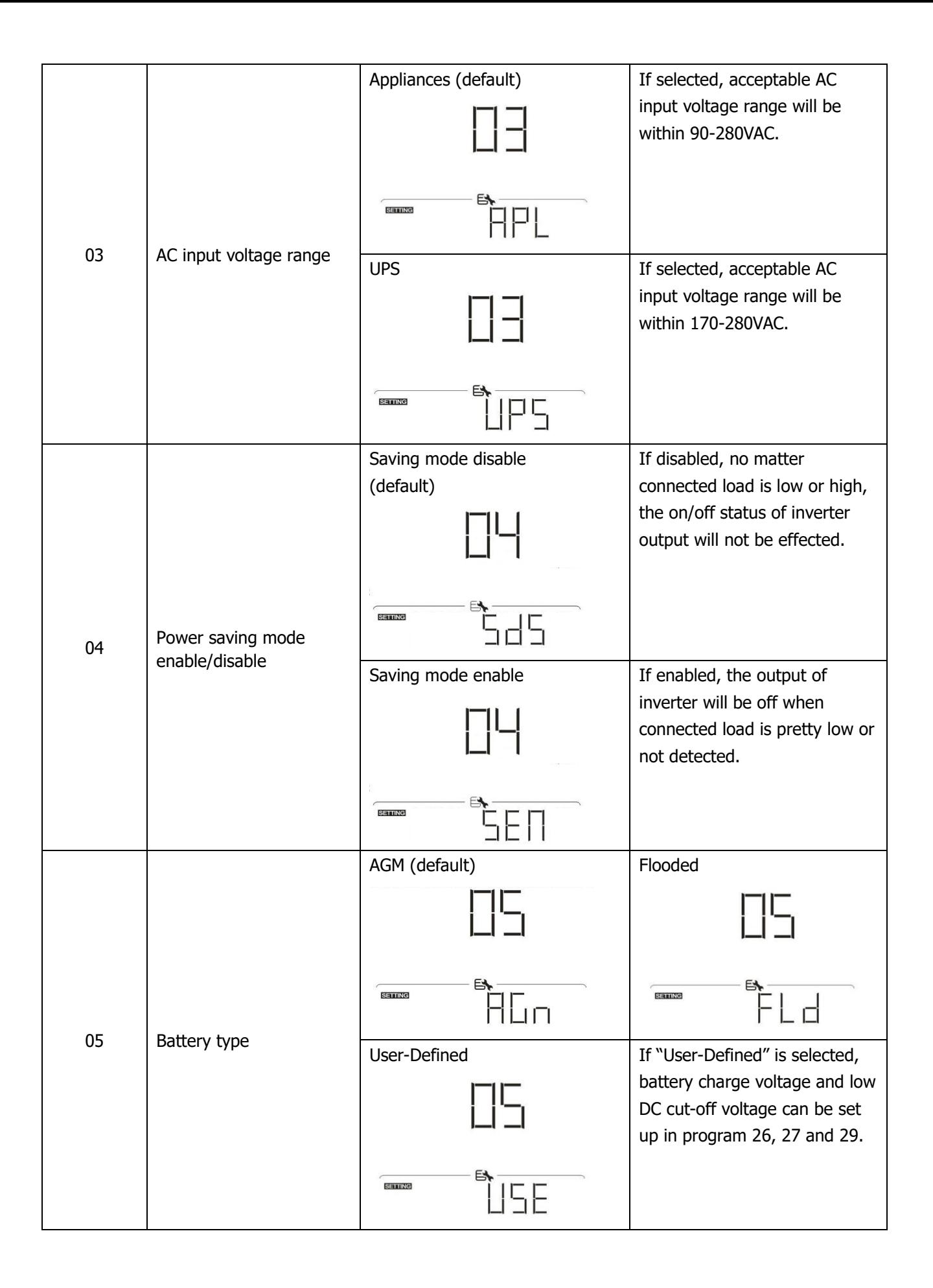

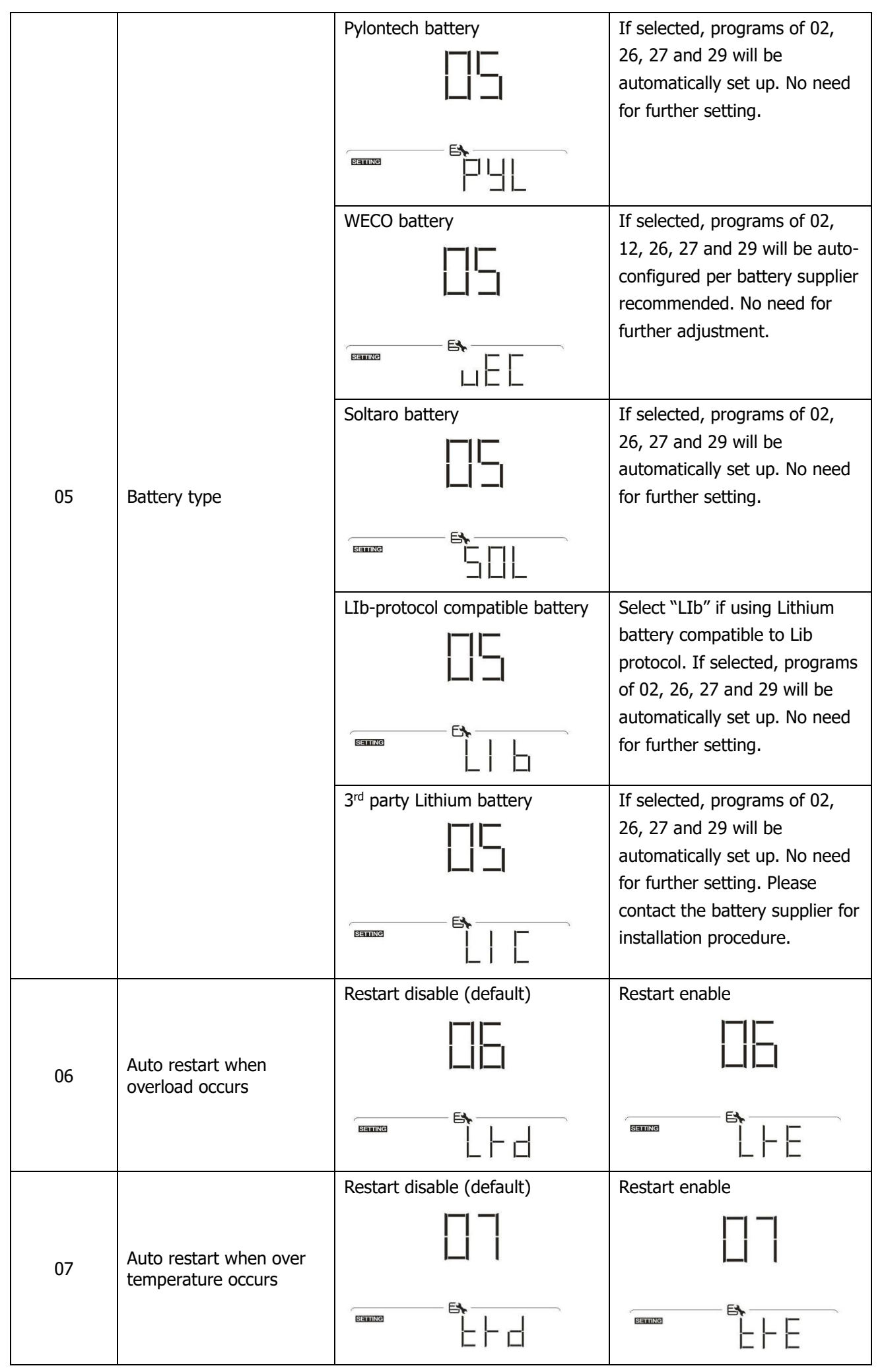

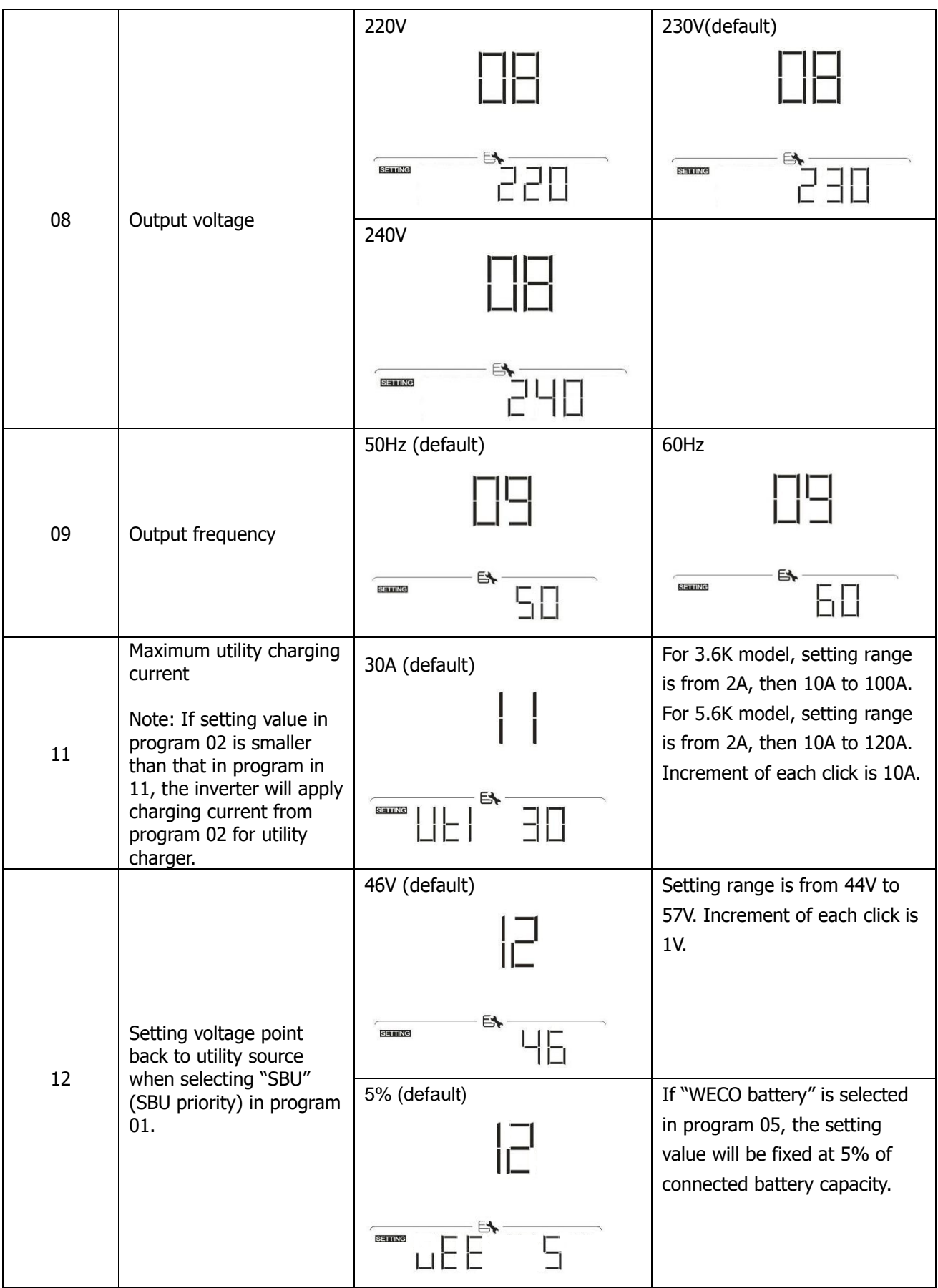

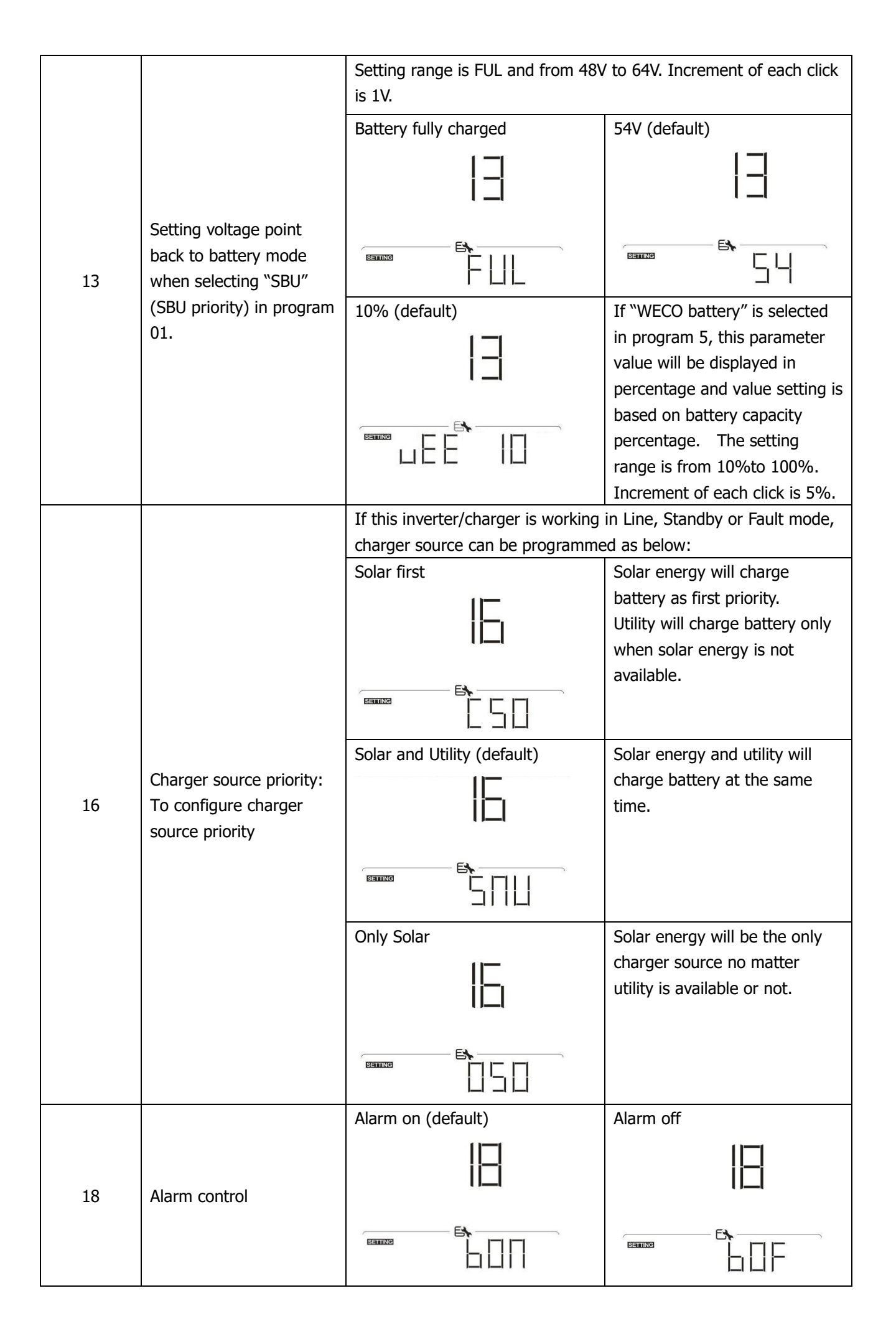

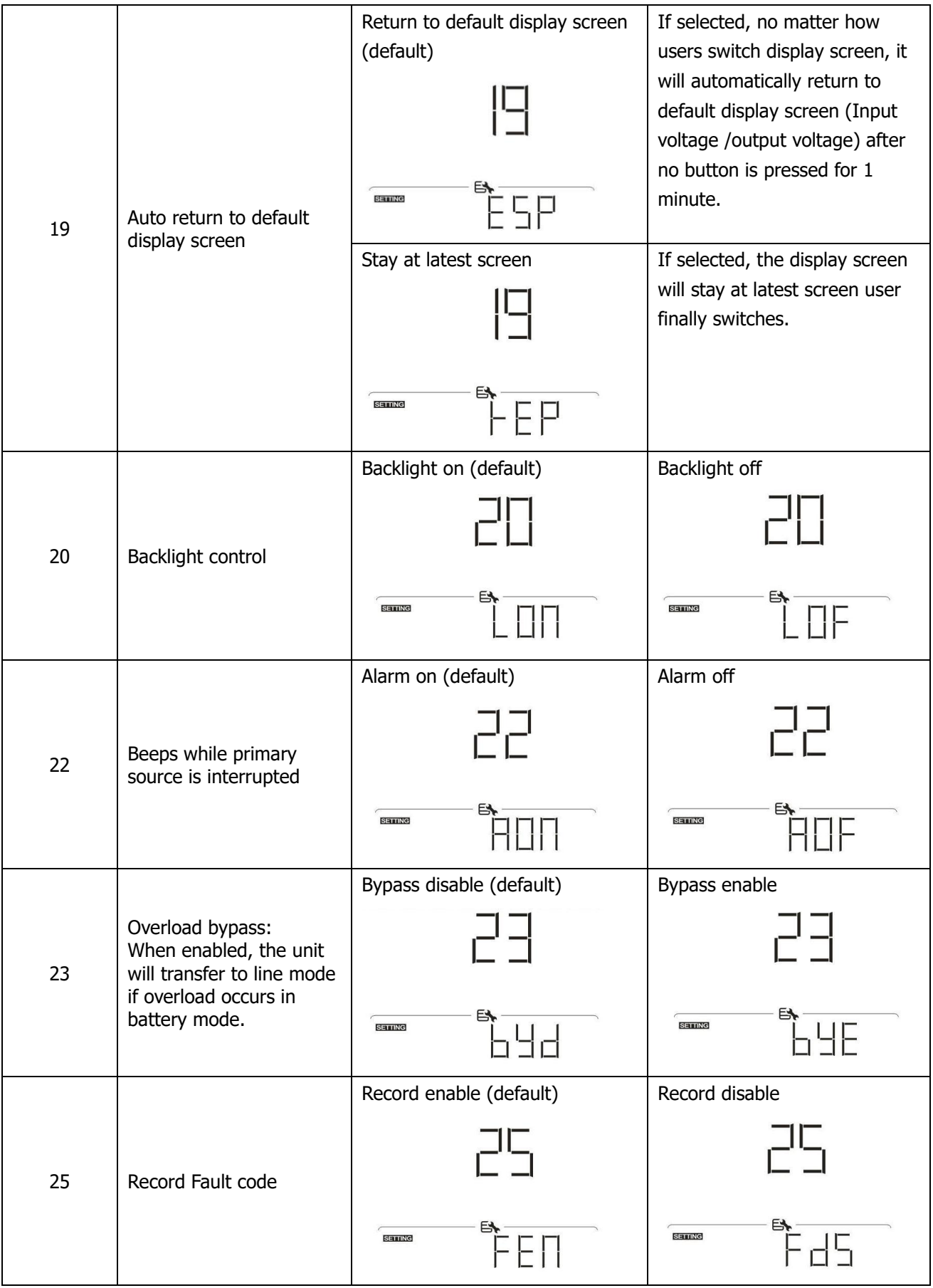

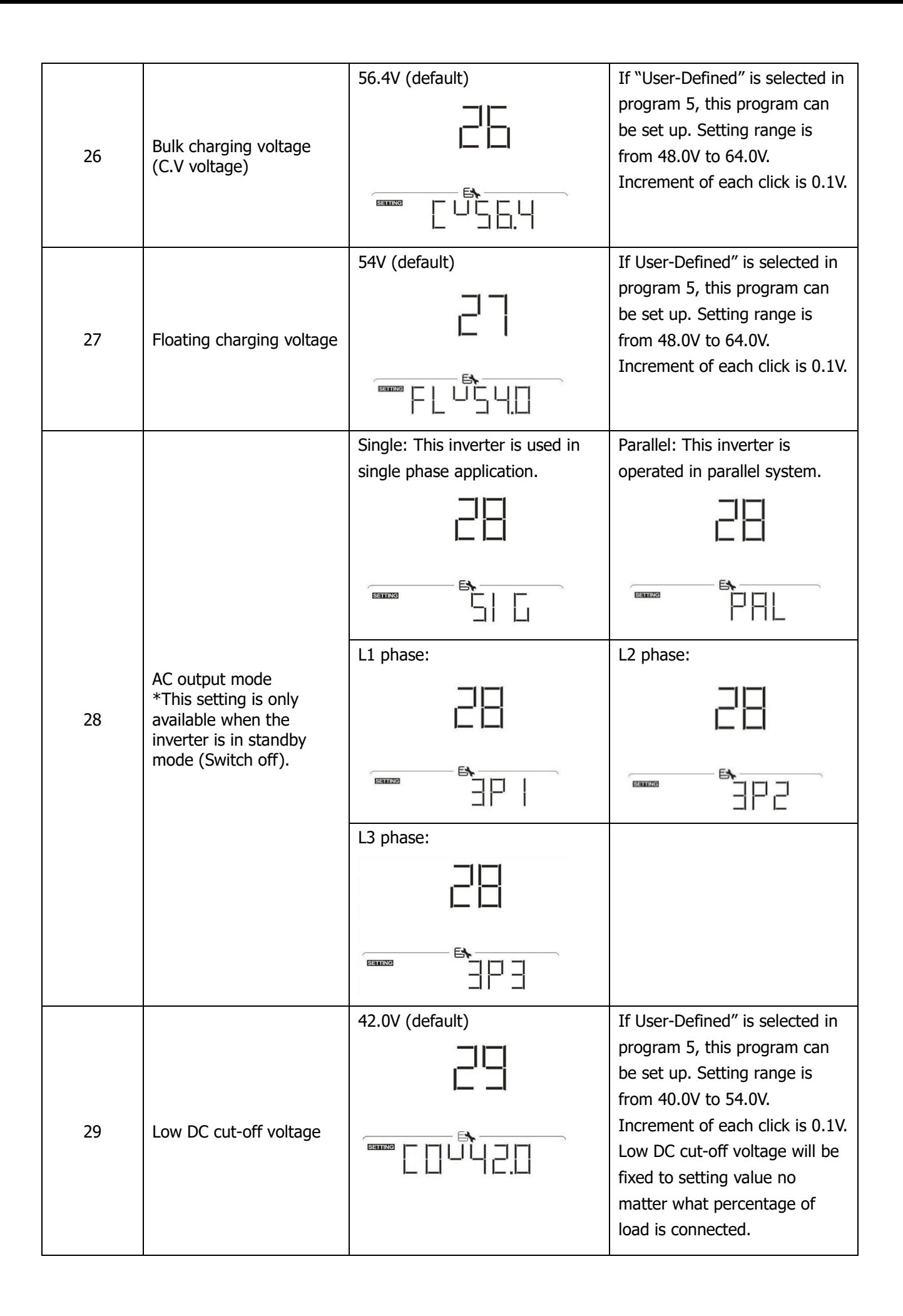

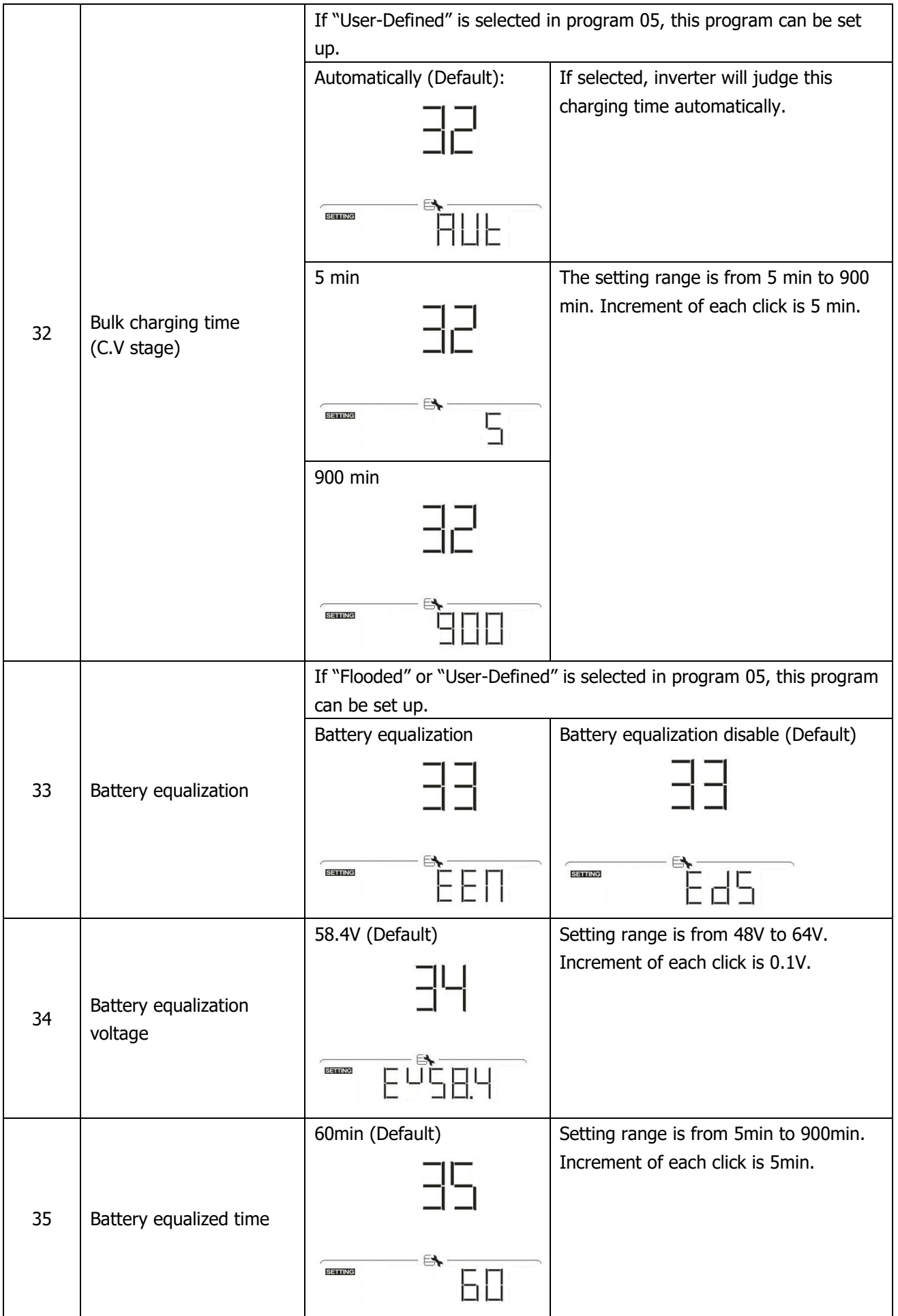

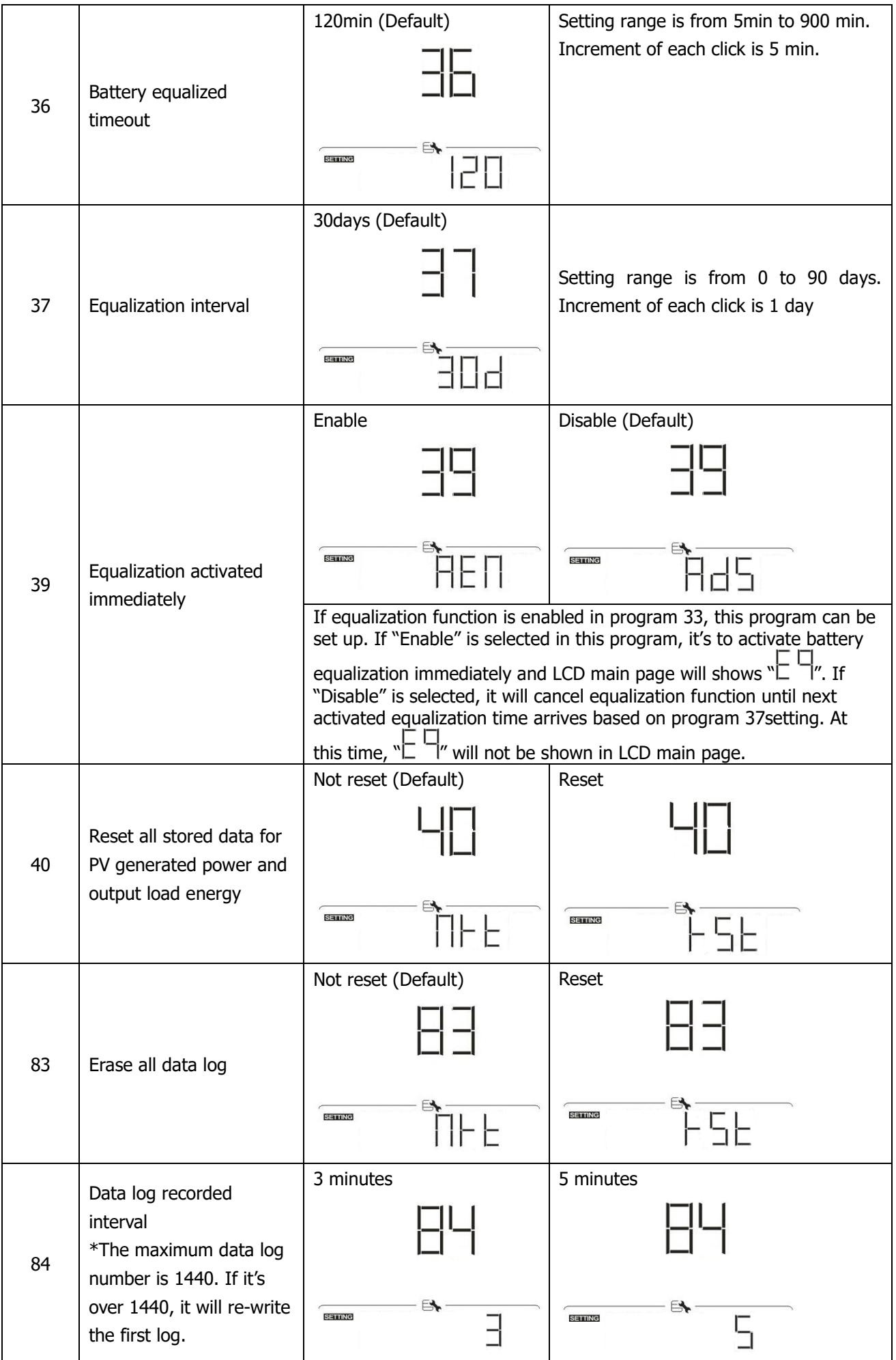

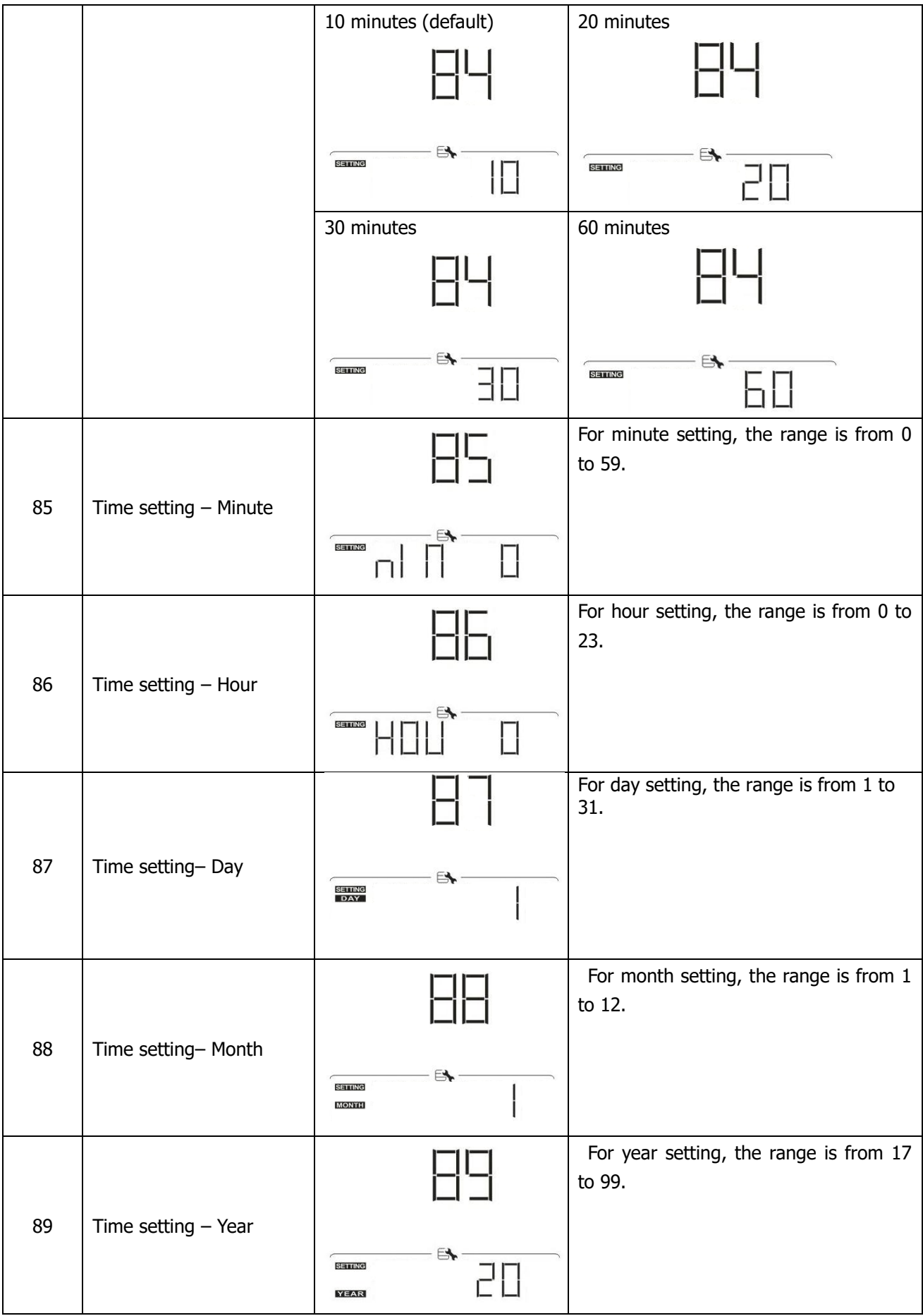

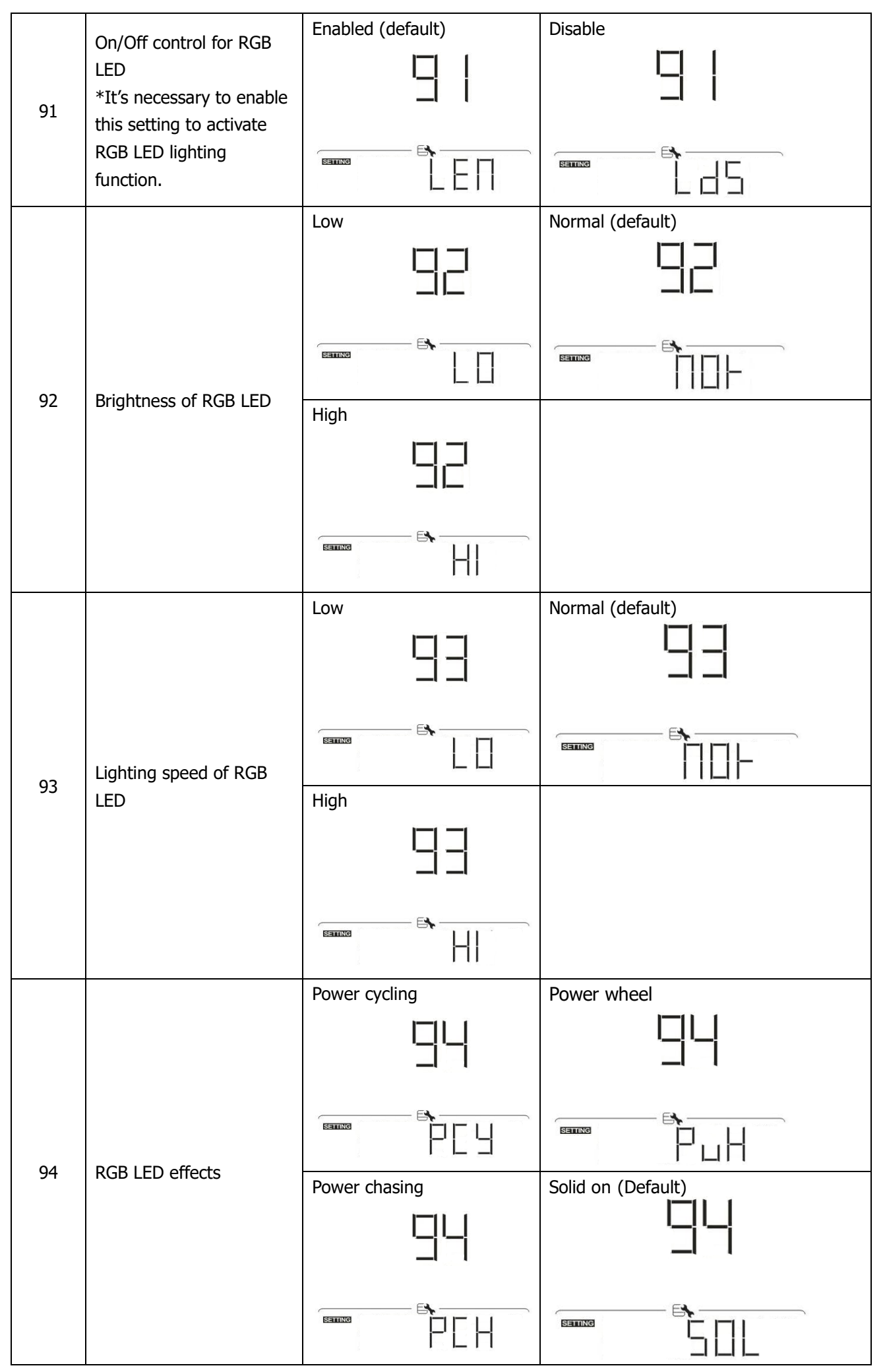

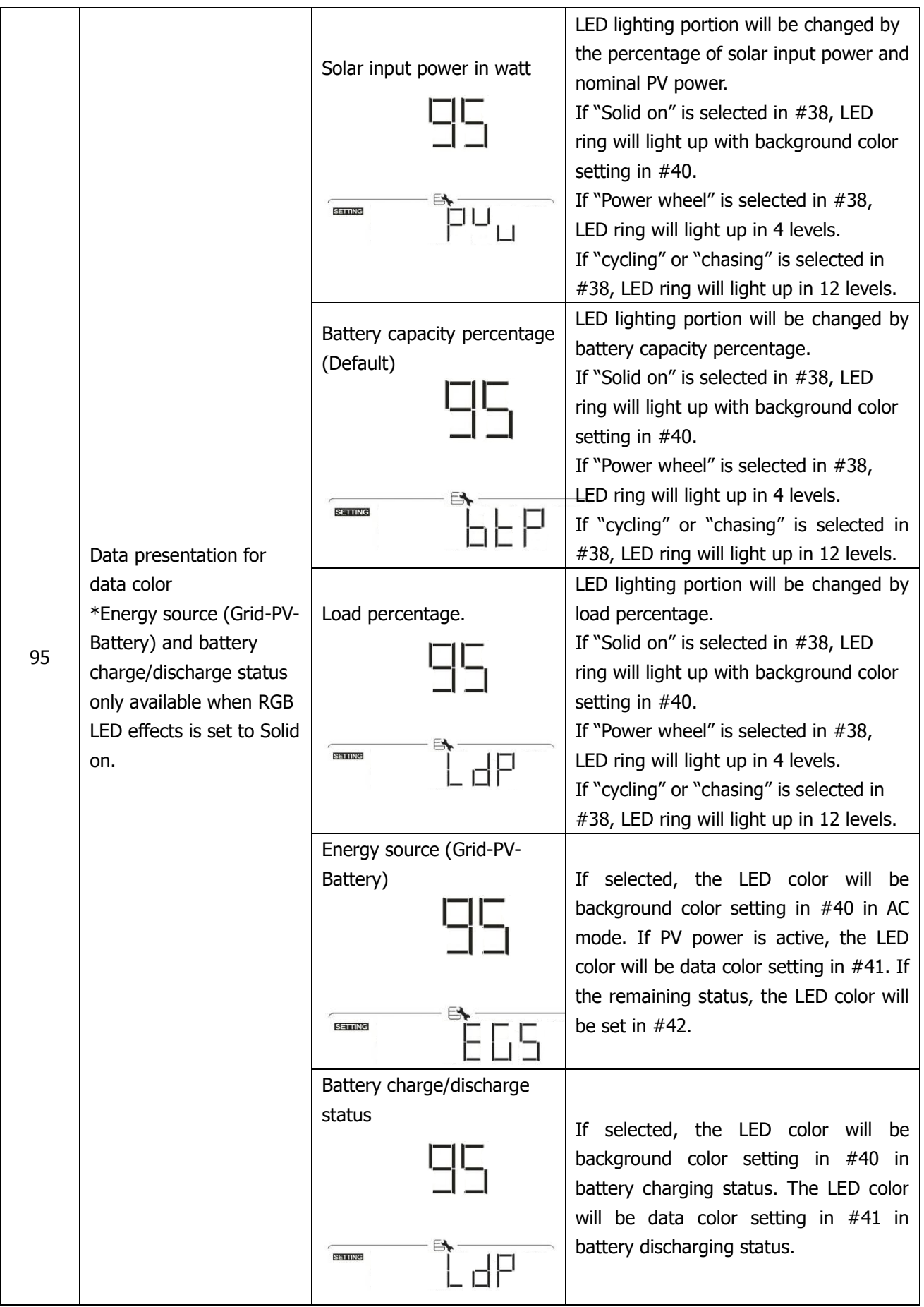

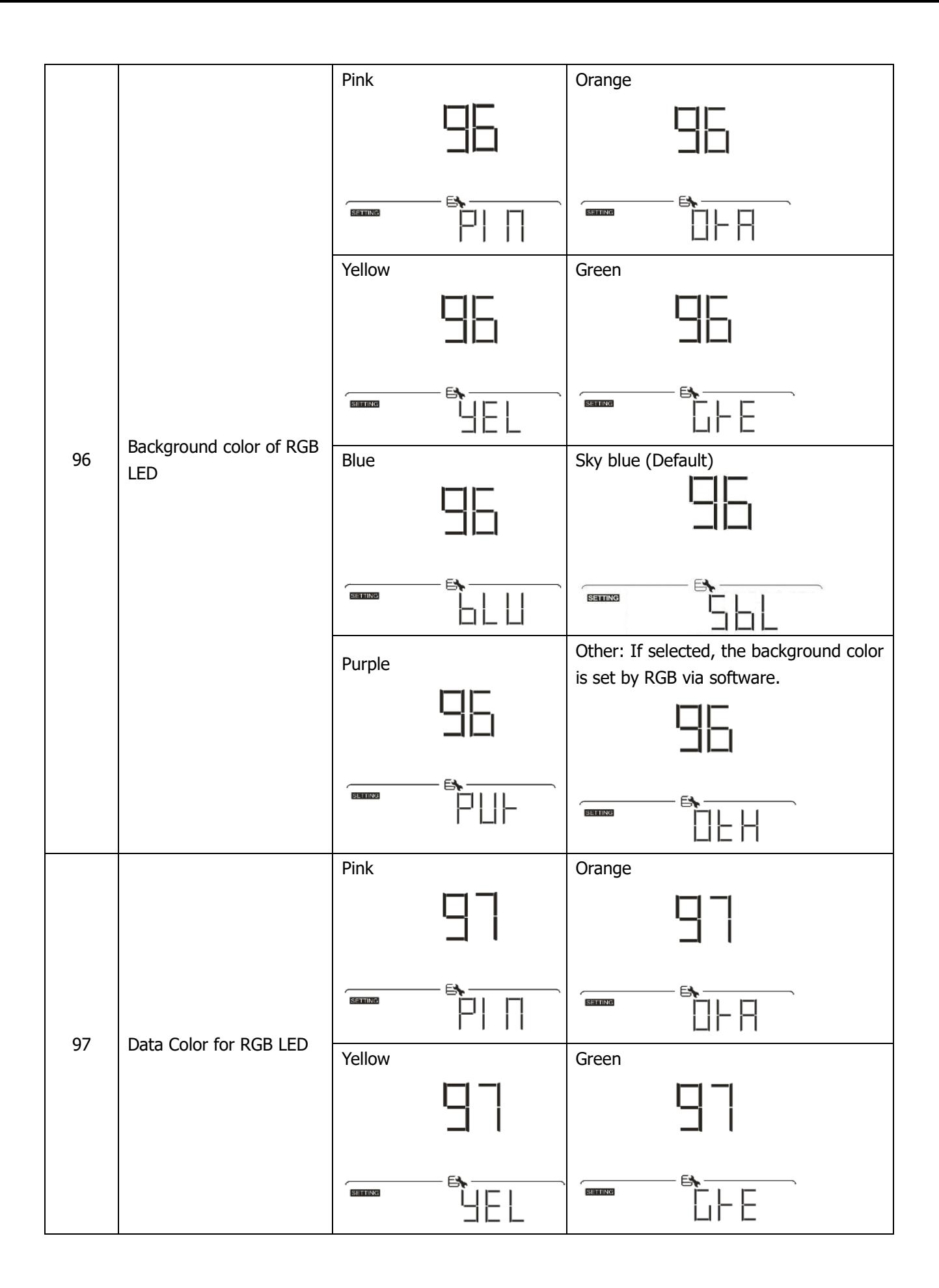

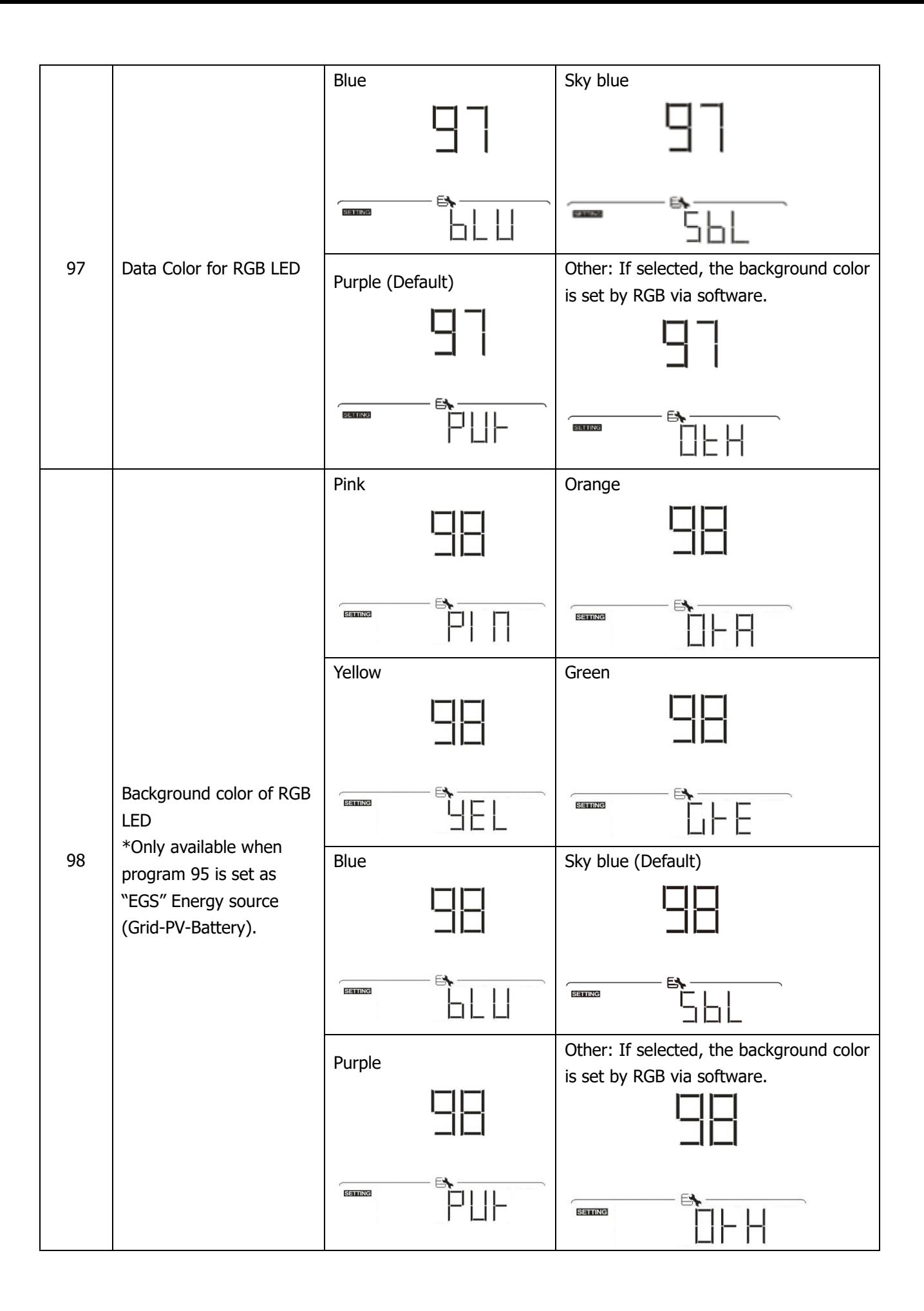

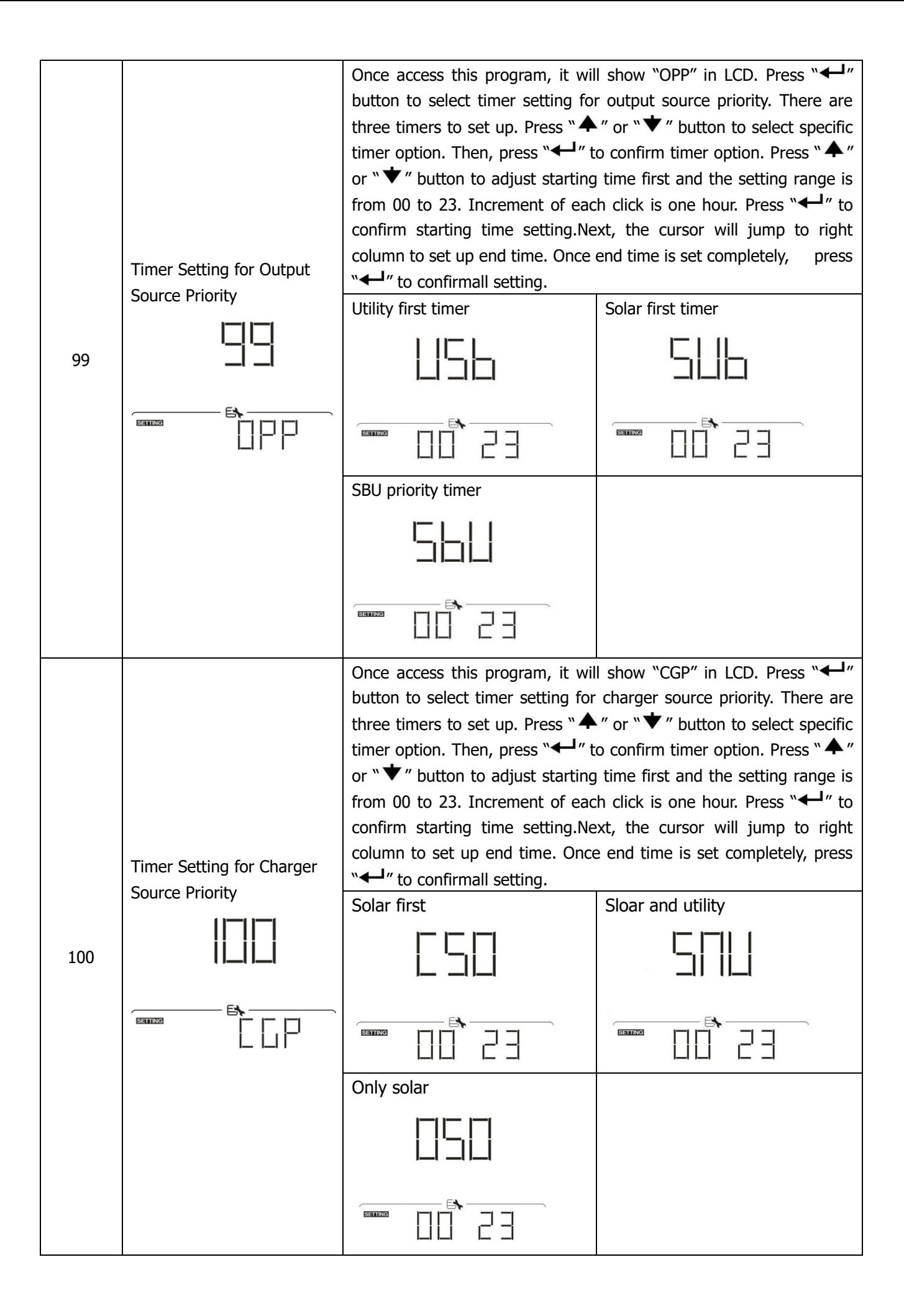

## **USB Function Setting**

There are three USB function setting such as firmware upgrade, data log export and internal parameter rewrite from the USB disk. Please follow below procedure to execute selected USB function setting.

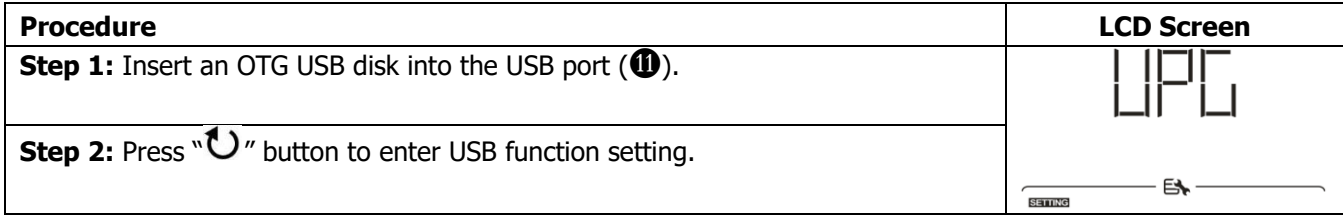

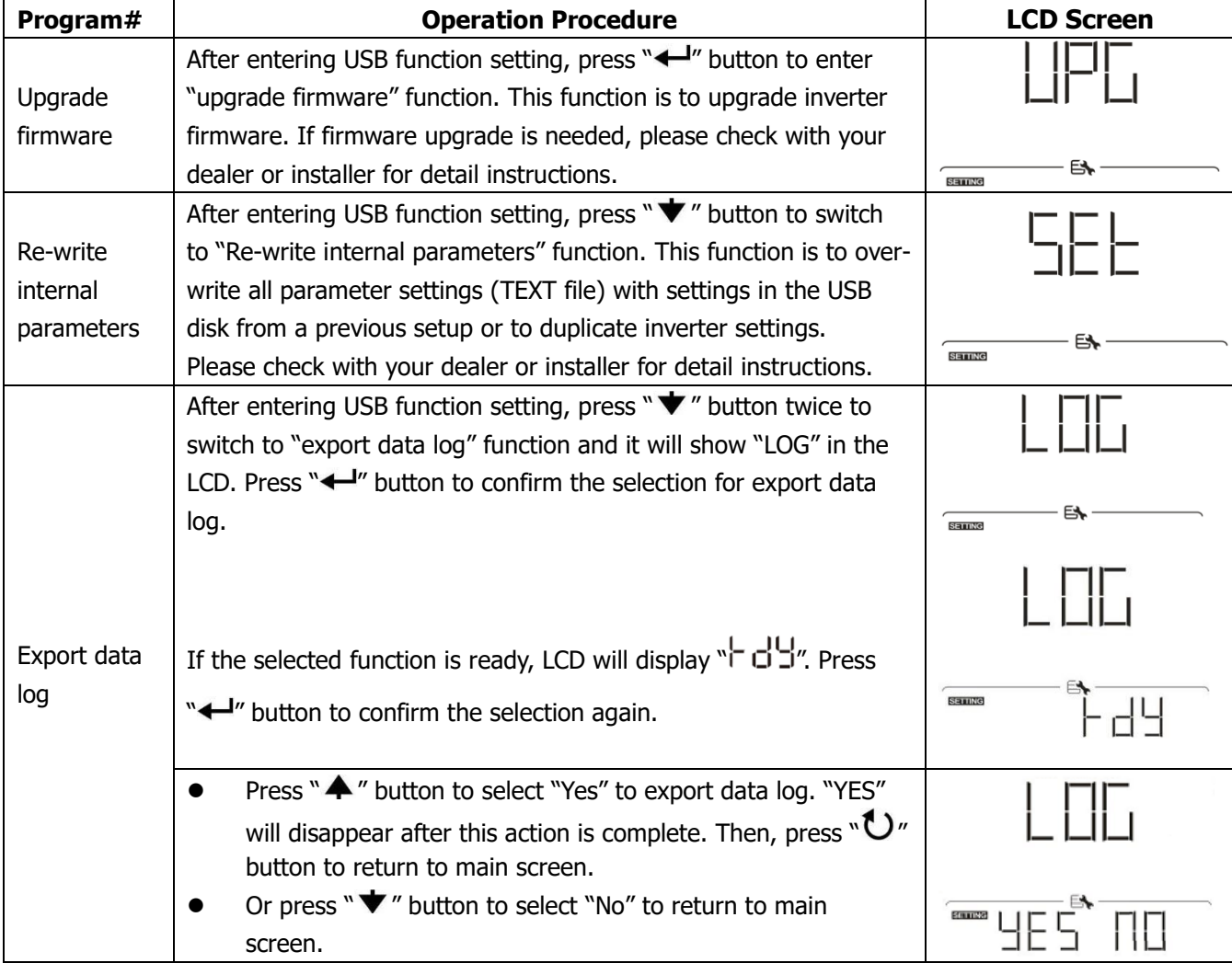

**Step 3:** Please select setting program by following the procedure.

If no button is pressed for 1 minute, it will automatically return to main screen.

#### **Error message:**

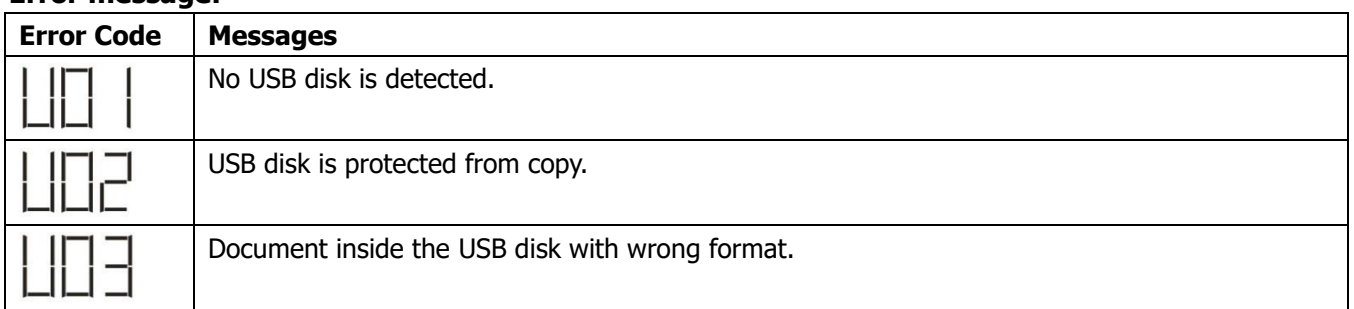

If any error occurs, error code will only show 3 seconds. After 3 seconds, it will automatically return to display screen.

# <span id="page-32-0"></span>**LCD Display**

The LCD display information will be switched in turn by pressing the " $\blacktriangle$ " or " $\blacktriangledown$ " button. The selectable information is switched as the following table in order.

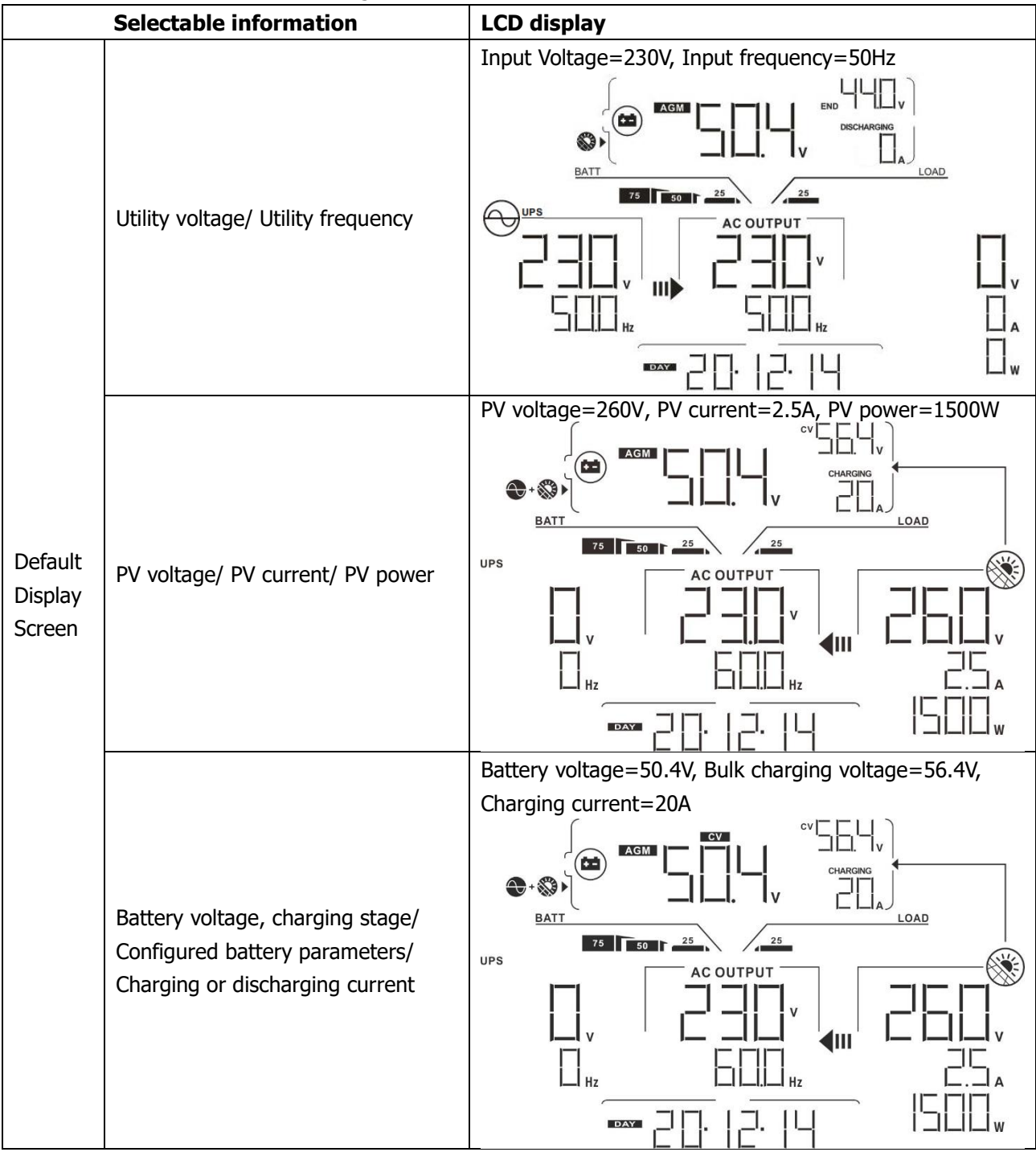

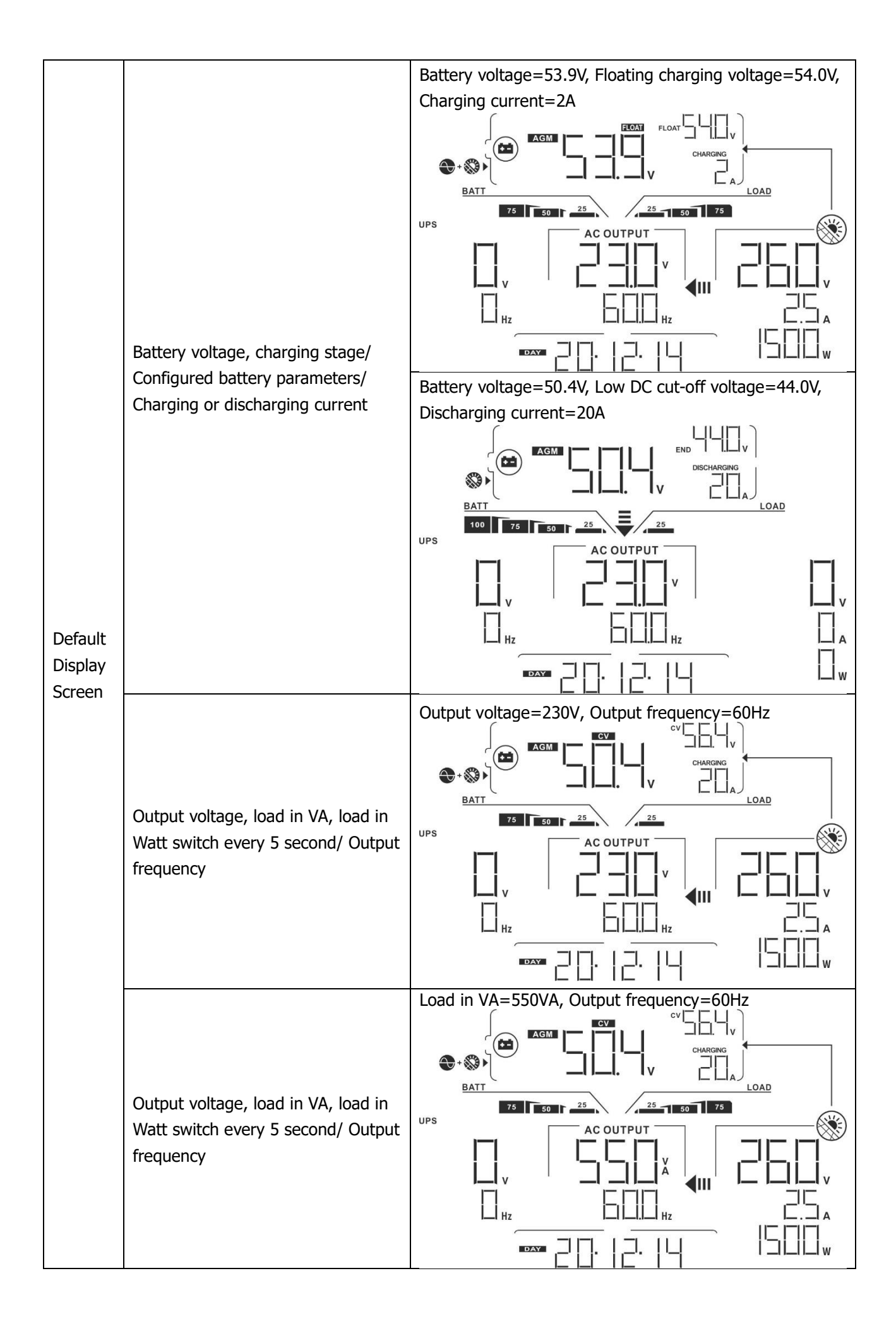

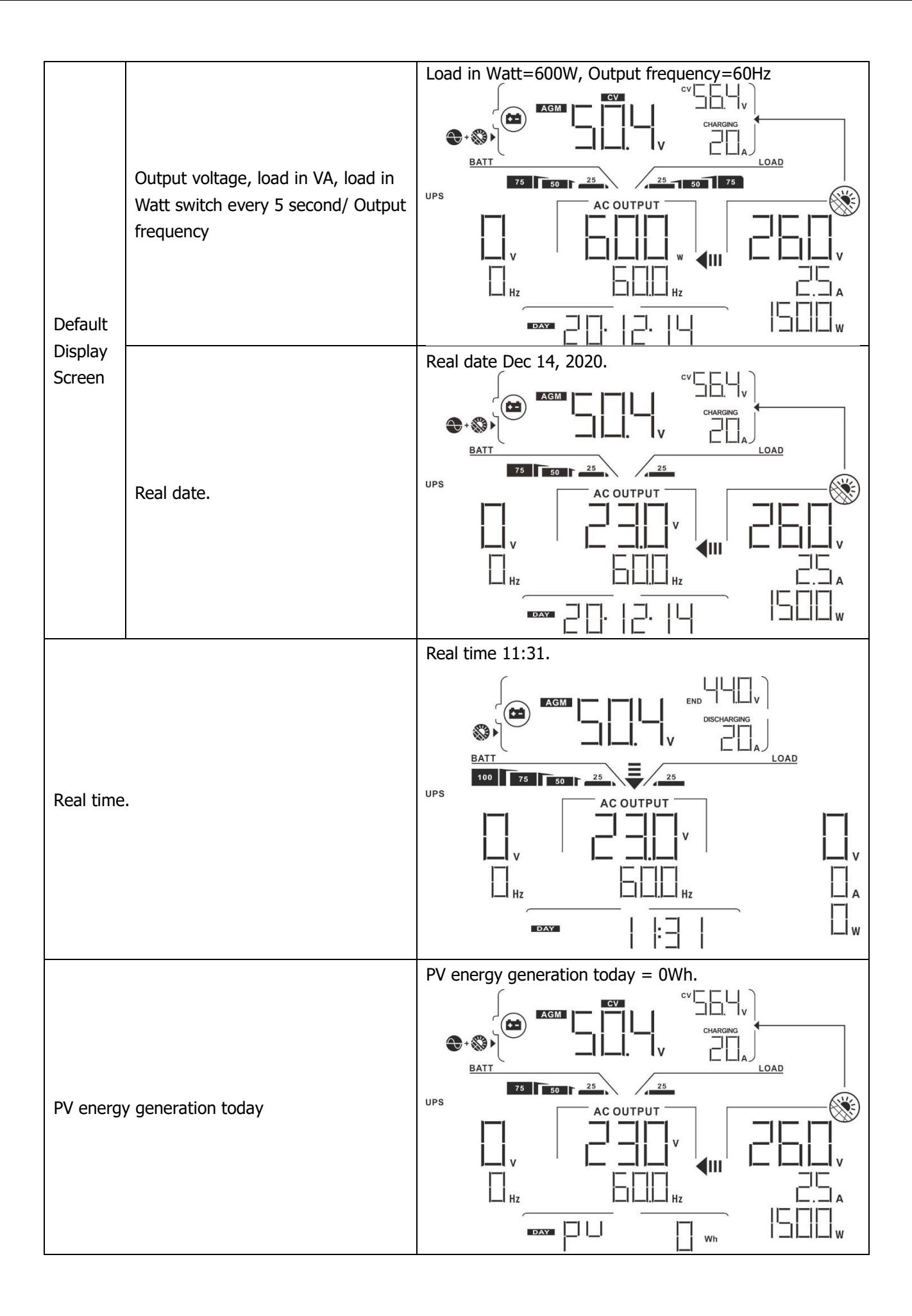

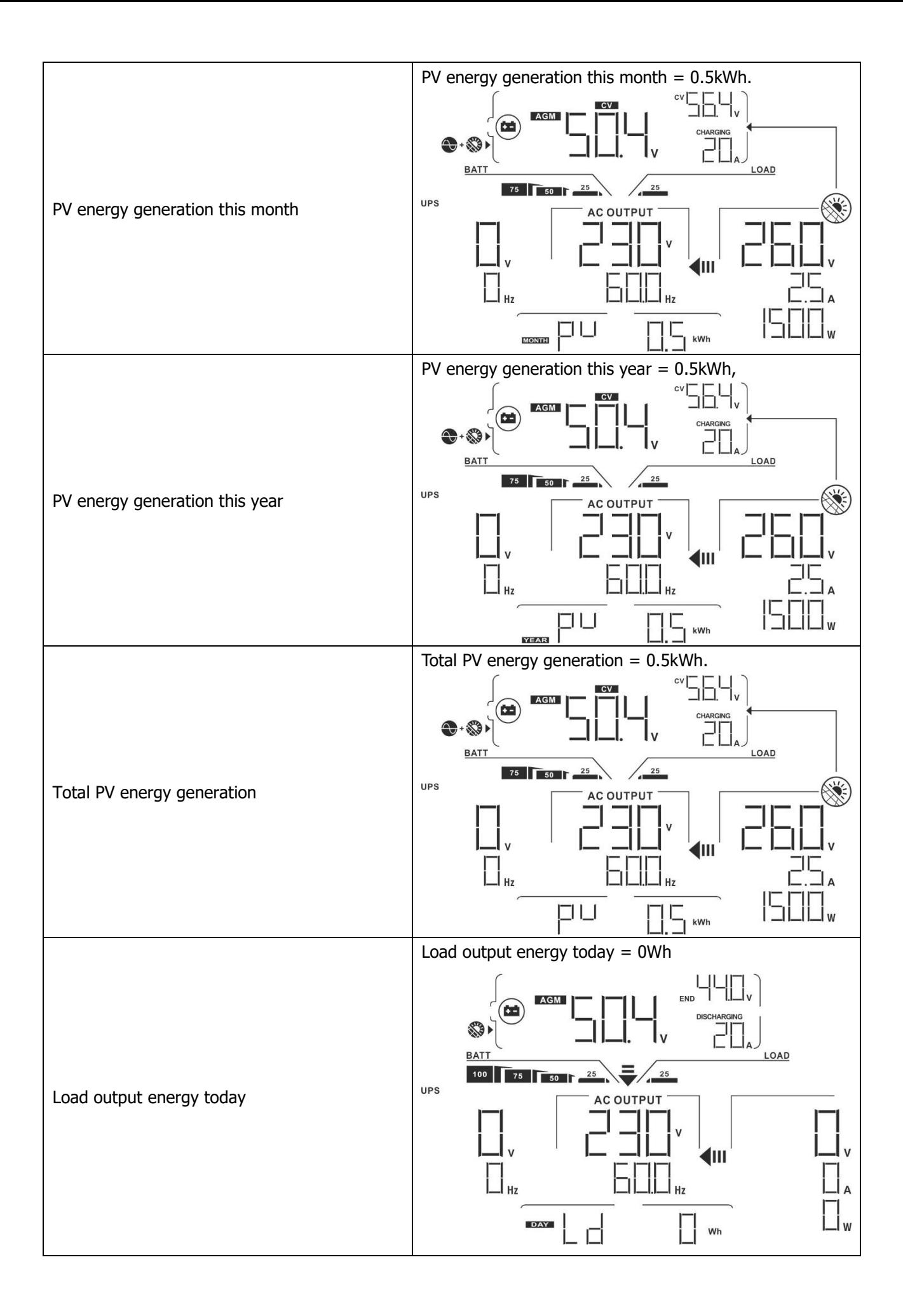
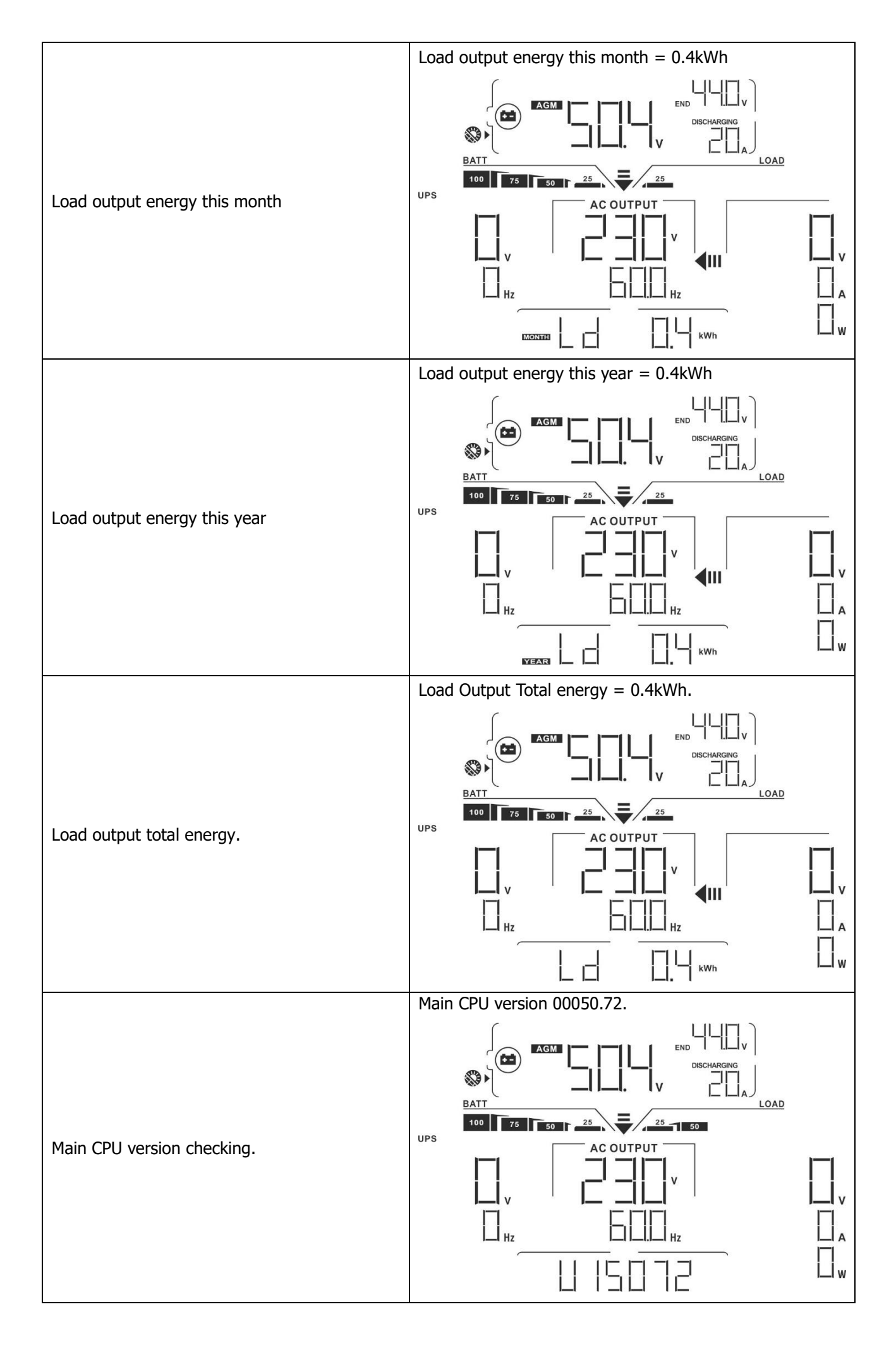

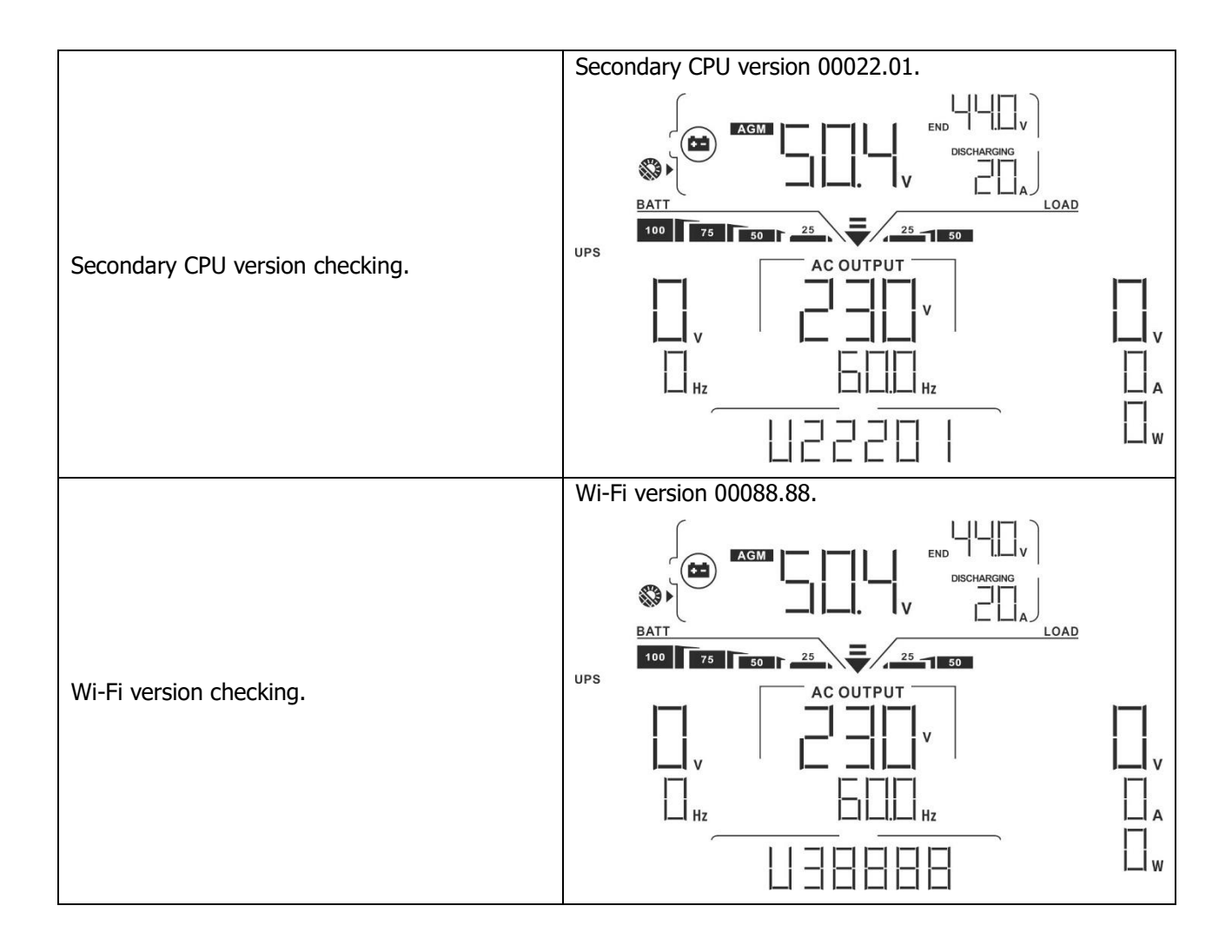

## **Operating Mode Description**

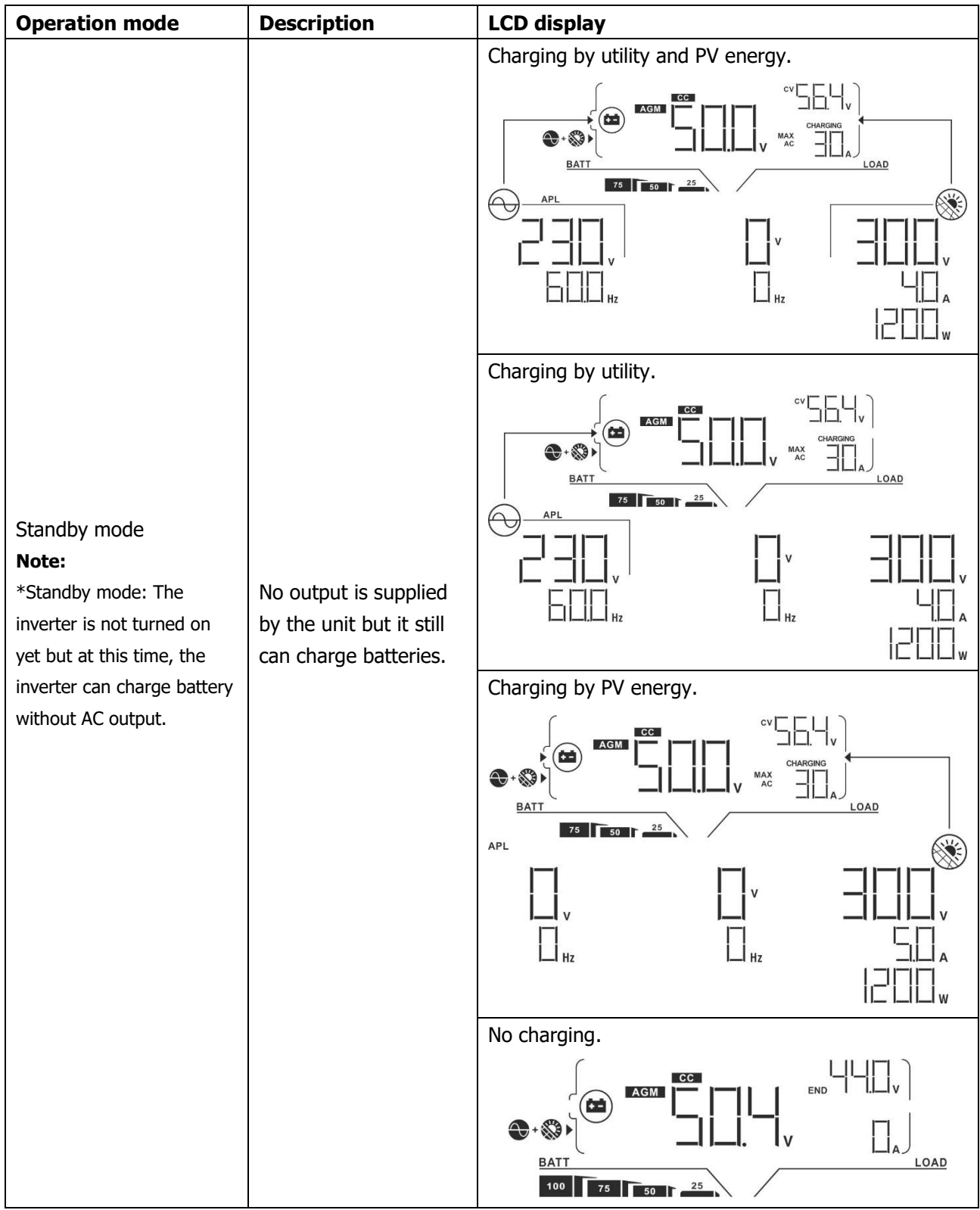

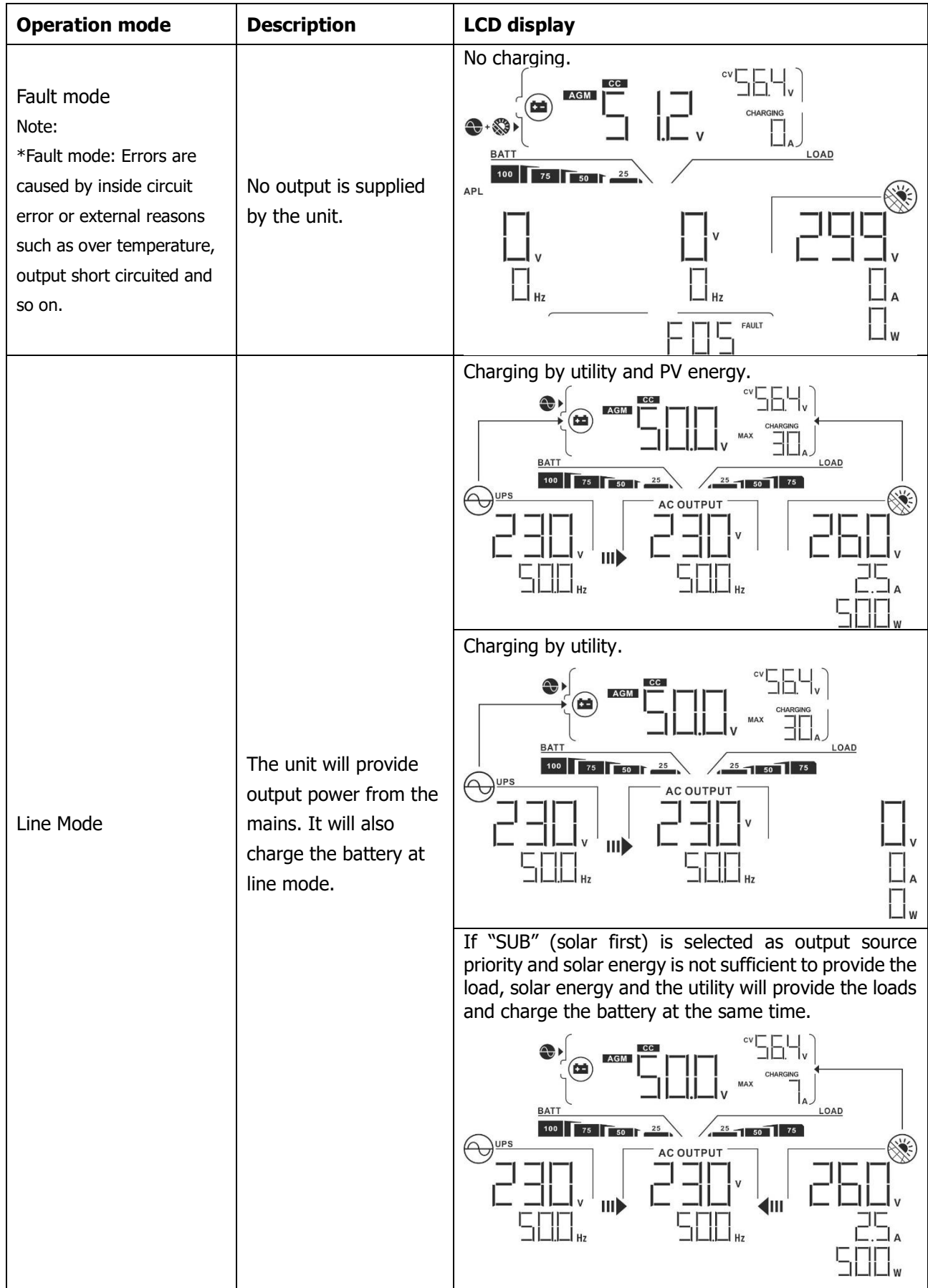

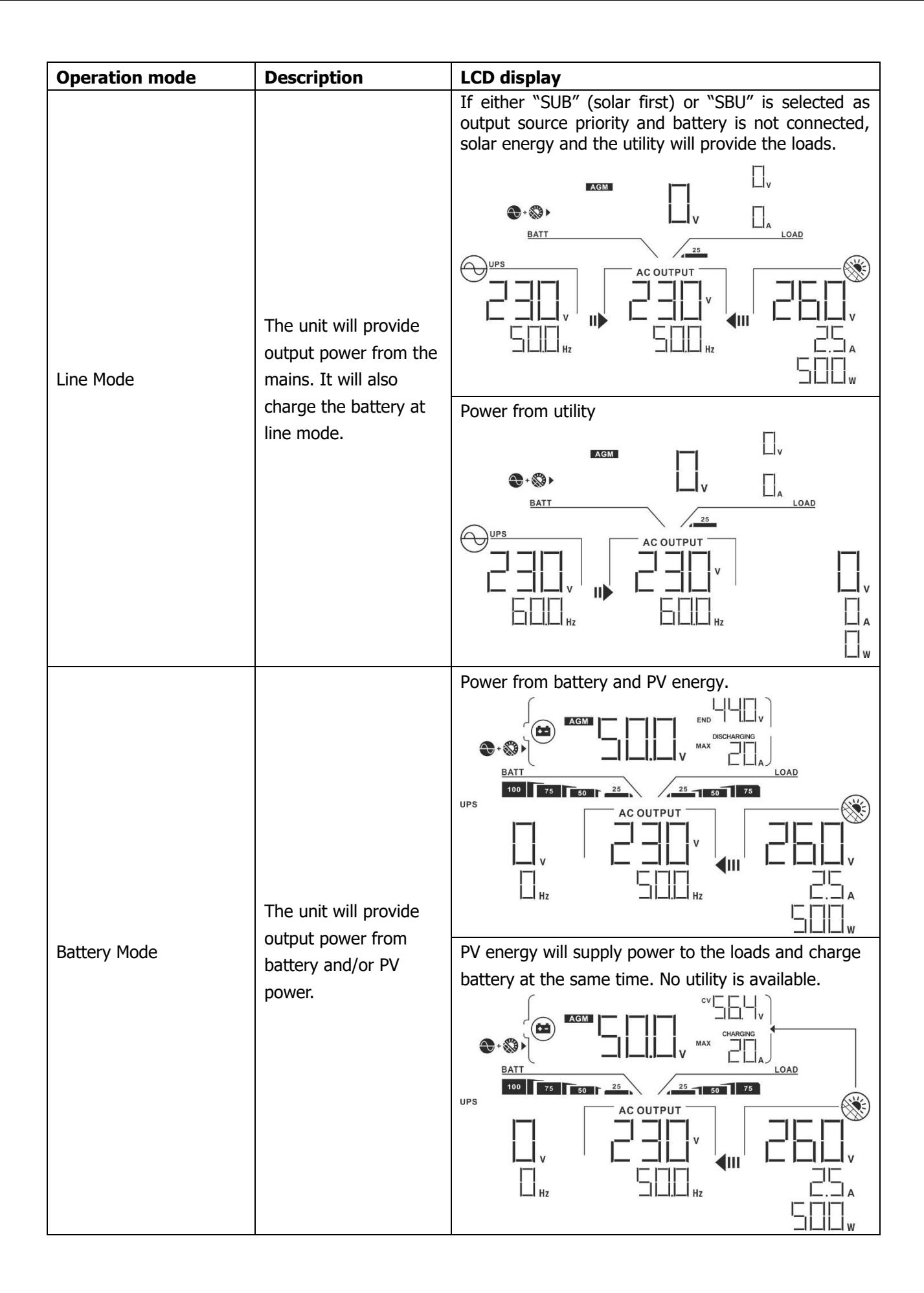

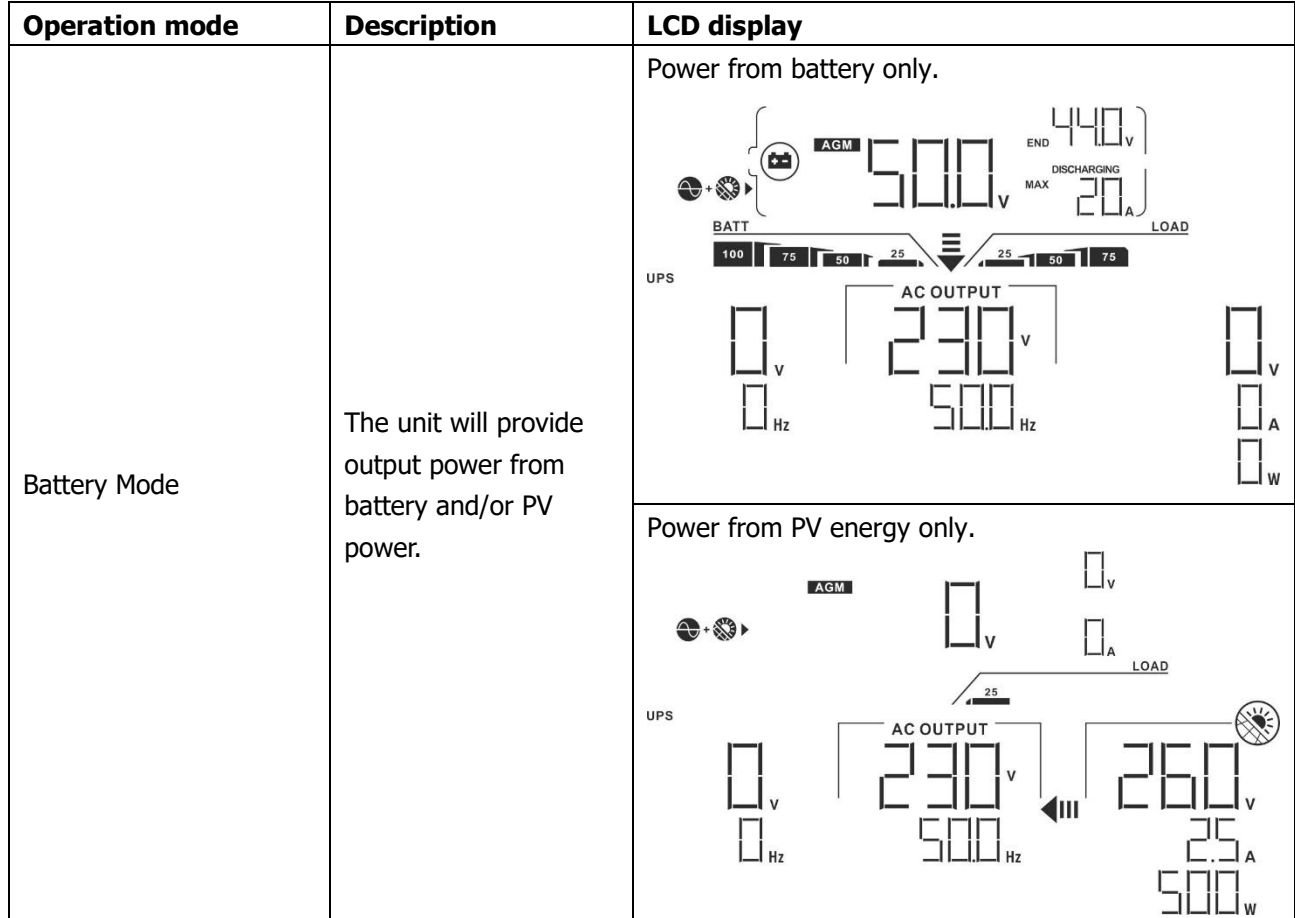

## **Faults Reference Code**

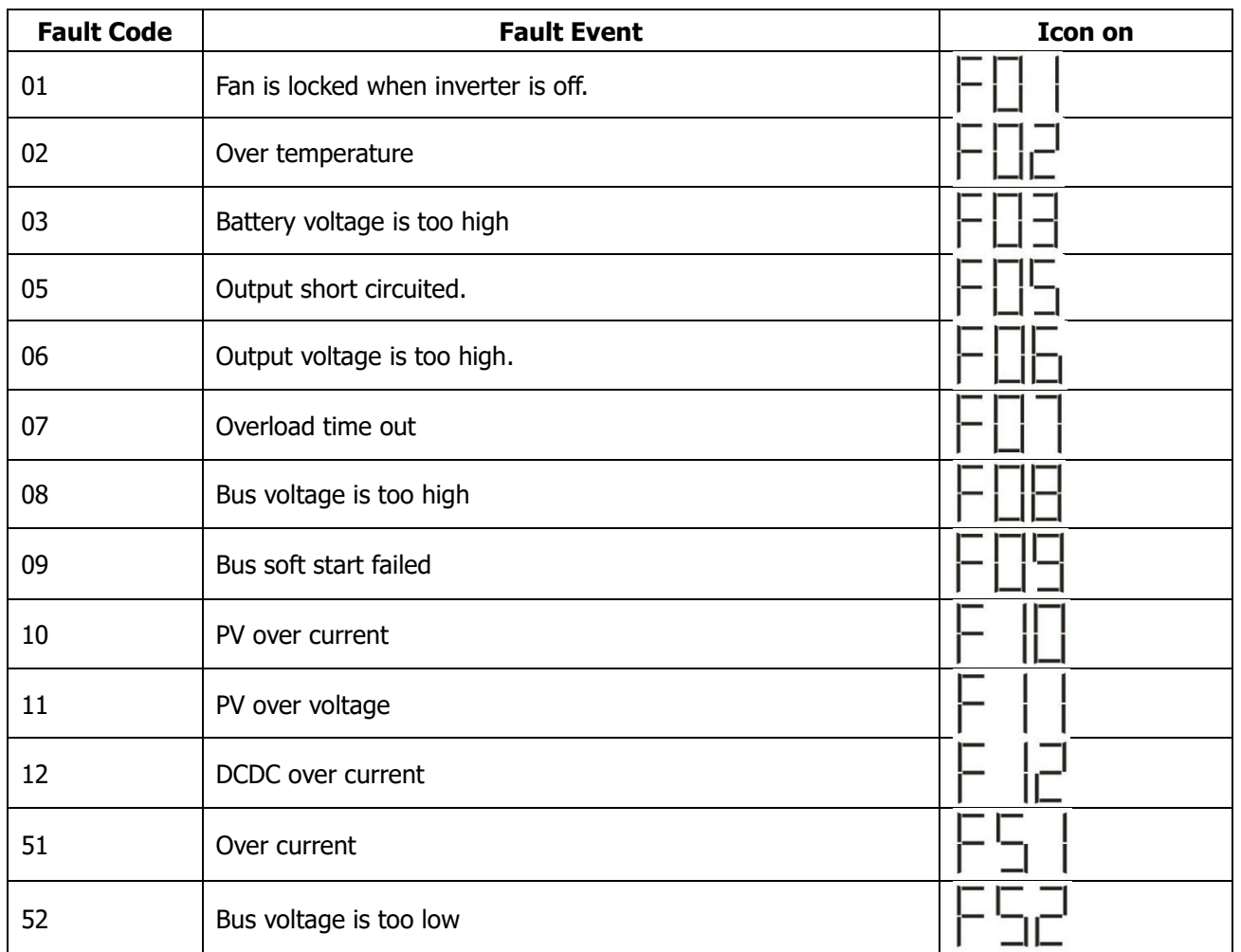

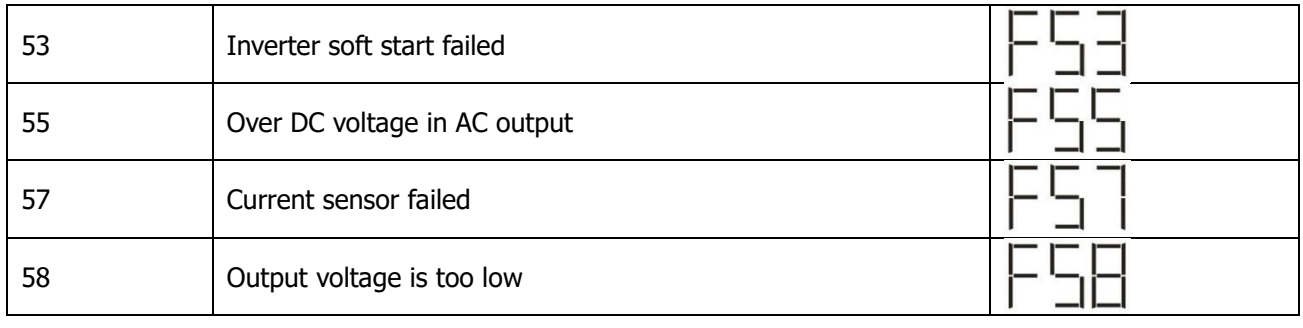

## **Warning Indicator**

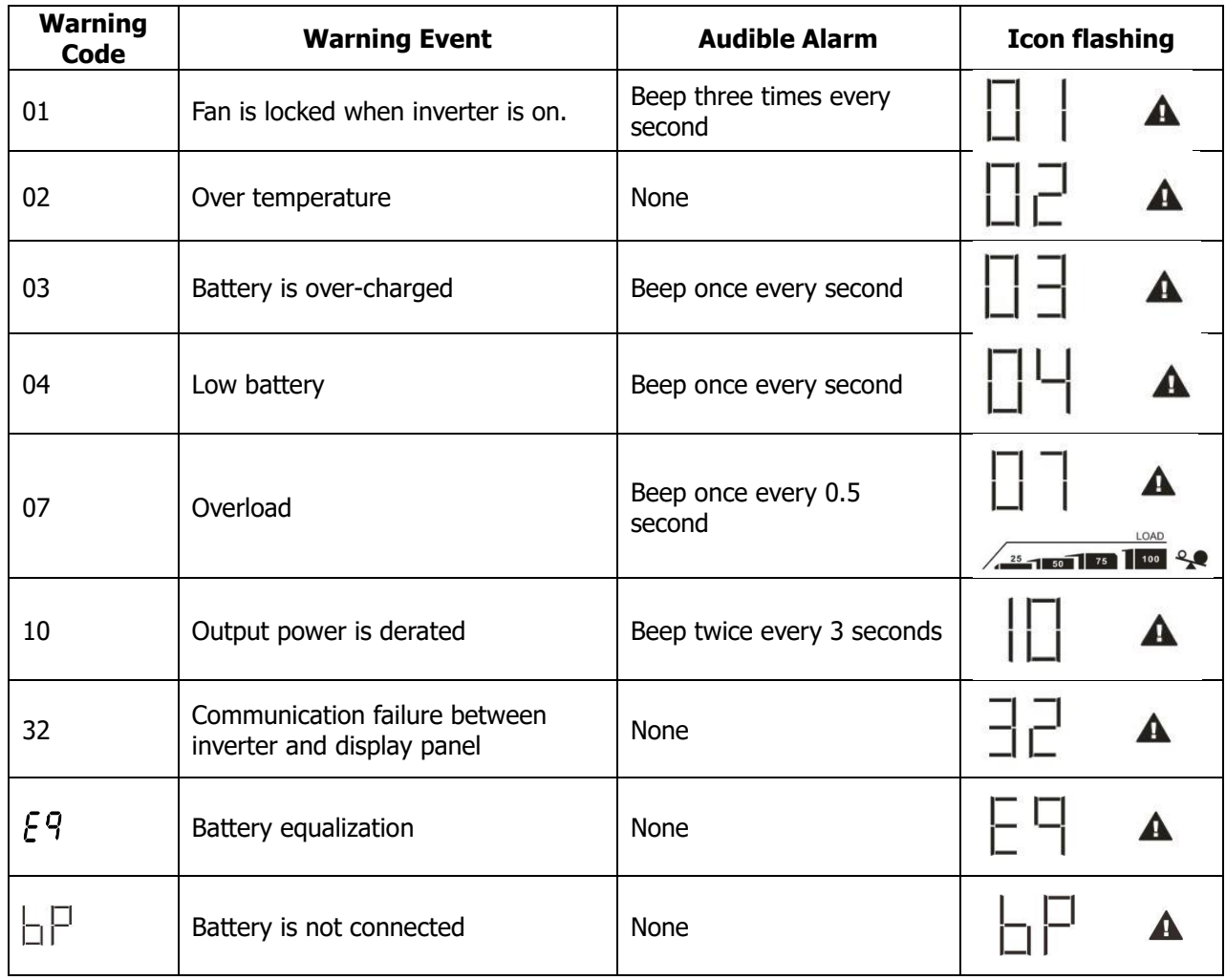

## **BATTERY EQUALIZATION**

Equalization function is added into charge controller. It reverses the buildup of negative chemical effects like stratification, a condition where acid concentration is greater at the bottom of the battery than at the top. Equalization also helps to remove sulfate crystals that might have built up on the plates. If left unchecked, this condition, called sulfation, will reduce the overall capacity of the battery. Therefore, it's recommended to equalize battery periodically.

#### **How to Apply Equalization Function**

You must enable battery equalization function in monitoring LCD setting program 33 first. Then, you may apply this function in device by either one of following methods:

- 1. Setting equalization interval in program 37.
- 2. Active equalization immediately in program 39.

#### **When to Equalize**

In float stage, when the setting equalization interval (battery equalization cycle) is arrived, or equalization is active immediately, the controller will start to enter Equalize stage.

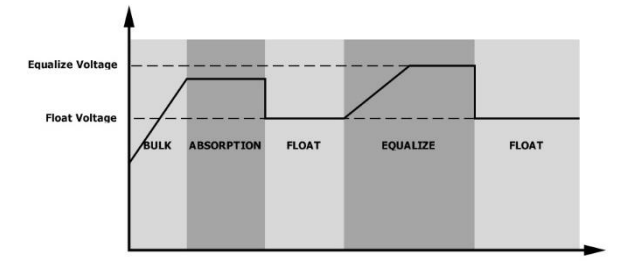

#### **Equalize charging time and timeout**

In Equalize stage, the controller will supply power to charge battery as much as possible until battery voltage raises to battery equalization voltage. Then, constant-voltage regulation is applied to maintain battery voltage at the battery equalization voltage. The battery will remain in the Equalize stage until setting battery equalized time is arrived.

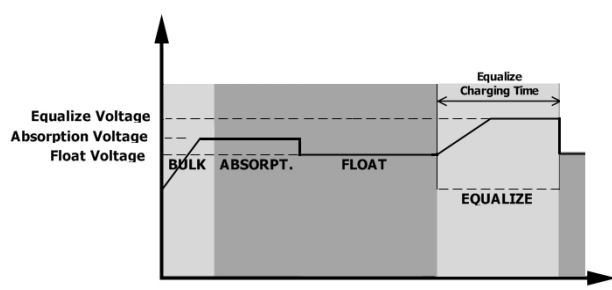

However, in Equalize stage, when battery equalized time is expired and battery voltage doesn't rise to battery equalization voltage point, the charge controller will extend the battery equalized time until battery voltage achieves battery equalization voltage. If battery voltage is still lower than battery equalization voltage when battery equalized timeout setting is over, the charge controller will stop equalization and return to float stage.

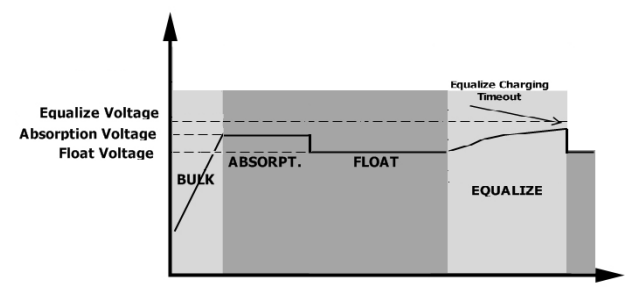

## **SPECIFICATIONS**

Table 1 Line Mode Specifications

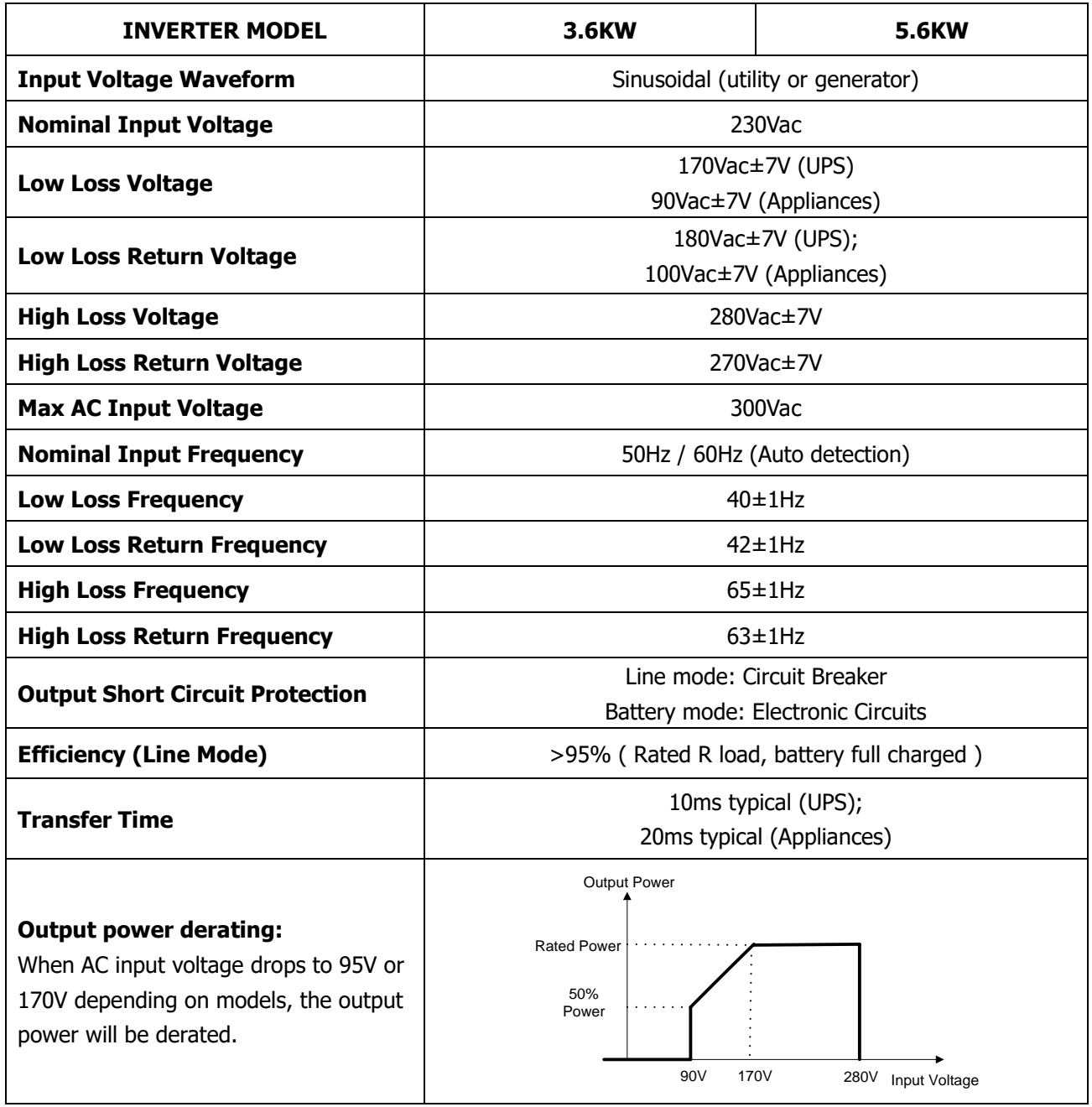

Table 2 Inverter Mode Specifications

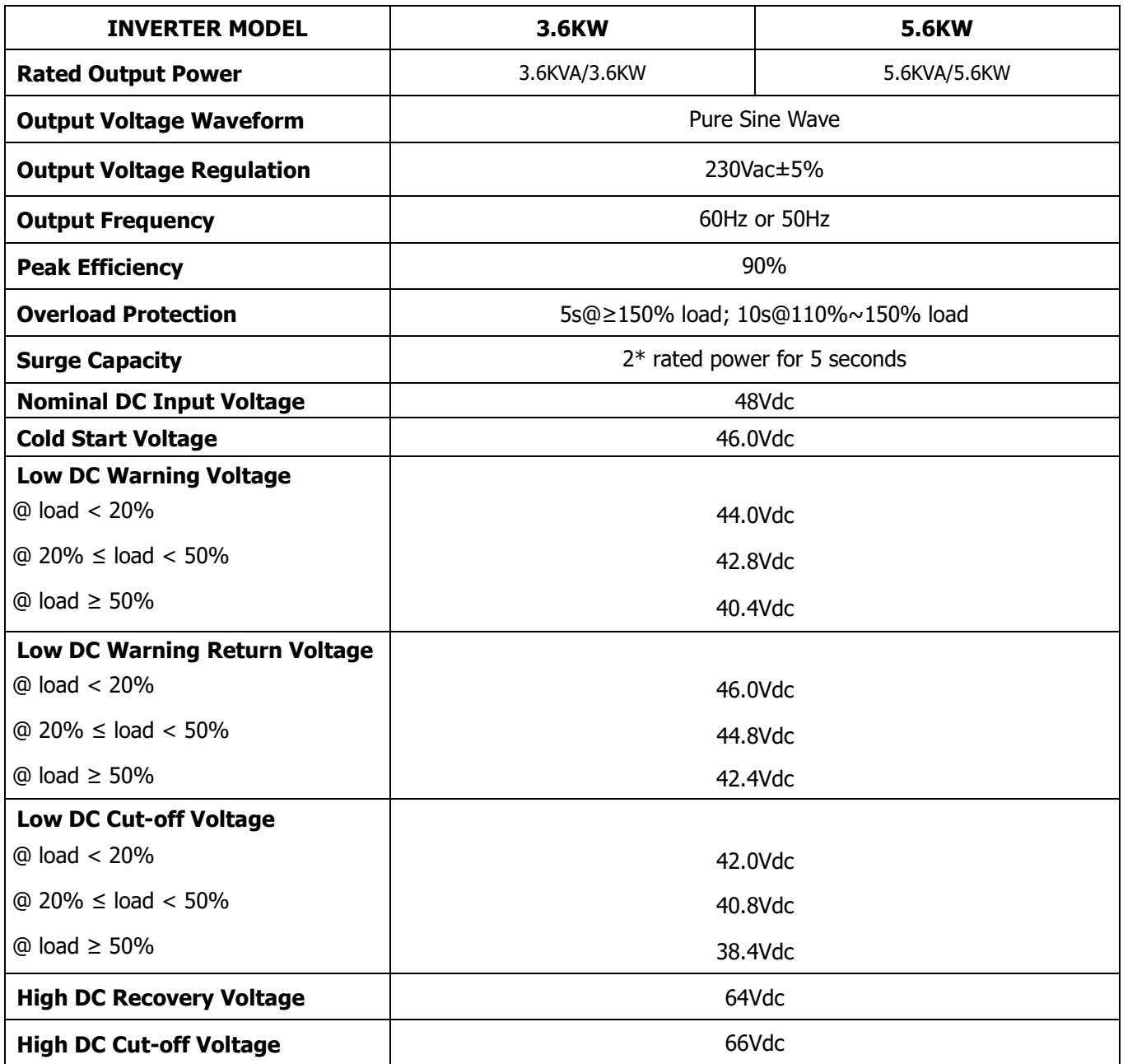

Table 3 Charge Mode Specifications

| <b>Utility Charging Mode</b>                             |                |                                                                                                    |                                                                                               |  |  |
|----------------------------------------------------------|----------------|----------------------------------------------------------------------------------------------------|-----------------------------------------------------------------------------------------------|--|--|
| <b>INVERTER MODEL</b>                                    |                | 3.6KW                                                                                                    | <b>5.6KW</b>                                                                                  |  |  |
| <b>Charging Current (UPS)</b>                            |                | 100A                                                                                                    | 120A                                                                                          |  |  |
| @ Nominal Input Voltage                                  |                |                                                                                                    |                                                                                               |  |  |
| <b>Flooded</b><br><b>Bulk Charging</b><br><b>Battery</b> |                | 58.4                                                                                                    |                                                                                               |  |  |
|                                                          |                |                                                                                                    |                                                                                               |  |  |
| <b>Voltage</b>                                           | AGM / Gel      |                                                                                                    | 56.4                                                                                          |  |  |
|                                                          | <b>Battery</b> |                                                                                                    |                                                                                               |  |  |
| <b>Floating Charging Voltage</b>                         |                | 54Vdc                                                                                                    |                                                                                               |  |  |
| <b>Overcharge Protection</b>                             |                | 66Vdc                                                                                                    |                                                                                               |  |  |
| <b>Charging Algorithm</b>                                |                | 3-Step                                                                                                    |                                                                                               |  |  |
| <b>Charging Curve</b>                                    |                | Battery Voltage, per cell<br>2.43Vdc (2.35Vdc)<br>2.25Vdc<br>T1 = 10* T0, minimum 10mins, maximum 8hrs<br><b>Bulk</b><br>Absorption<br>(Constant Current)<br>(Constant Voltage) | Charging Current, %<br>Voltage<br>100%<br>50%<br>Current<br>Time<br>Maintenance<br>(Floating) |  |  |
| <b>Solar Charging Mode (MPPT type)</b>                   |                |                                                                                                    |                                                                                               |  |  |
| <b>INVERTER MODEL</b>                                    |                | <b>3.6KW</b>                                                                                                    | <b>5.6KW</b>                                                                                  |  |  |
| <b>Rated Power</b>                                       |                | 5000W                                                                                                    | 6000W                                                                                         |  |  |
| <b>Max. Charging Current</b>                             |                | 100A                                                                                                    | 120A                                                                                          |  |  |
| Max. PV Array Open Circuit Voltage                       |                | 500Vdc<br>450Vdc                                                                                                    |                                                                                               |  |  |
| PV Array MPPT Voltage Range                              |                | 120Vdc~430Vdc                                                                                                    |                                                                                               |  |  |
| <b>Max. Input Current</b>                                |                | 18A                                                                                                    | 27A                                                                                           |  |  |

## Table 4 General Specifications

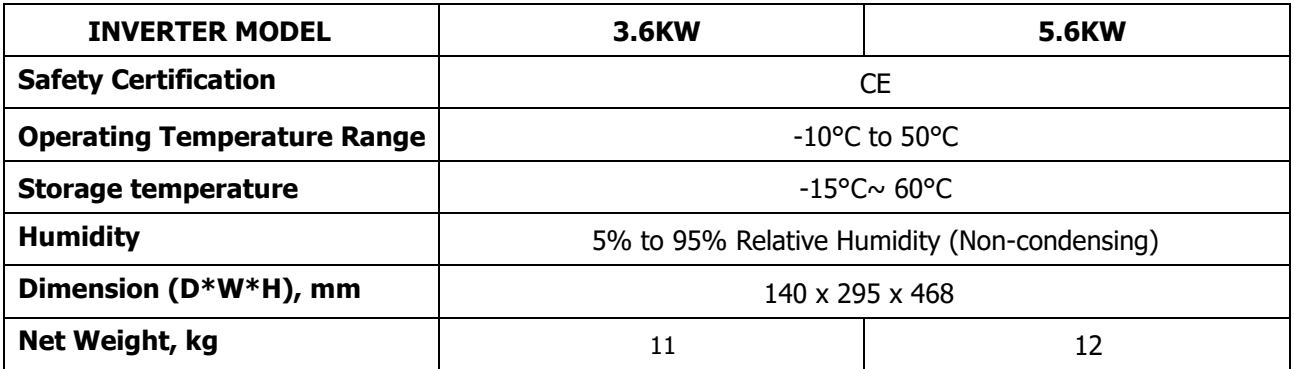

## **TROUBLE SHOOTING**

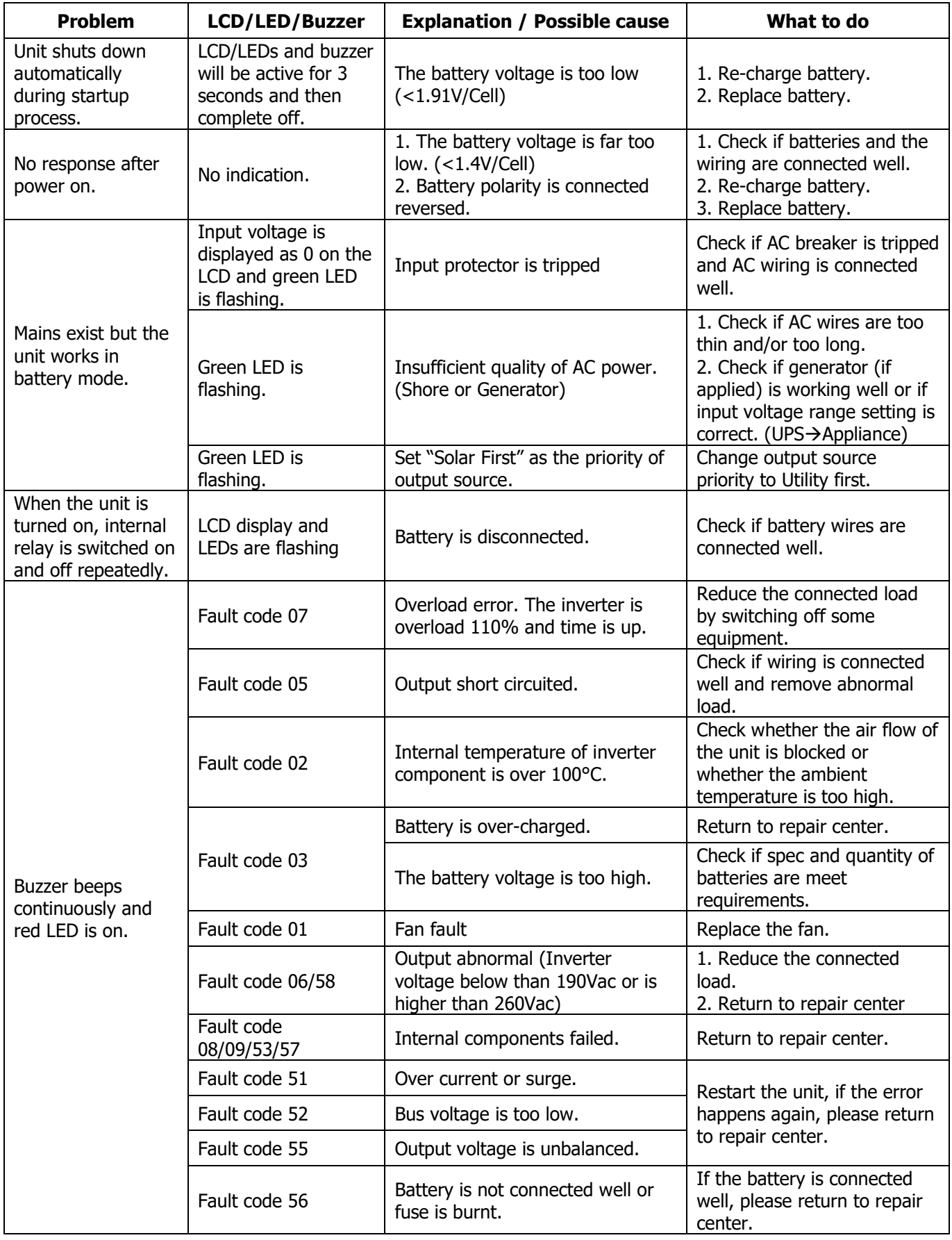

## **Appendix I: Parallel function**

#### **1. Introduction**

This inverter can be used in parallel with two different operation modes.

- 1. Parallel operation in single phase is with up to 9 units. The supported maximum output power for 3.6KW is 32.4KW/32.4KVA. The supported maximum output power for 5.6KW is 50.4KW/50.4KVA.
- 2. Maximum 9 units work together to support three-phase equipment. Maximum seven units support one phase.

**WARNING:** Please make sure all output N wires of each inverter should be connected always. Otherwise, it will cause fault in error #72.

### **2. Package Contents**

In parallel kit, you will find the following items in the package:

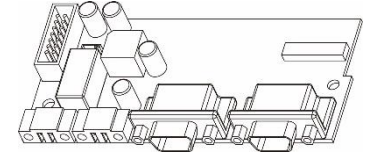

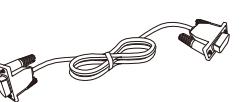

Parallel board Parallel communication cable Current sharing cable

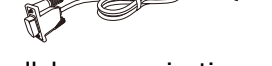

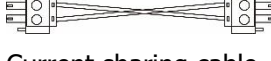

**3. Parallel board installation**

**Step 1:** Remove wire cover by unscrewing all screws.

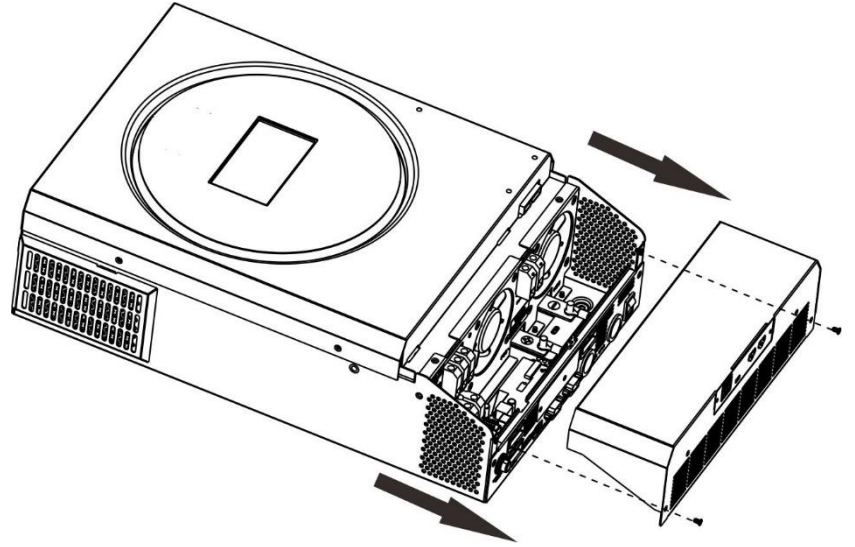

**Step 2:** Remove two screws as below chart and remove 2-pin and 14-pin cables. Take out the board under the communication board.

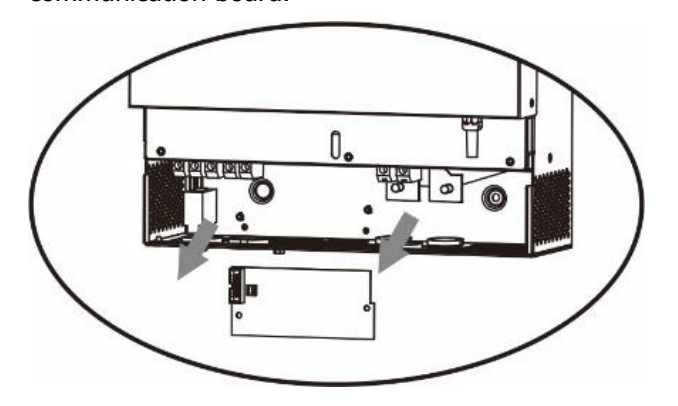

**Step 3:** Remove two screws as below chart to take out cover of parallel communication.

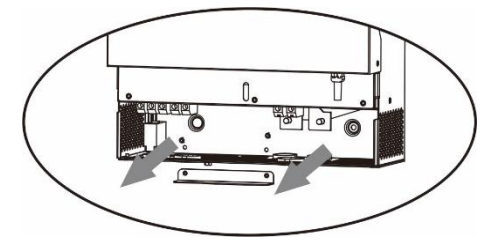

**Step 4:** Install new parallel board with 2 screws tightly.

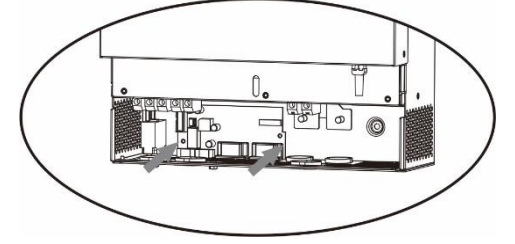

**Step 6:** Connect 2-pin to original position.

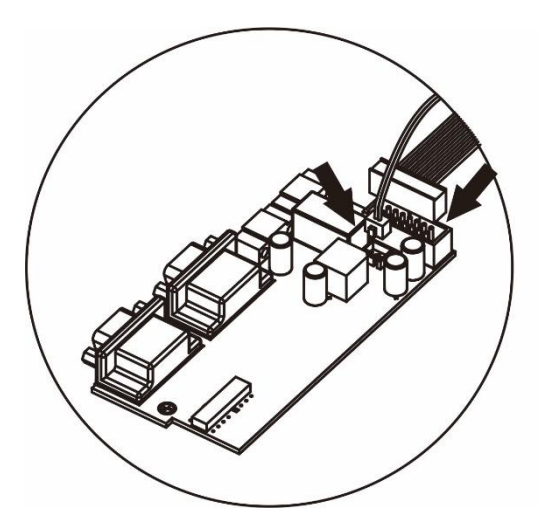

**Step 7:** Put communication board back to the unit.

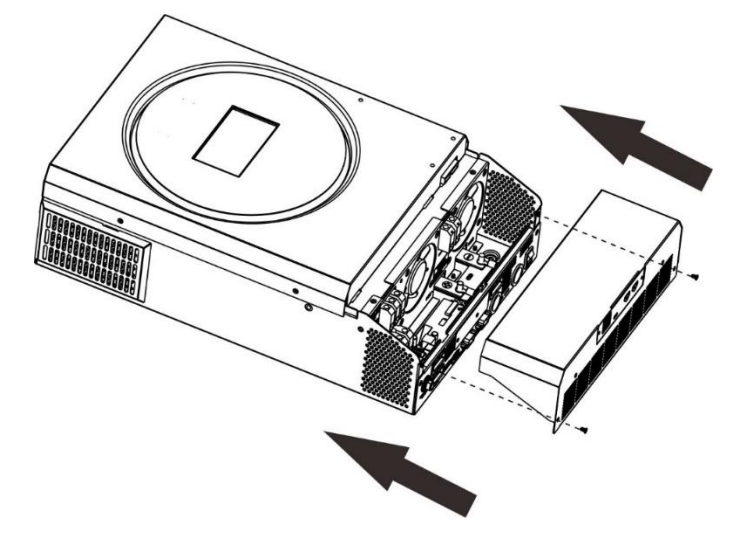

**Step 8:** Put wire cover back to the unit. Now the inverter is providing parallel operation function.

#### **4. Mounting the Unit**

When installing multiple units, please follow below chart.

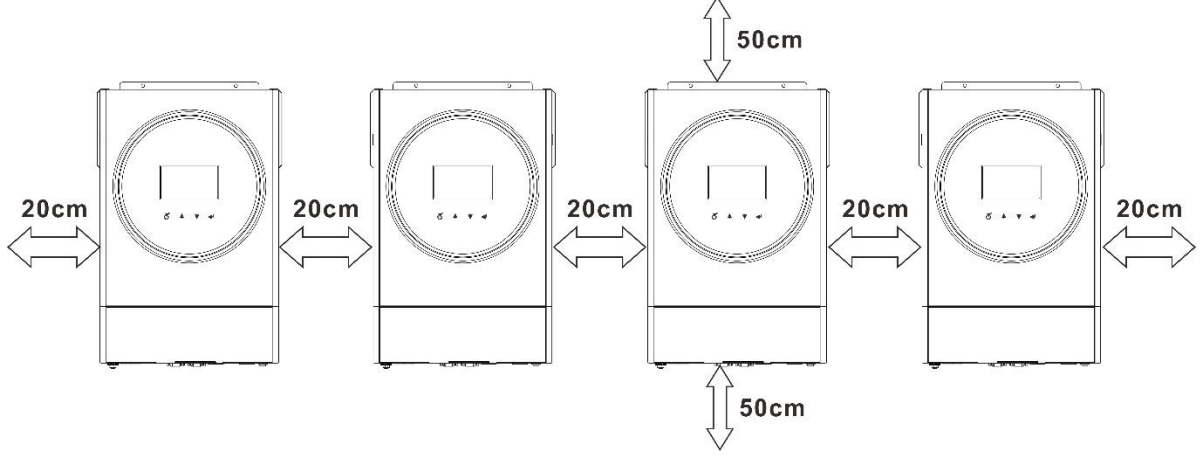

**NOTE:** For proper air circulation to dissipate heat, allow a clearance of approx. 20 cm to the side and approx. 50 cm above and below the unit. Be sure to install each unit in the same level.

#### **5. Wiring Connection**

**NOTICE:** It's required to connect to battery for parallel operation.

The cable size of each inverter is shown as below:

#### **Recommended battery cable and terminal size for each inverter:**

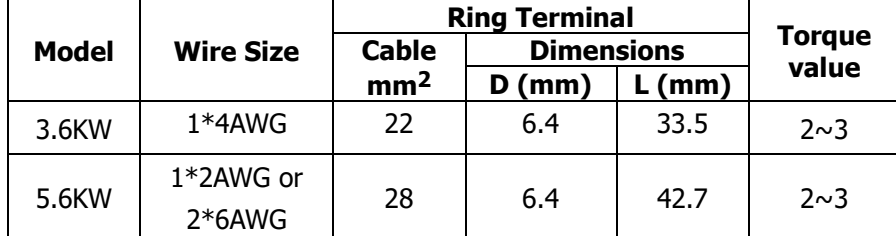

#### **Ring terminal:**

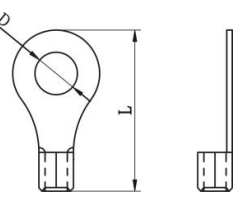

**WARNING:** Be sure the length of all battery cables is the same. Otherwise, there

will be voltage difference between inverter and battery to cause parallel inverters not working.

#### **Recommended AC input and output cable size for each inverter:**

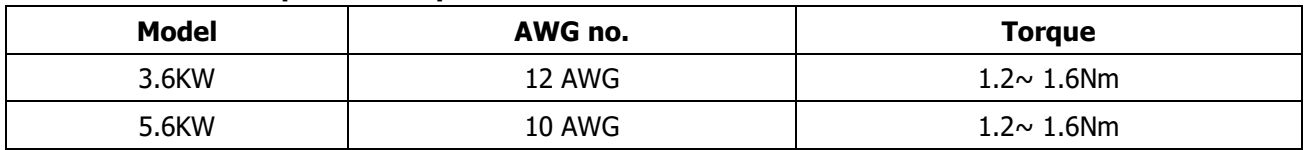

You need to connect the cables of each inverter together. Take the battery cables for example: You need to use a connector or bus-bar as a joint to connect the battery cables together, and then connect to the battery terminal. The cable size used from joint to battery should be X times cable size in the tables above. "X" indicates the number of inverters connected in parallel.

Regarding AC input and output, please also follow the same principle.

**CAUTION!!** Please install the breaker at the battery and AC input side. This will ensure the inverter can be securely disconnected during maintenance and fully protected from over current of battery or AC input. The recommended mounted location of the breakers is shown in the figures in 5-1 and 5-2.

#### **Recommended breaker specification of battery for each inverter:**

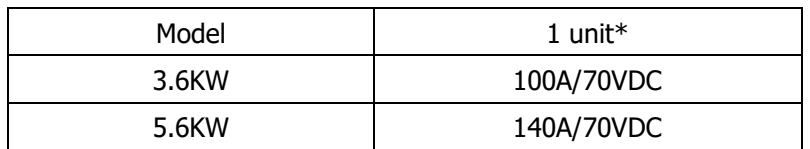

\*If you want to use only one breaker at the battery side for the whole system, the rating of the breaker

should be X times current of 1 unit. "X" indicates the number of inverters connected in parallel.

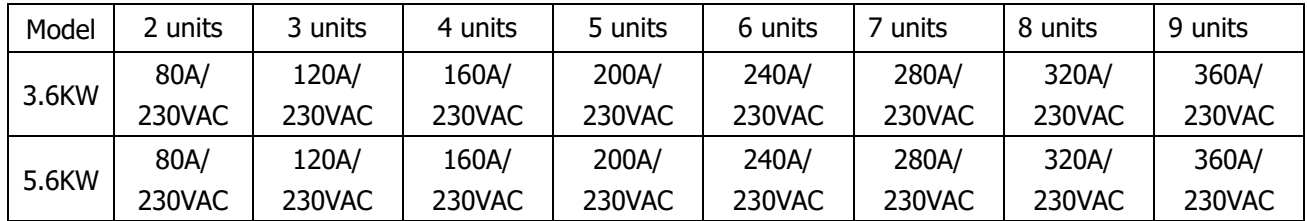

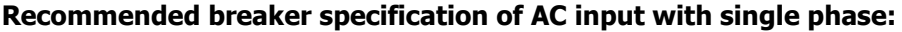

**Note1:** Also, you can use 50A breaker for only 1 unit and install one breaker at its AC input in each inverter. **Note2:** Regarding three-phase system, you can use 4-pole breaker directly and the rating of the breaker should be compatible with the phase current limitation from the phase with maximum units

#### **Recommended battery capacity**

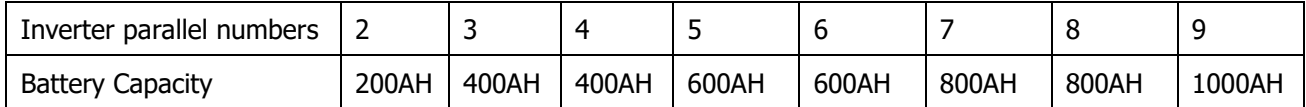

**WARNING!** Be sure that all inverters will share the same battery bank. Otherwise, the inverters will transfer to fault mode.

#### **5-1. Parallel Operation in Single phase**

Two inverters in parallel:

#### **Power Connection**

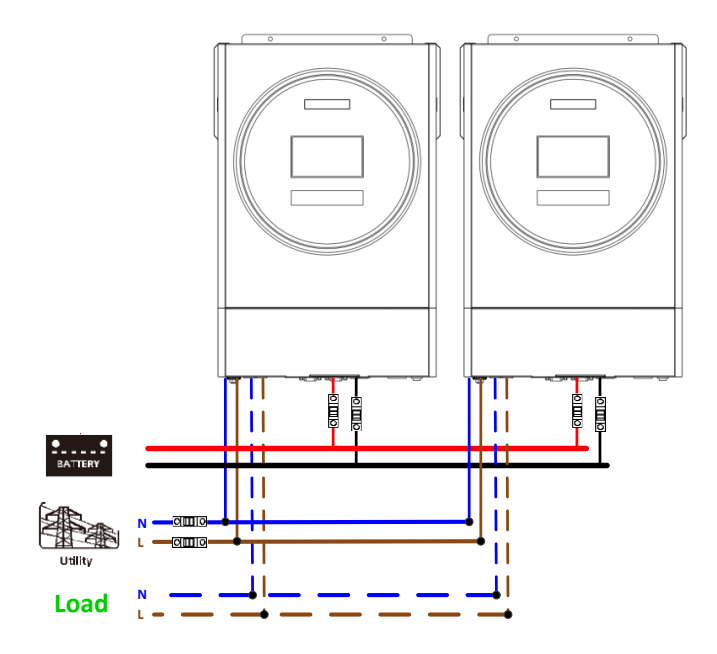

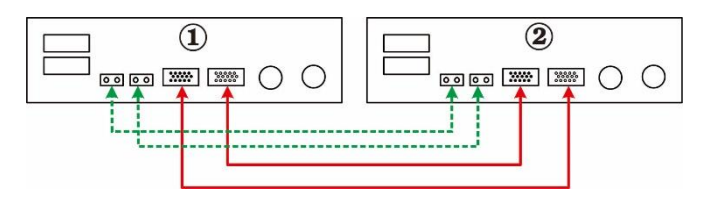

#### Three inverters in parallel:

#### **Power Connection**

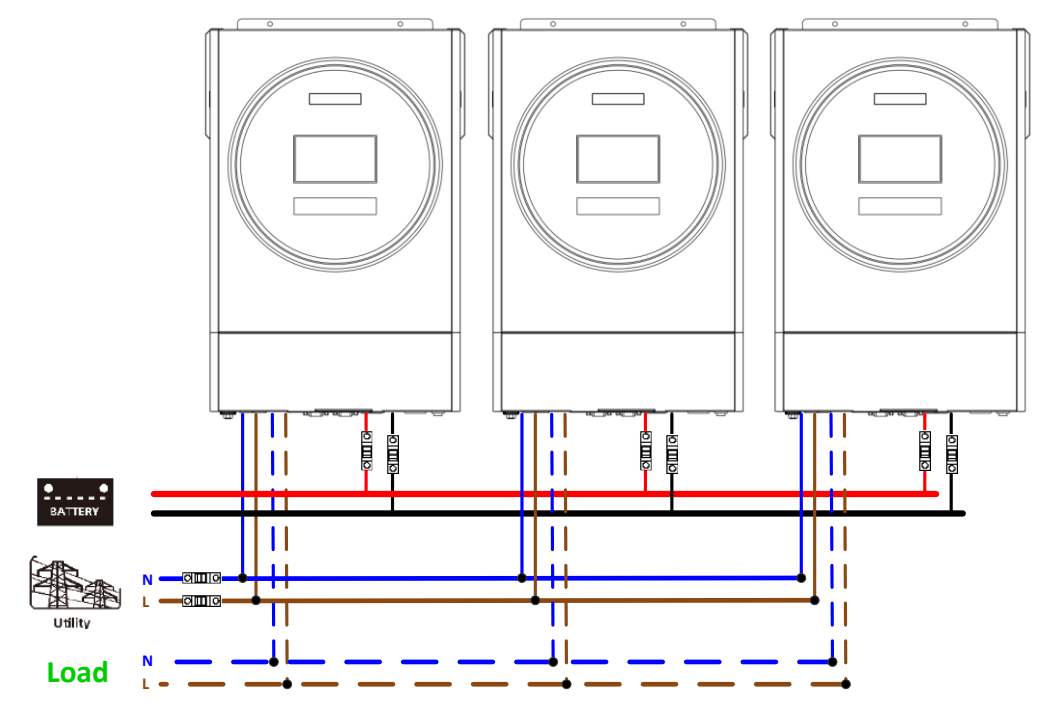

#### **Communication Connection**

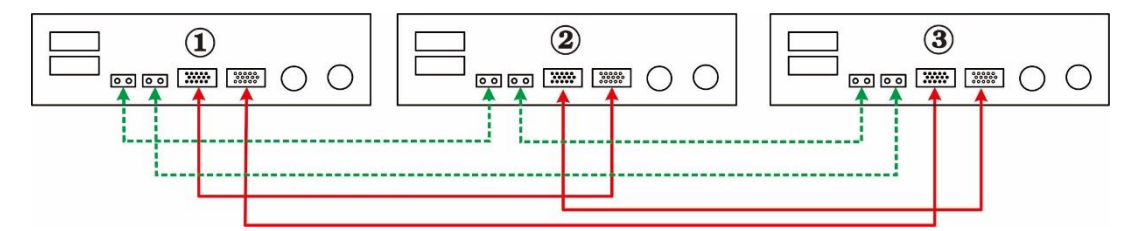

#### Four inverters in parallel:

#### **Power Connection**

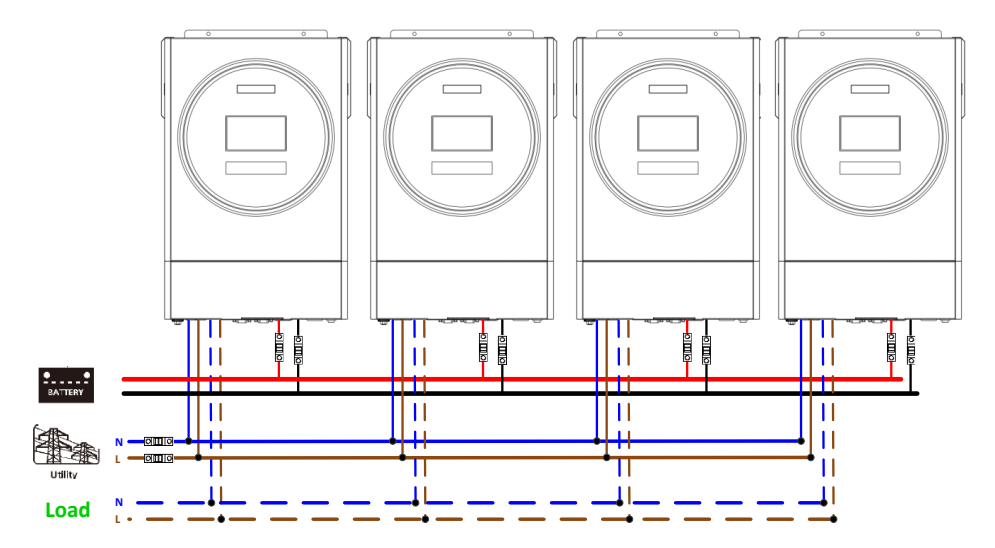

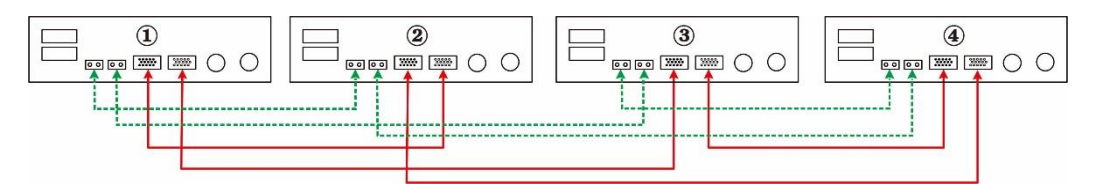

#### Five inverters in parallel:

#### **Power Connection**

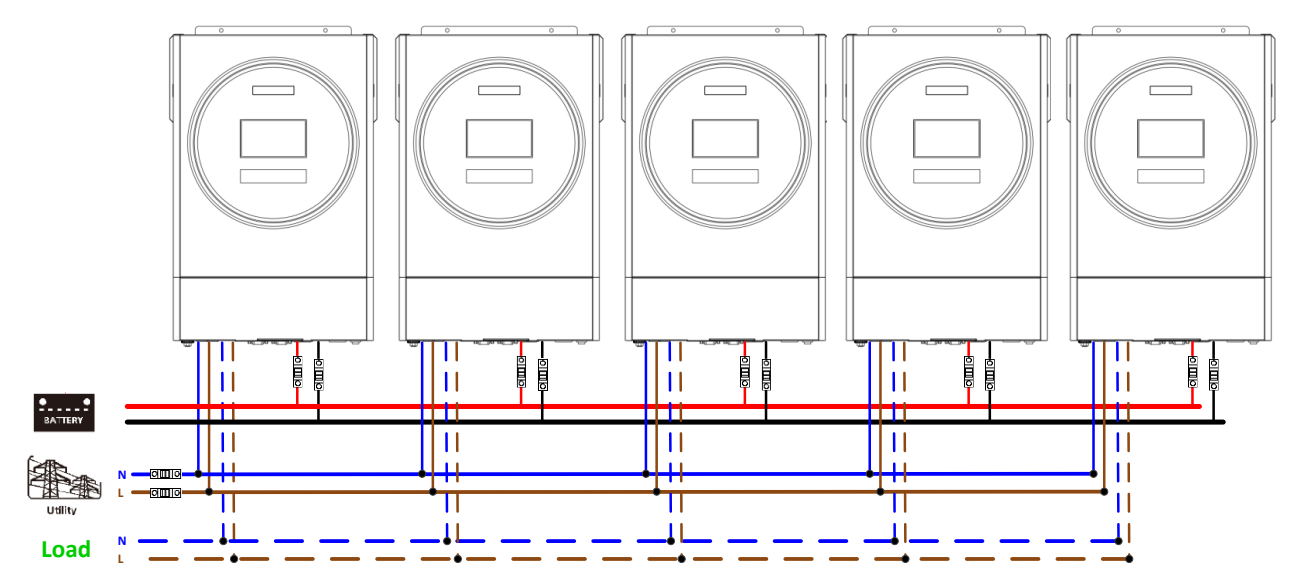

#### **Communication Connection**

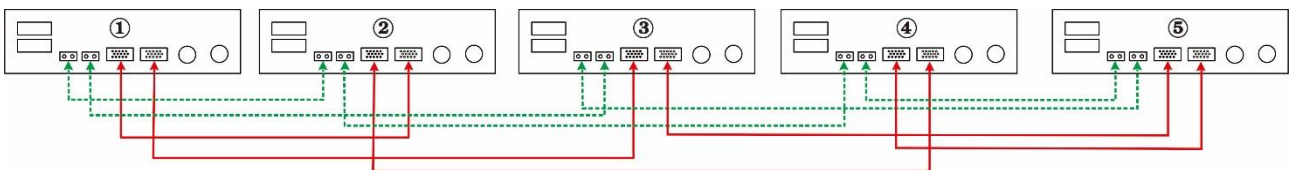

Six inverters in parallel:

#### **Power Connection**

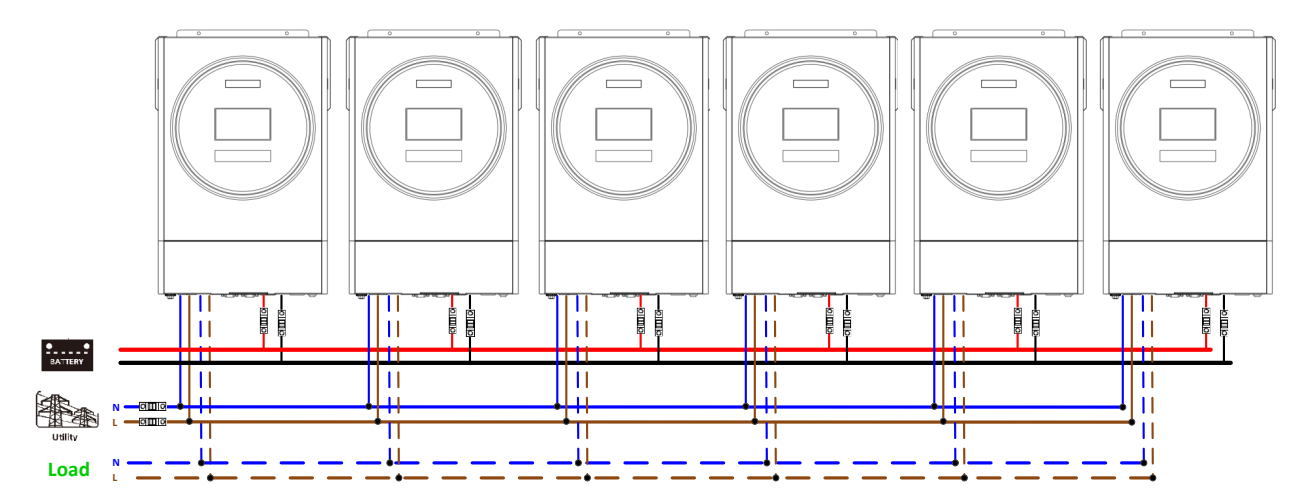

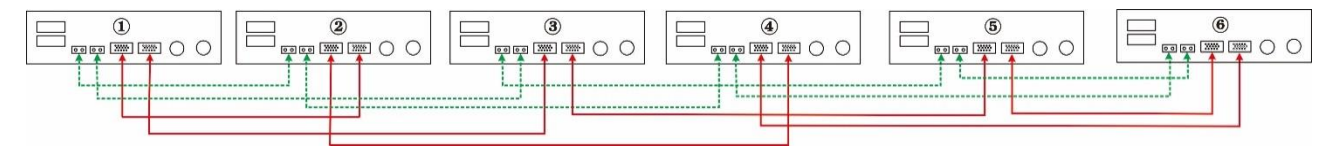

#### Seven inverters in parallel:

#### **Power Connection**

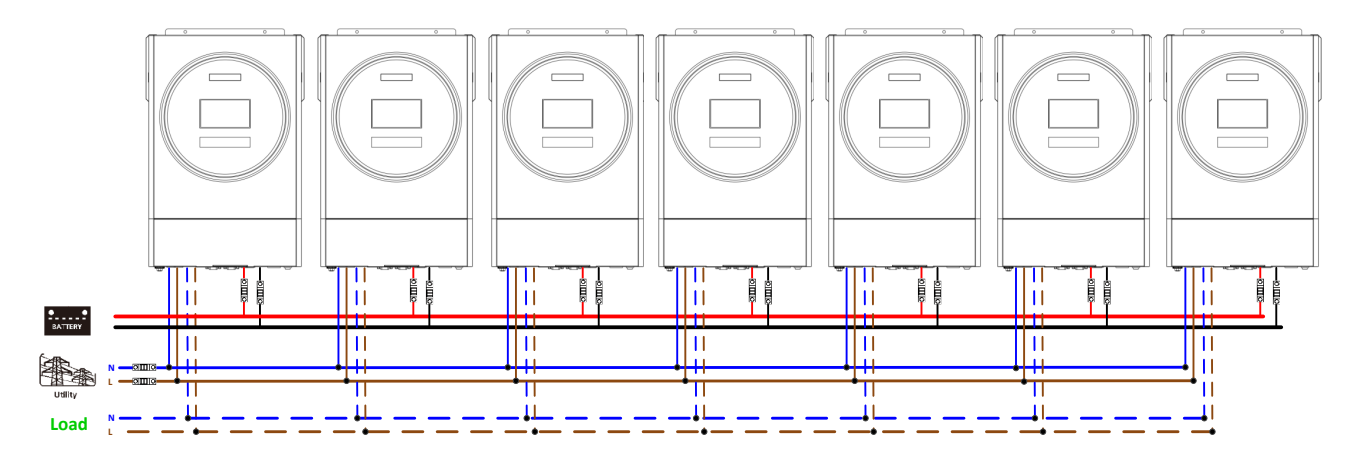

#### **Communication Connection**

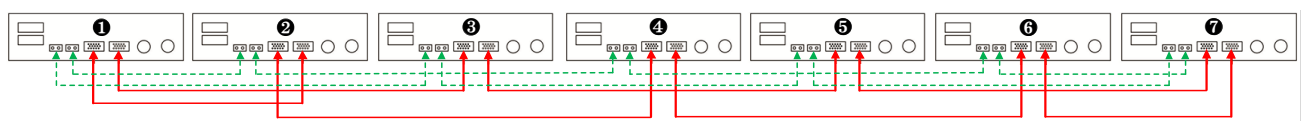

#### Eight inverters in parallel:

#### **Power Connection**

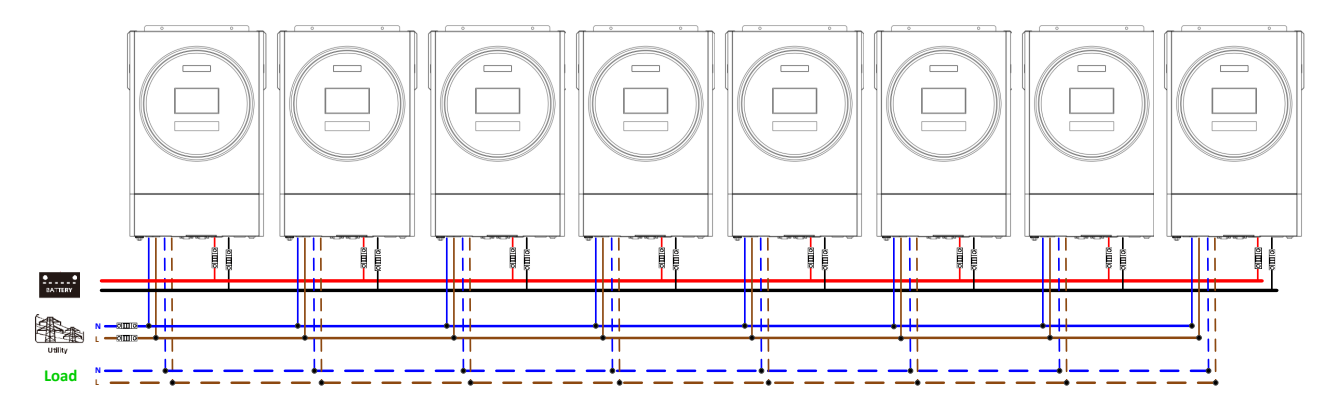

#### **Communication Connection**

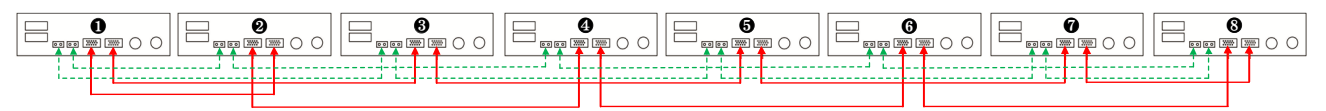

#### Nine inverters in parallel:

#### **Power Connection**

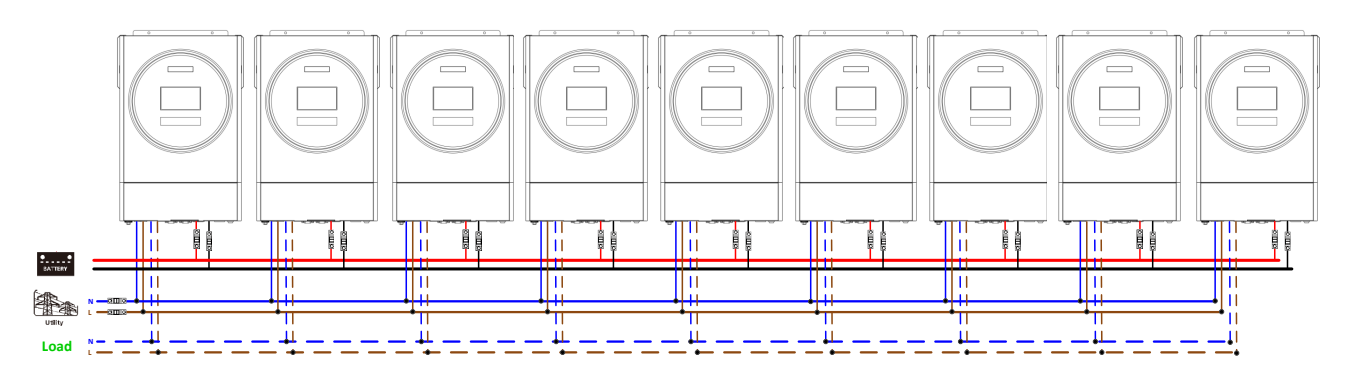

#### **Communication Connection**

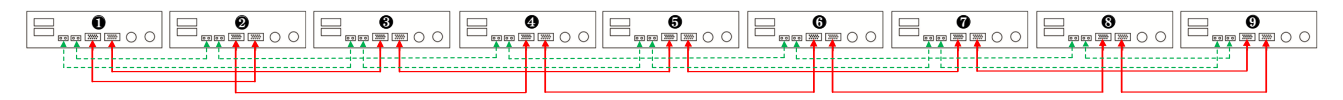

#### **5-2. Support 3-phase equipment**

Three inverters in each phase:

#### **Power Connection**

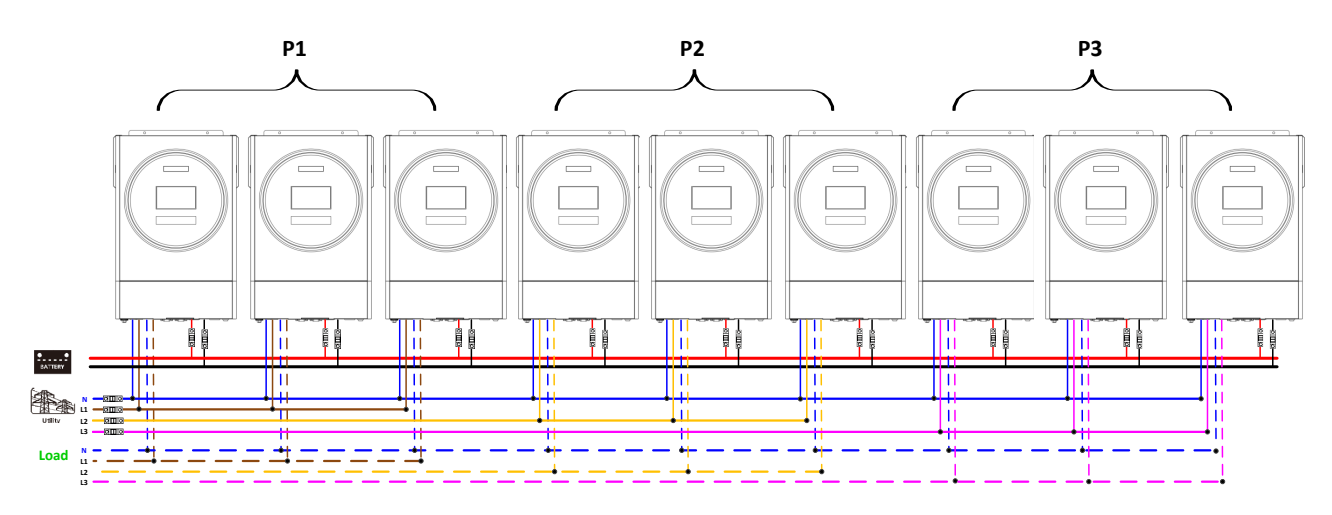

#### **Communication Connection**

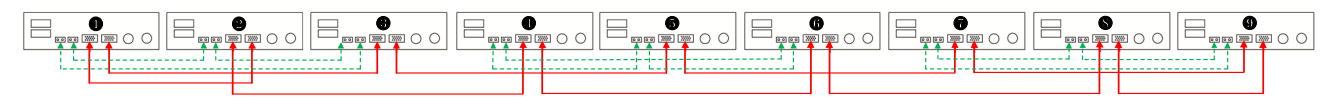

Three inverters in one phase, three inverters in second phase and two inverter for the third phase:

#### **Power Connection**

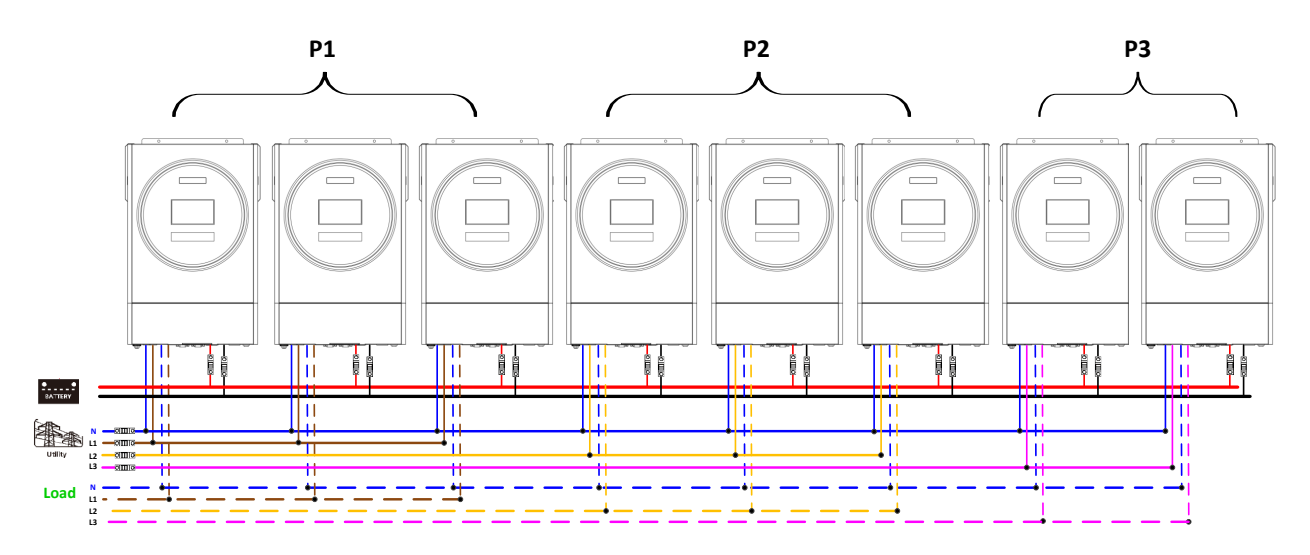

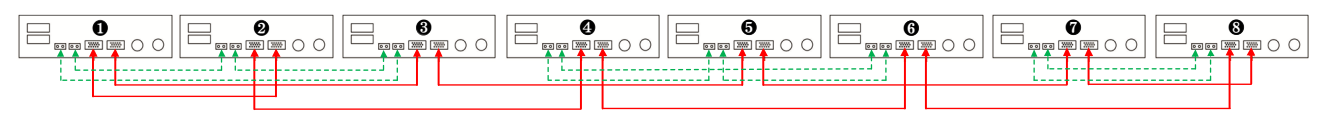

#### Three inverters in one phase, two inverters in second phase and two inverters for the third phase:

#### **Power Connection**

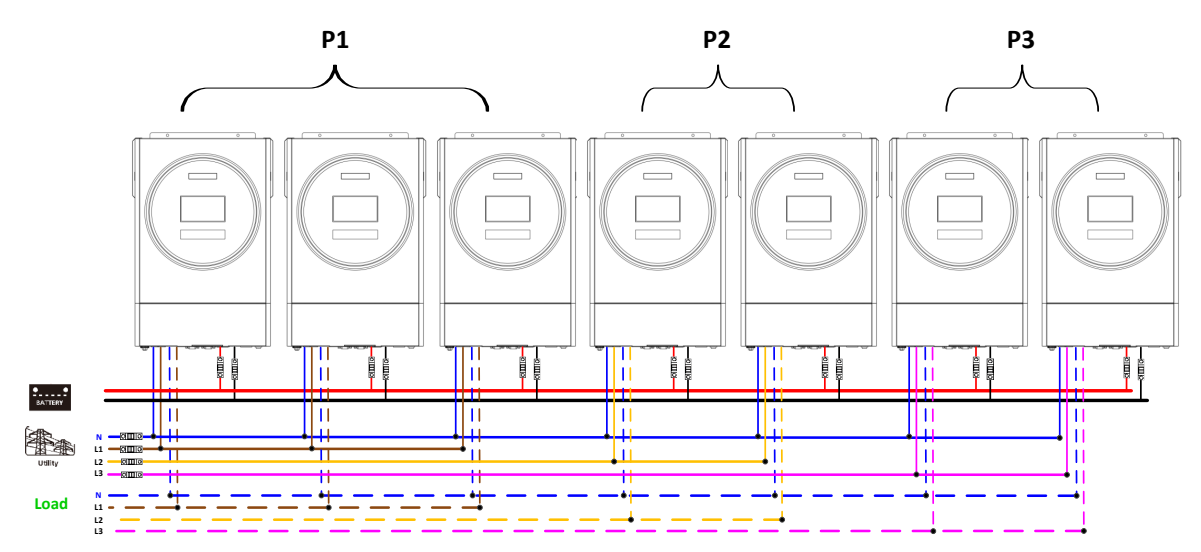

#### **Communication Connection**

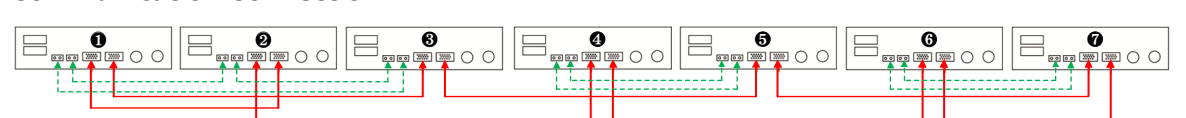

#### Two inverters in each phase:

#### **Power Connection**

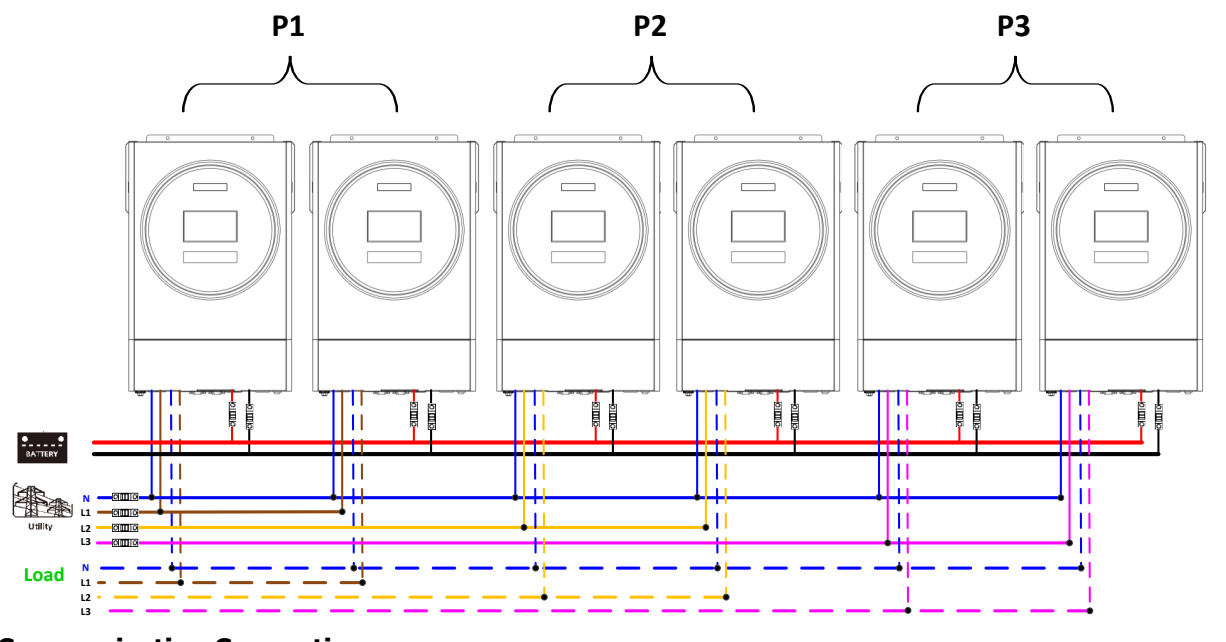

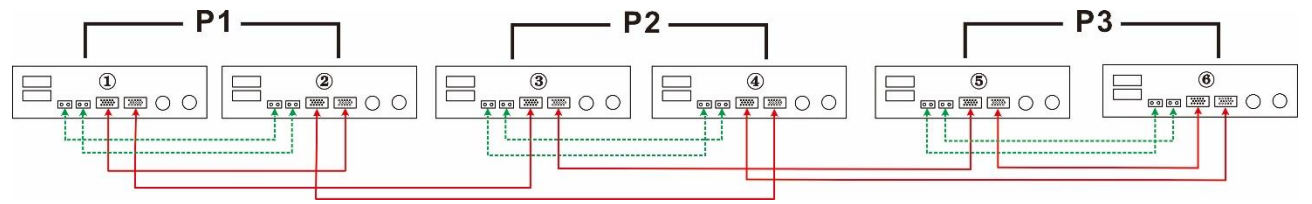

#### **Power Connection**

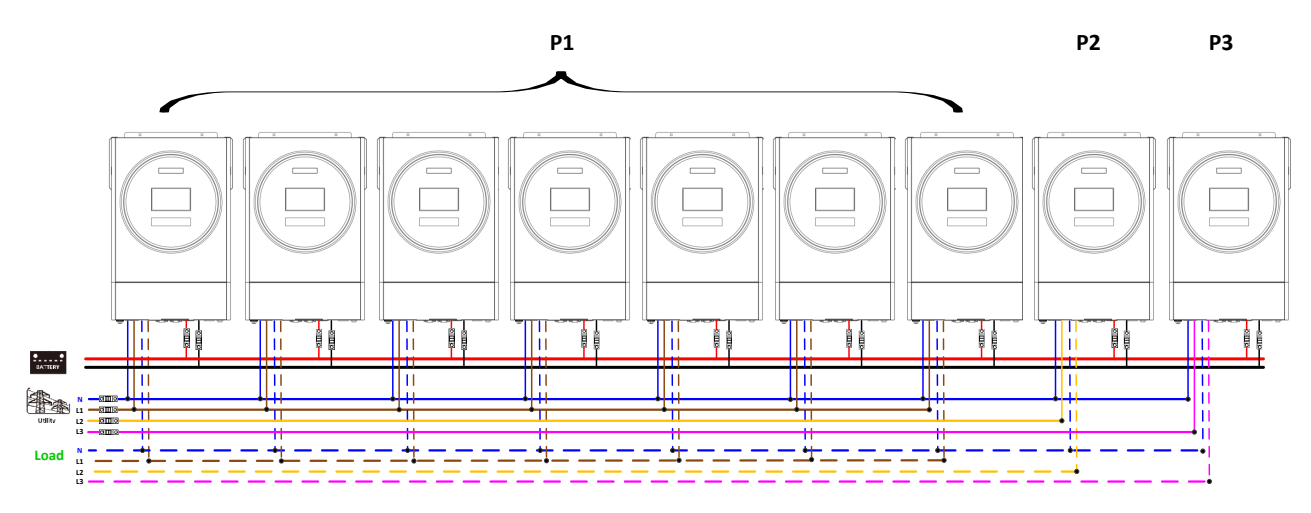

**Note:** It's up to customer's demand to pick 7 inverters on any phase.

P1: L1-phase, P2: L2-phase, P3: L3-phase.

#### **Communication Connection**

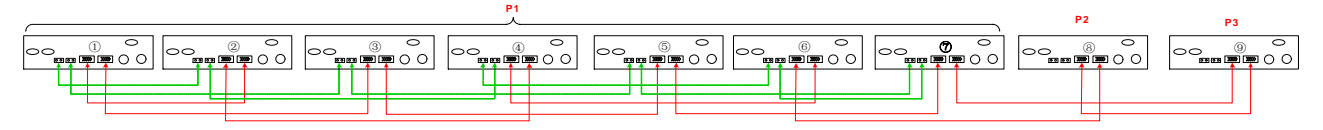

**Note**: If there is only one unit in one phase, this unit doesn't need to connect the current sharing cable.

Or you connect it like as below:

#### Four inverters in one phase and one inverter for the other two phases:

#### **Power Connection**

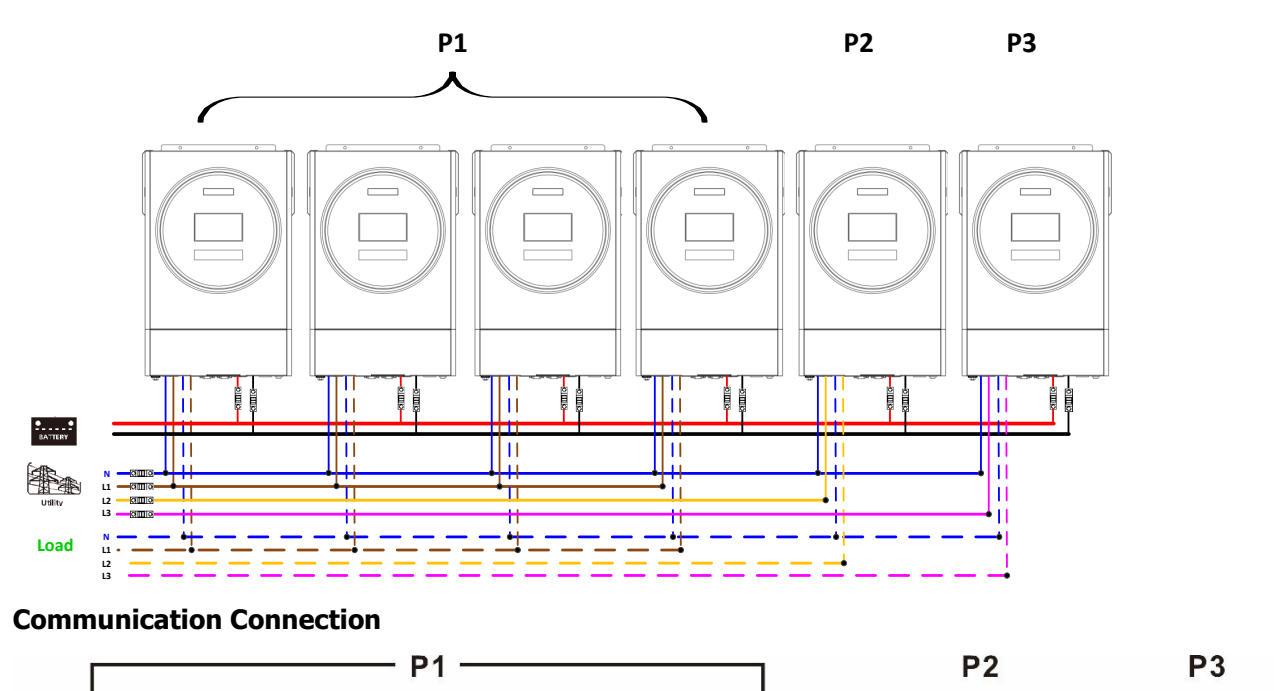

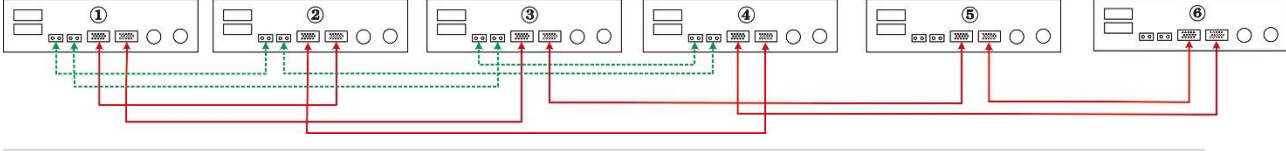

Three inverters in one phase, two inverters in second phase and one inverter for the third phase:

#### **Power Connection**

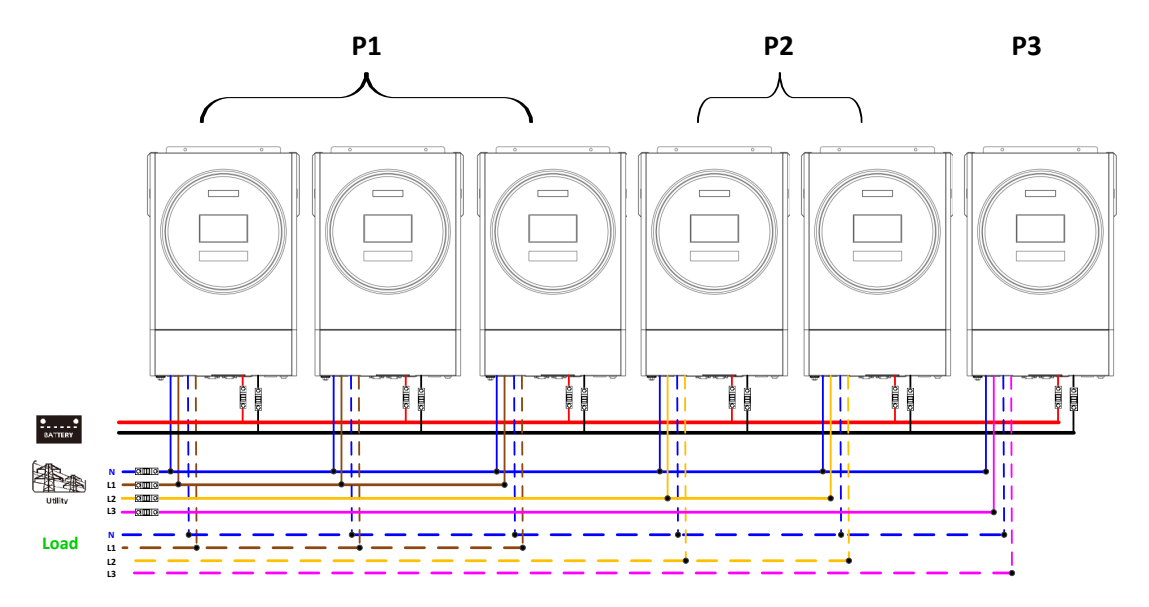

#### **Communication Connection**

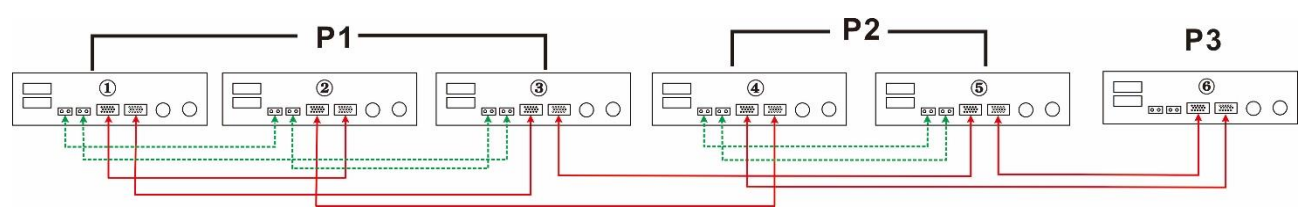

Three inverters in one phase and only one inverter for the remaining two phases: **Power Connection**

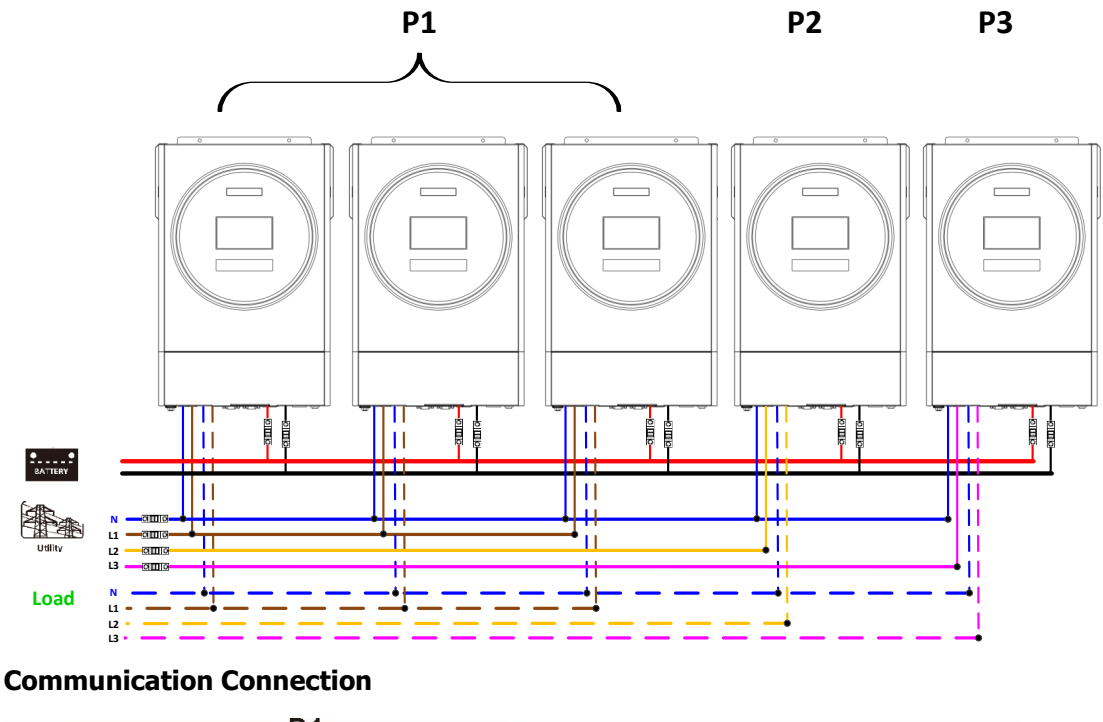

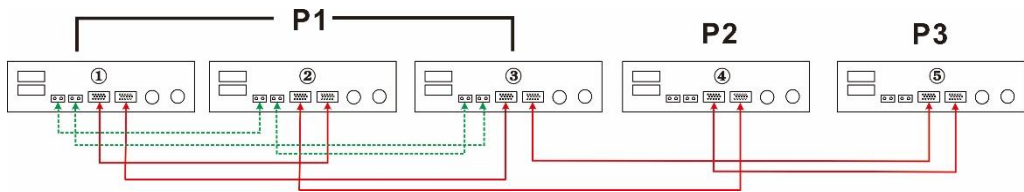

Two inverters in two phases and only one inverter for the remaining phase:

#### **Power Connection**

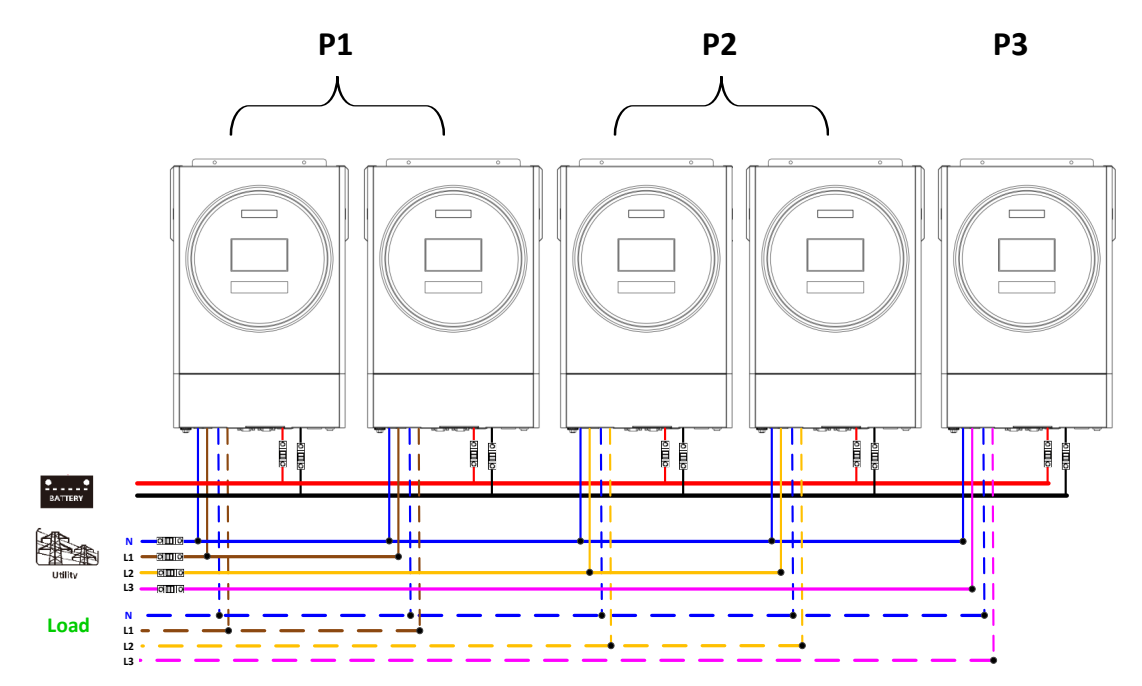

#### **Communication Connection**

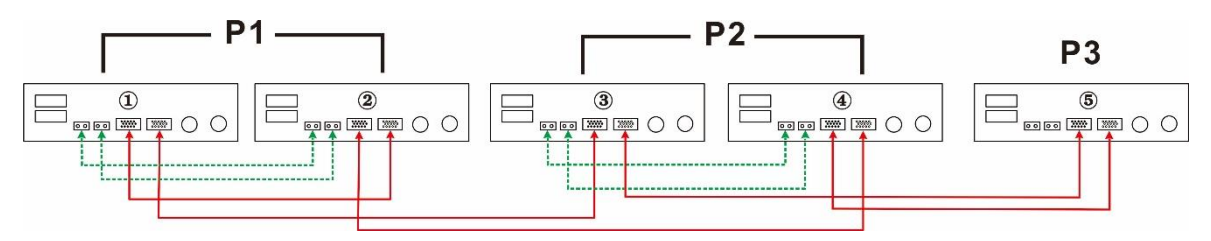

Two inverters in one phase and only one inverter for the remaining phases: **Power Connection**

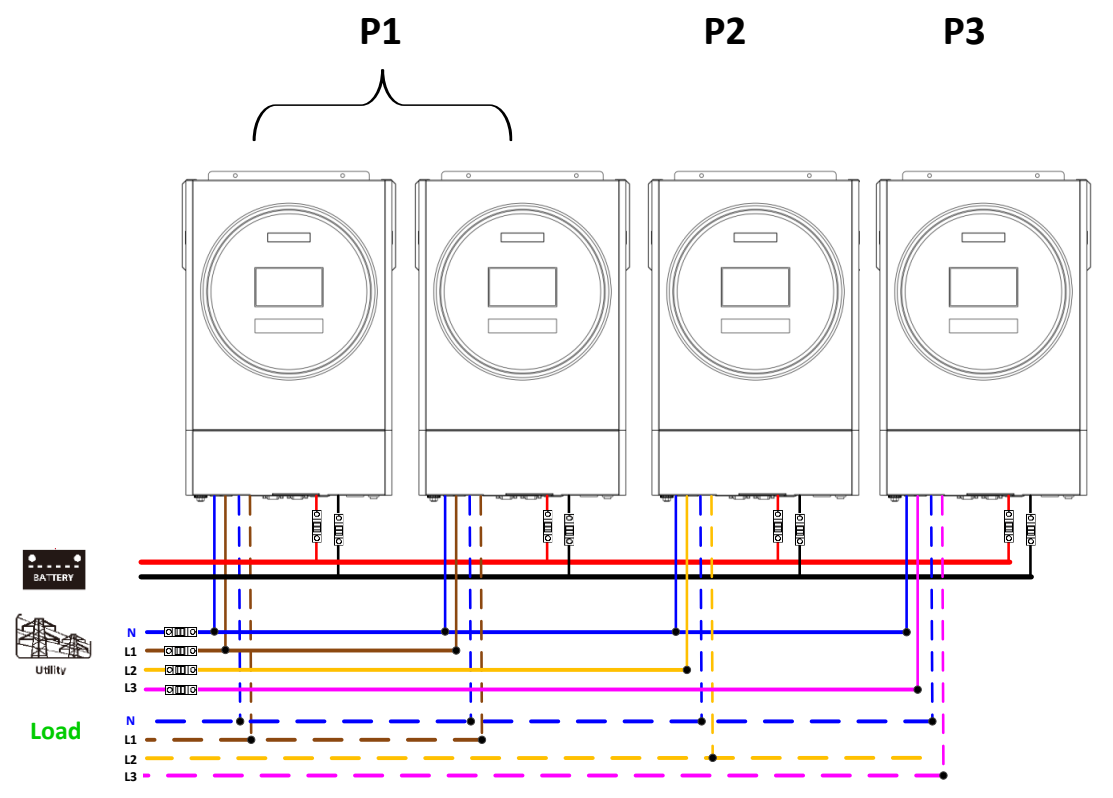

**Communication Connection**

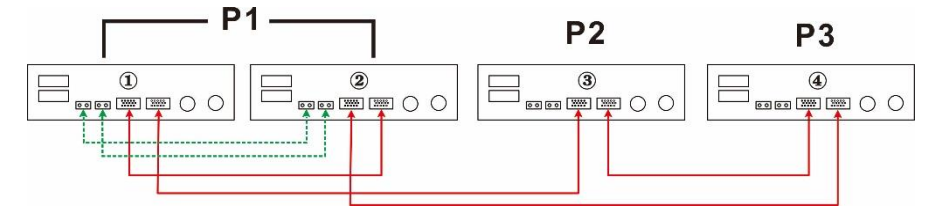

One inverter in each phase:

#### **Power Connection**

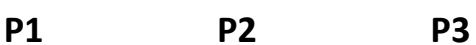

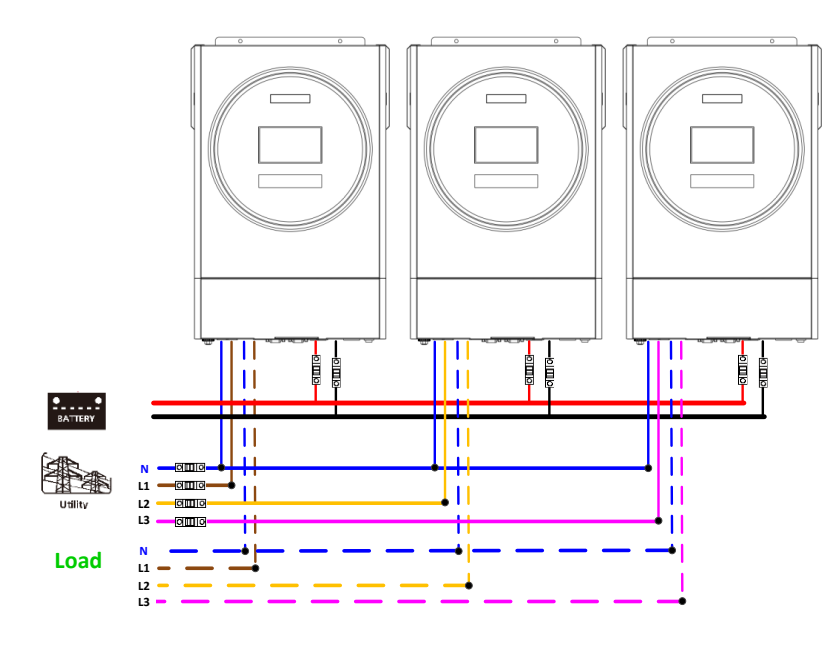

# **Communication Connection**

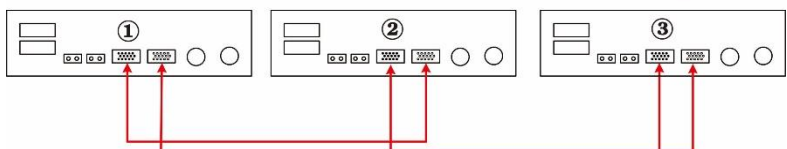

WARNING: Do not connect the current sharing cable between the inverters which are in different phases. Otherwise, it may damage the inverters.

 $P<sub>3</sub>$ 

#### **6. PV Connection**

Please refer to user manual of single unit for PV Connection.

**CAUTION:** Each inverter should connect to PV modules separately.

## **6. LCD Setting and Display**

## **Setting Program:**

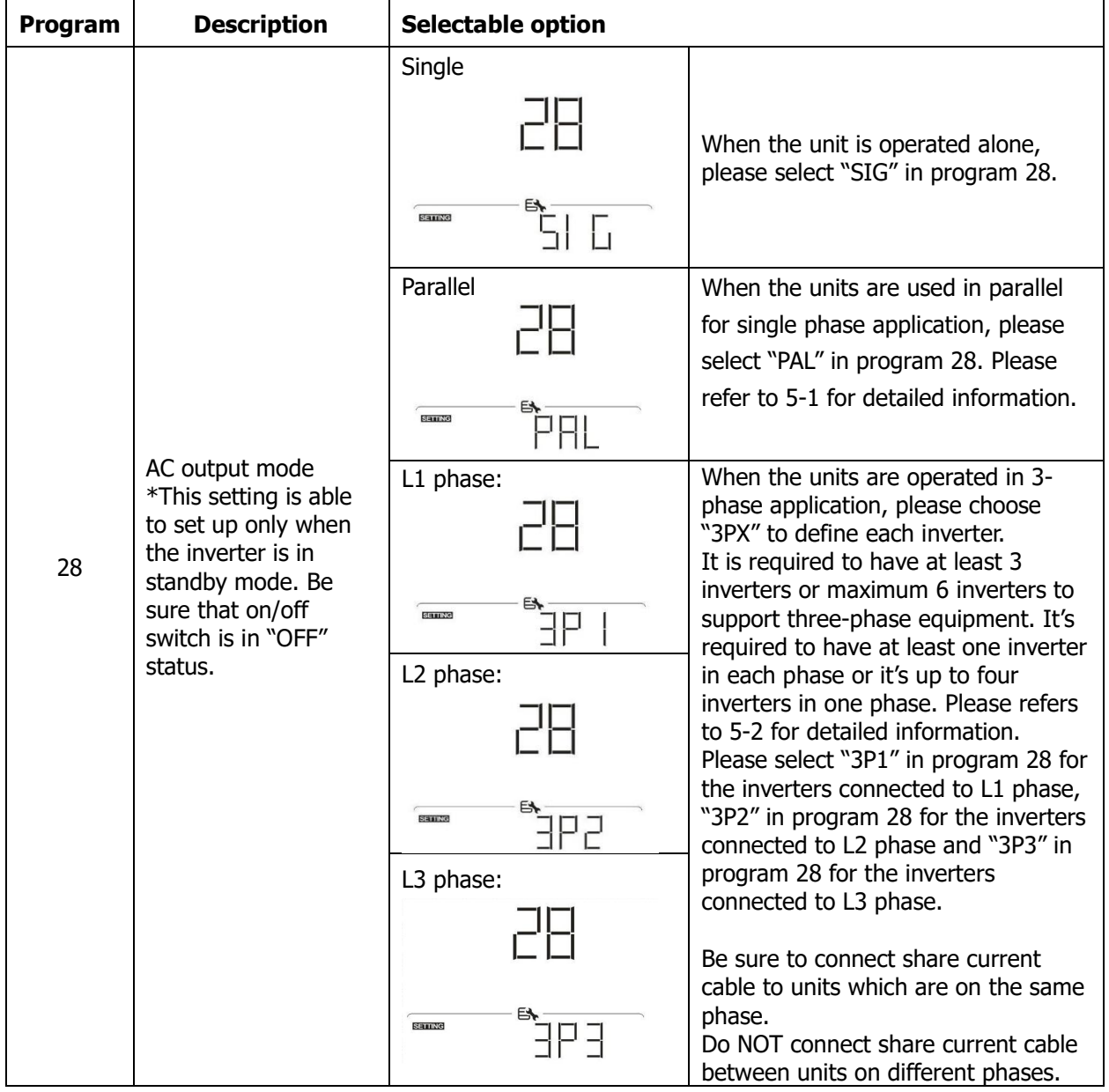

#### **Fault code display:**

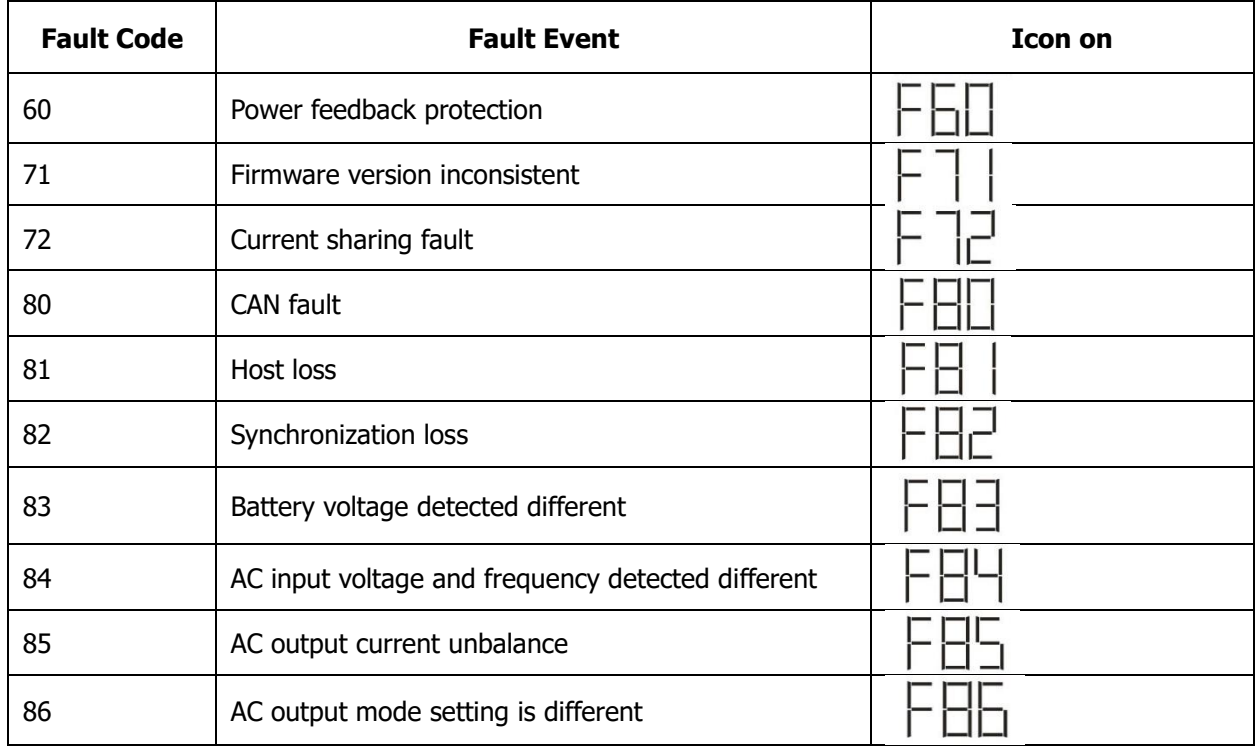

#### **Code Reference:**

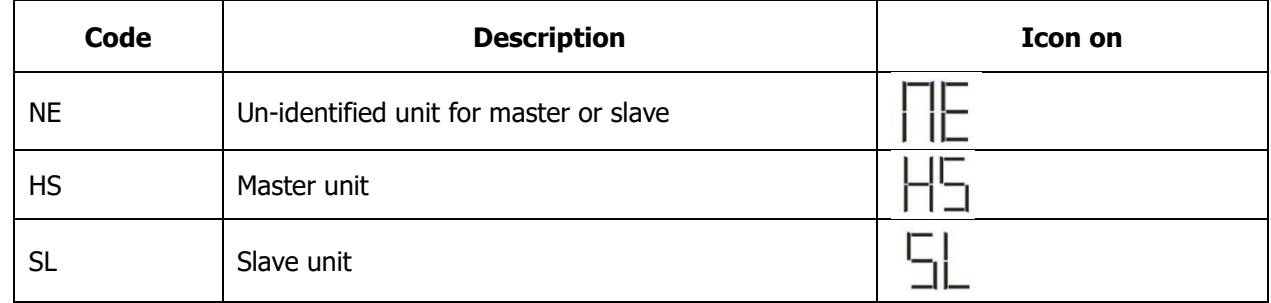

### **7. Commissioning**

**Parallel in single phase**

Step 1: Check the following requirements before commissioning:

- Correct wire connection
- Ensure all breakers in Line wires of load side are open and each Neutral wires of each unit are connected together.

Step 2: Turn on each unit and set "PAL" in LCD setting program 28 of each unit. And then shut down all units.

**NOET:** It's necessary to turn off switch when setting LCD program. Otherwise, the setting cannot be programmed.

Step 3: Turn on each unit.

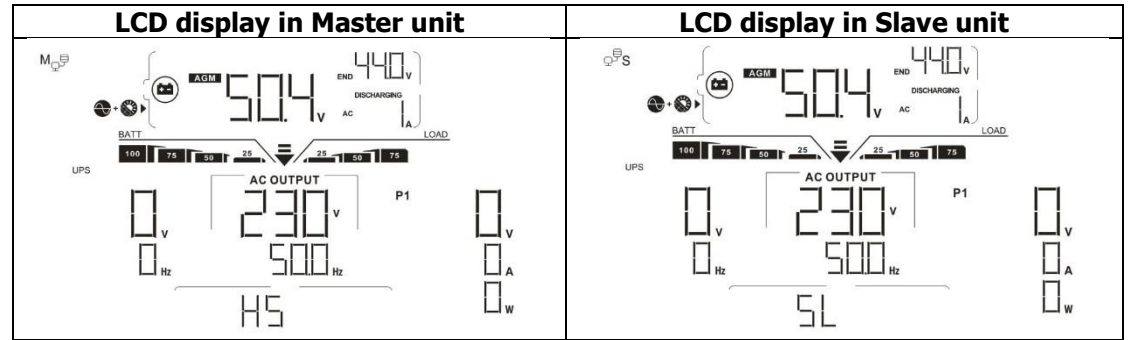

**NOTE:** Master and slave units are randomly defined.

Step 4: Switch on all AC breakers of Line wires in AC input. It's better to have all inverters connect to utility at the same time. If not, it will display fault 82 in following-order inverters. However, these inverters will automatically restart. If detecting AC connection, they will work normally.

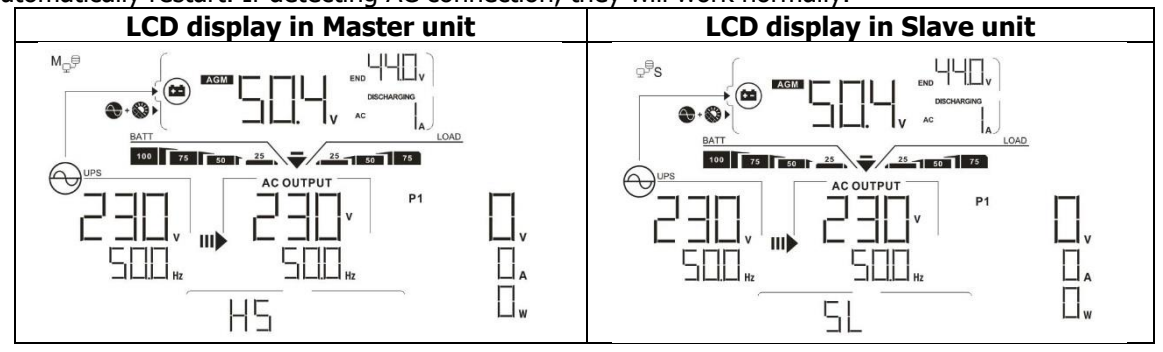

Step 5: If there is no more fault alarm, the parallel system is completely installed.

Step 6: Please switch on all breakers of Line wires in load side. This system will start to provide power to the load.

#### **Support three-phase equipment**

- Step 1: Check the following requirements before commissioning:
- Correct wire connection
- Ensure all breakers in Line wires of load side are open and each Neutral wires of each unit are connected together.

Step 2: Turn on all units and configure LCD program 28 as P1, P2 and P3 sequentially. And then shut down all units.

**NOET:** It's necessary to turn off switch when setting LCD program. Otherwise, the setting cannot be programmed.

Step 3: Turn on all units sequentially.

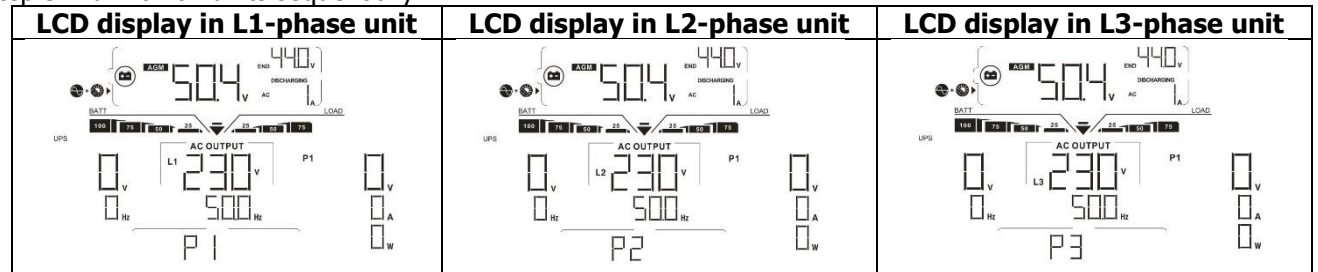

Step 4: Switch on all AC breakers of Line wires in AC input. If AC connection is detected and three phases are

matched with unit setting, they will work normally. Otherwise, the AC icon  $\forall$  will flash and they will not work in line mode.

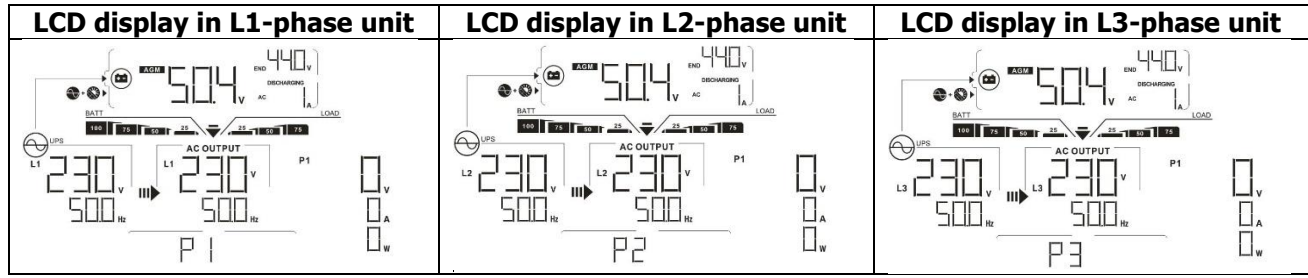

Step 5: If there is no more fault alarm, the system to support 3-phase equipment is completely installed.

Step 6: Please switch on all breakers of Line wires in load side. This system will start to provide power to the load.

Note 1: To avoid overload occurring, before turning on breakers in load side, it's better to have whole system in operation first.

Note 2: Transfer time for this operation exists. Power interruption may happen to critical devices, which cannot bear transfer time.

## **8. Trouble shooting**

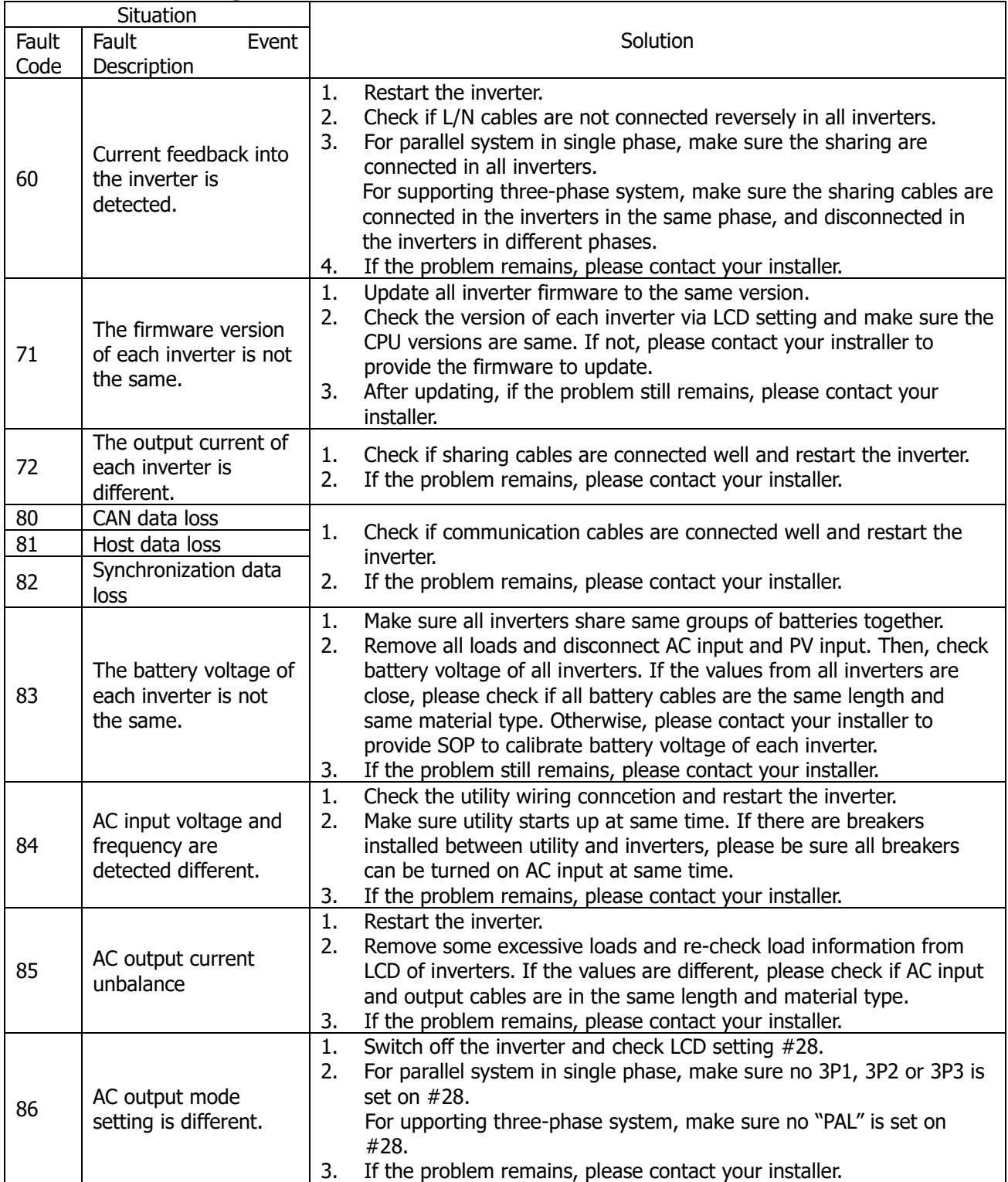

## **Appendix II: BMS Communication Installation**

#### **1. Introduction**

If connecting to lithium battery, it is recommended to purchase a custom-made RJ45 communication cable. Please check with your dealer or integrator for details.

This custom-made RJ45 communication cable delivers information and signal between lithium battery and the inverter. These information are listed below:

- Re-configure charging voltage, charging current and battery discharge cut-off voltage according to the lithium battery parameters.
- Have the inverter start or stop charging according to the status of lithium battery.

#### **2. Pin Assignment for BMS Communication Port**

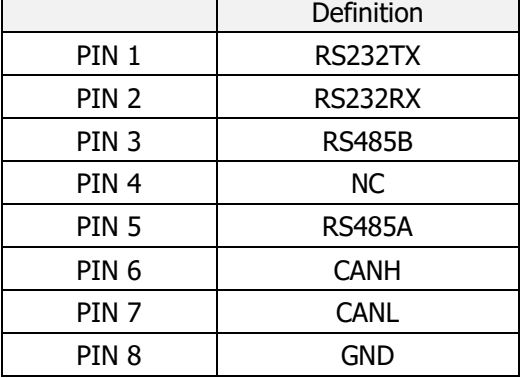

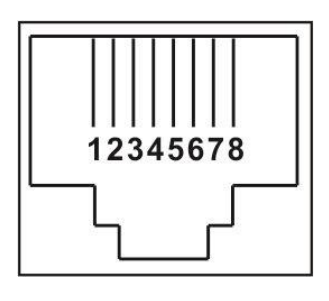

#### **3. Lithium Battery Communication Configuration LIO-4805/LIO-4810-150A**

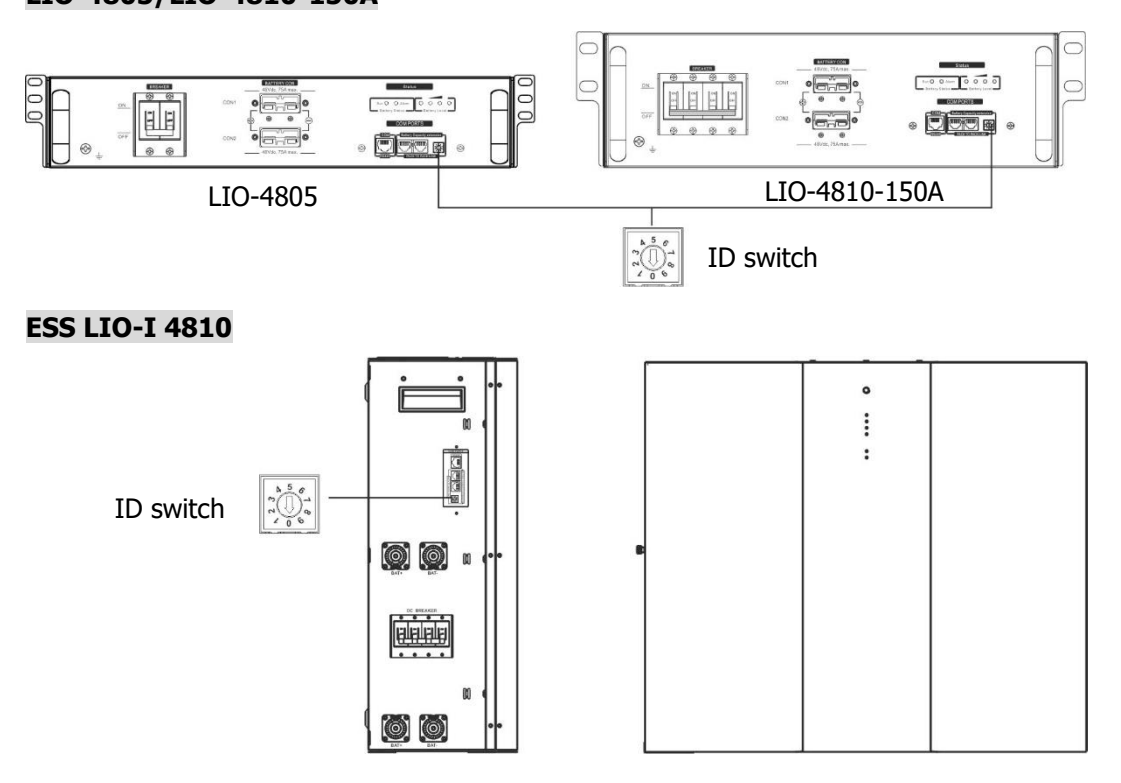

ID Switch indicates the unique ID code for each battery module. It's required to assign a unique ID to each battery module for normal operation. We can set up the ID code for each battery module by rotating the PIN number on the ID switch. From number 0 to 9, the number can be random; no particular order. Maximum 10 battery modules can be operated in parallel.

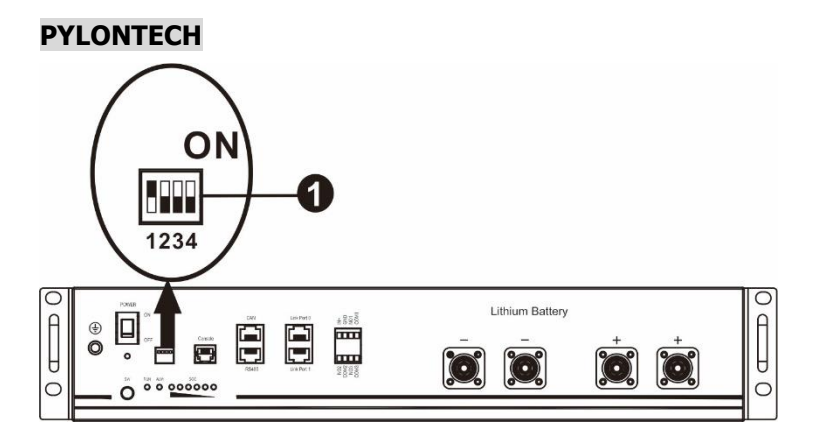

①Dip Switch: There are 4 Dip Switches that sets different baud rate and battery group address. If switch

position is turned to the "OFF" position, it means "0". If switch position is turned to the "ON" position, it means "1".

Dip 1 is "ON" to represent the baud rate 9600.

Dip 2, 3 and 4 are reserved for battery group address.

Dip switch 2, 3 and 4 on master battery (first battery) are to set up or change the group address.

| Dip 1                                                         | Dip 2 | Dip 3 | Dip 4 | Group address                                                                                                    |  |
|---------------------------------------------------------------|-------|-------|-------|----------------------------------------------------------------------------------------------------|--|
| 1: RS485<br>baud<br>rate= $9600$<br>Restart to<br>take effect | 0     | 0     | 0     | Single group only. It's required to set up master battery with this<br>setting and slave batteries are unrestricted.                            |  |
|                                                               | 1     | 0     | 0     | Multiple group condition. It's required to set up master battery on the<br>first group with this setting and slave batteries are unrestricted.  |  |
|                                                               | O     |       | 0     | Multiple group condition. It's required to set up master battery on the<br>second group with this setting and slave batteries are unrestricted. |  |
|                                                               |       |       | 0     | Multiple group condition. It's required to set up master battery on the<br>third group with this setting and slave batteries are unrestricted.  |  |
|                                                               | 0     | 0     |       | Multiple group condition. It's required to set up master battery on the<br>fourth group with this setting and slave batteries are unrestricted. |  |
|                                                               |       | 0     |       | Multiple group condition. It's required to set up master battery on the<br>fifth group with this setting and slave batteries are unrestricted.  |  |

**NOTE:** "1" is upper position and "0" is bottom position.

**NOTE:** The maximum groups of lithium battery is 5 and for maximum number for each group, please check with battery manufacturer.

#### **4. Installation and Operation**

#### **LIO-4805/LIO-4810-150A/ESS LIO-I 4810**

After ID no. is assigned for each battery module, please set up LCD panel in inverter and install the wiring connection as following steps.

Step 1: Use supplied RJ11 signal cable to connect into the extension port ( P1 or P2 ).

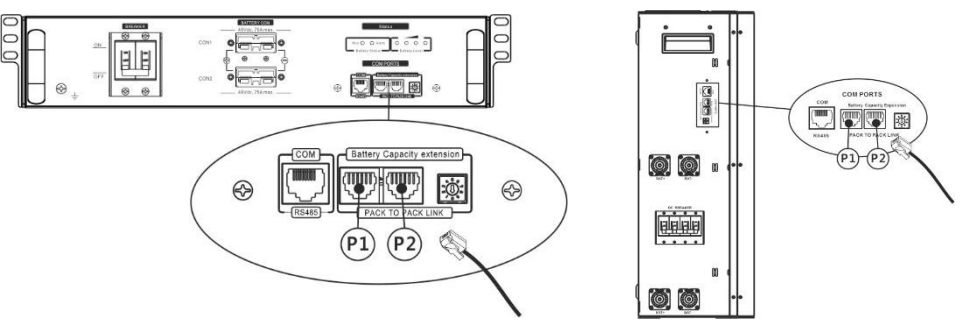

Step 2: Use supplied RJ45 cable (from battery module package) to connect inverter and Lithium battery.

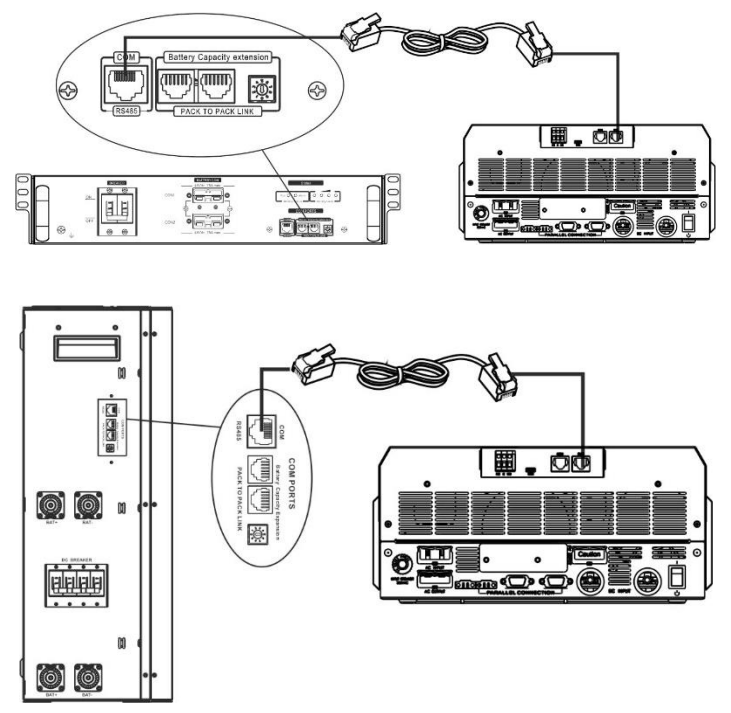

**\* For multiple battery connection, please check battery manual for the details.** 

#### **Note for parallel system:**

- 1. Only support common battery installation.
- 2. Use custom-made RJ45 cable to connect any inverter (no need to connect to a specific inverter) and Lithium battery. Simply set this inverter battery type to "LIB" in LCD program 5. Others should be "USE".

Step 3: Turn the breaker switch "ON". Now, the battery module is ready for DC output.

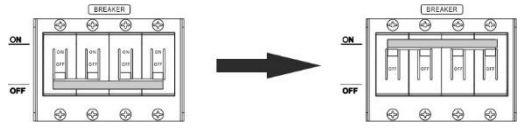

Step 4: Press Power on/off button on battery module for 5 secs, the battery module will start up.

\*If the manual button cannot be approached, just simply turn on the inverter module. The battery module will be automatically turned on.

Step 5. Turn on the inverter.

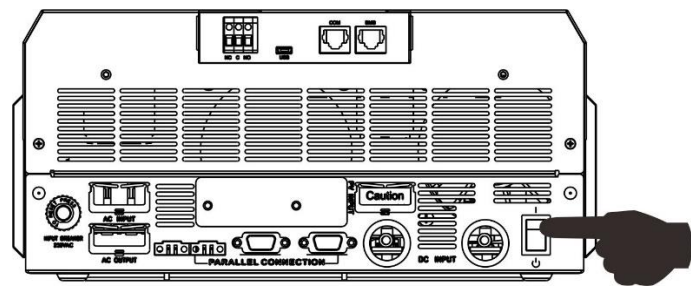

Step 6. Be sure to select battery type as "LIB" in LCD program 5.

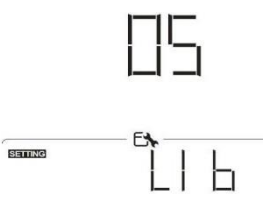

If communication between the inverter and battery is successful, the battery icon  $\vee$  on LCD display will

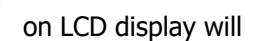

flash. Generally speaking, it will take longer than 1 minute to establish communication.

#### **PYLONTECH**

After configuration, please install LCD panel with inverter and Lithium battery with the following steps. Step 1. Use custom-made RJ45 cable to connect inverter and Lithium battery.

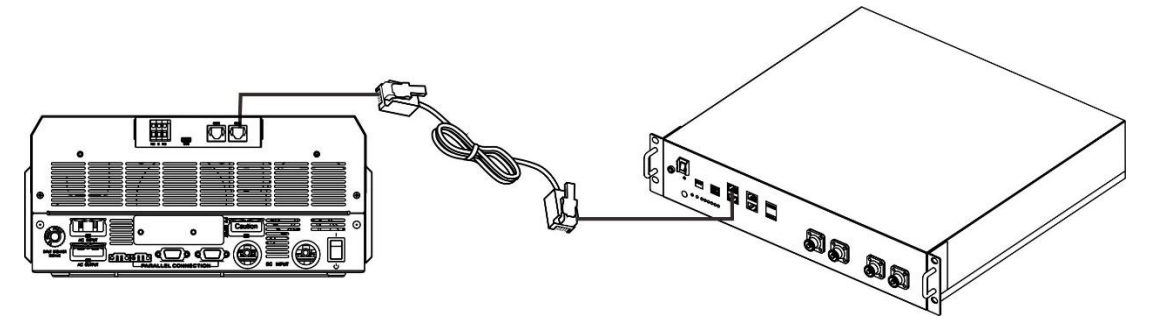

#### **Note for parallel system:**

┌

о

- 3. Only support common battery installation.
- 4. Use custom-made RJ45 cable to connect any inverter (no need to connect to a specific inverter) and Lithium battery. Simply set this inverter battery type to "PYL" in LCD program 5. Others should be "USE".

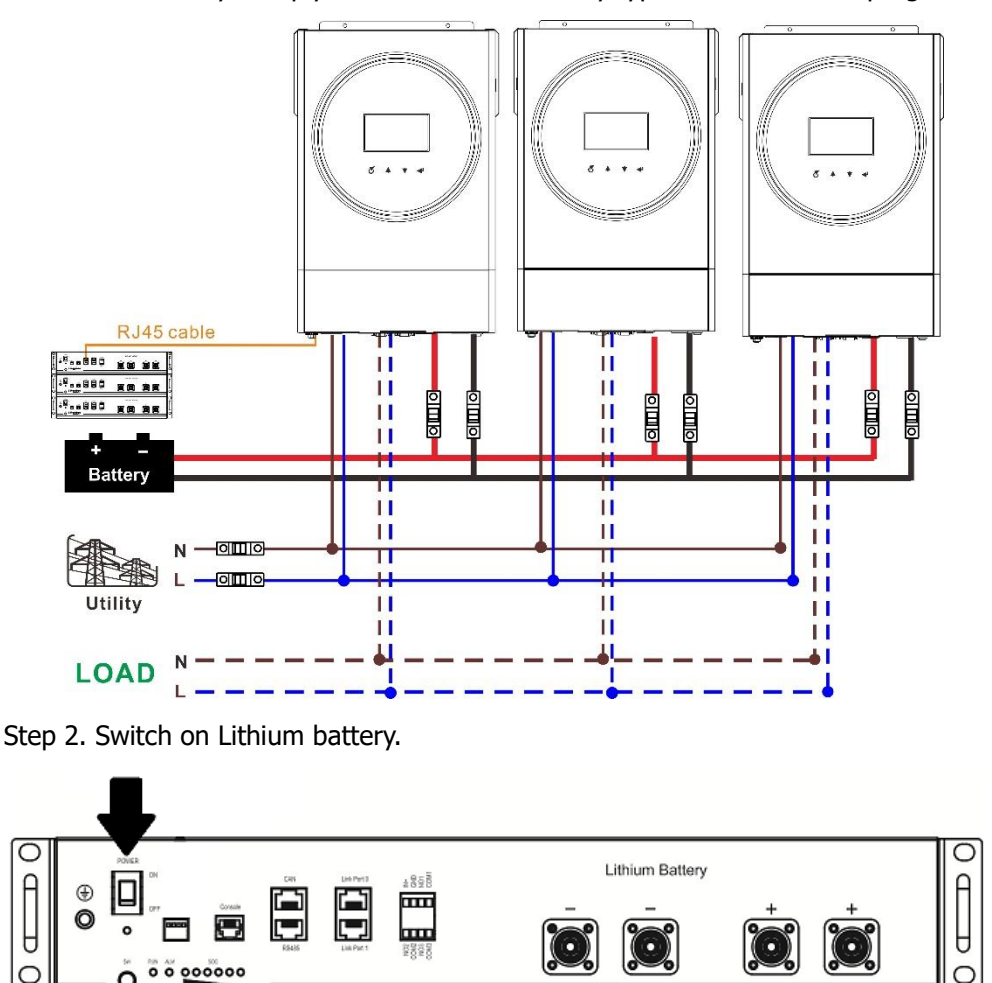

Step 3. Press more than three seconds to start Lithium battery, power output ready.

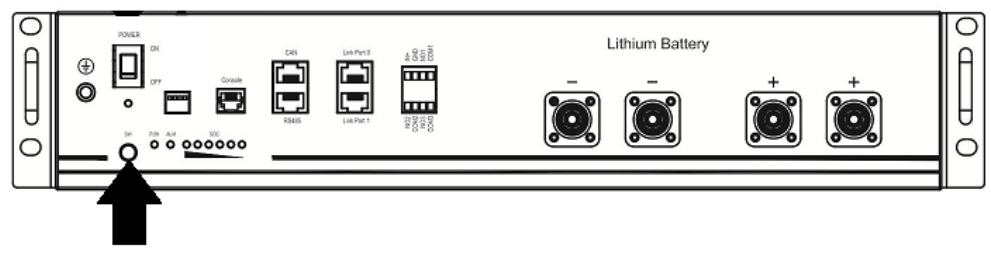

Step 4. Turn on the inverter.

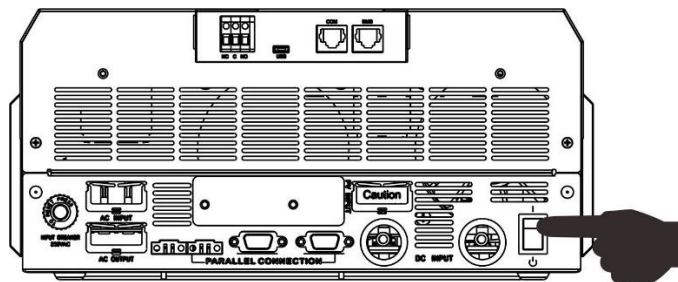

Step 5. Be sure to select battery type as "PYL" in LCD program 5.

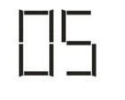

SETTING 한대

If communication between the inverter and battery is successful, the battery icon  $\vee$  on LCD display will

flash. Generally speaking, it will take longer than 1 minute to establish communication.

#### **WECO**

Step 1. Use a custom-made RJ45 cable to connect inverter and Lithium battery.

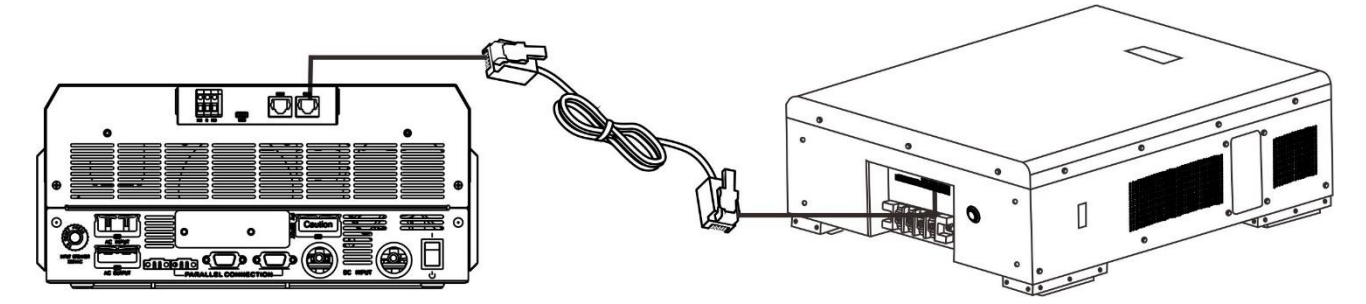

#### **Please take notice for parallel system:**

- 1. Only support common battery installation.
- 2. Use one custom-made RJ45 cable to connect any inverter (no need to connect to a specific inverter) and Lithium battery. Simply set battery type of this inverter to "WEC" in LCD program 5. The remaining inverters are set as "USE".

Step 2. Switch on Lithium battery.

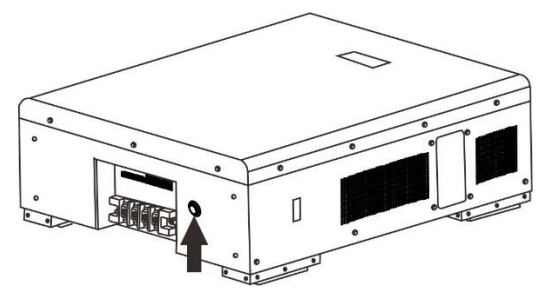

Step 3. Turn on the inverter.

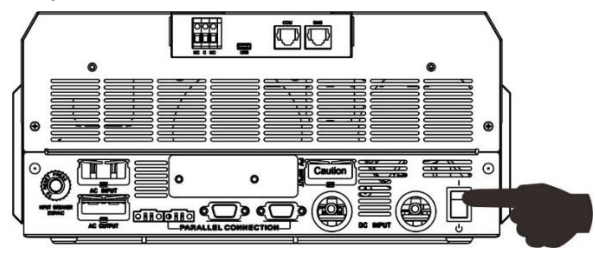

Step 4. Be sure to select battery type as "WEC" in LCD program 5.

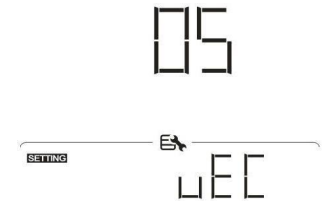

If communication between the inverter and battery is successful, the battery icon  $\Box$  on LCD display will

"flash". Generally speaking, it will take longer than 1 minute to establish communication.

#### **SOLTARO**

Step 1. Use a custom-made RJ45 cable to connect inverter and Lithium battery.

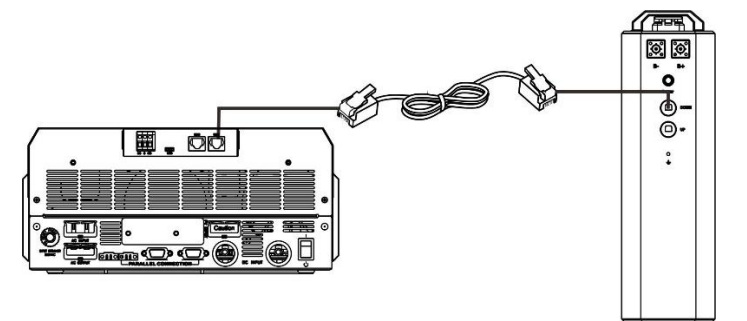

#### **Please take notice for parallel system:**

- 1. Only support common battery installation.
- 2. Use one custom-made RJ45 cable to connect any inverter (no need to connect to a specific inverter) and Lithium battery. Simply set battery type of this inverter to "SOL" in LCD program 5. The remaining inverters are set as "USE".

Step 2. Open DC isolator and switch on Lithium battery.

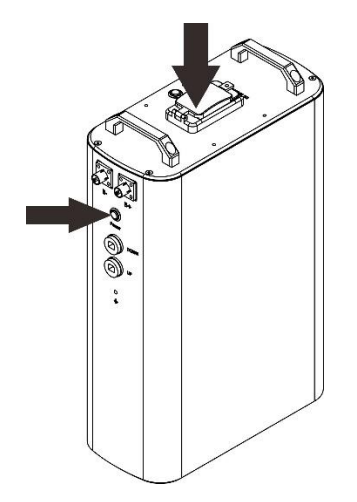

Step 3. Turn on the inverter.

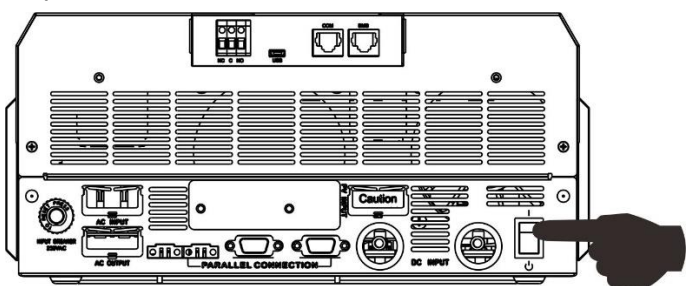

Step 4. Be sure to select battery type as "SOL" in LCD program 5.

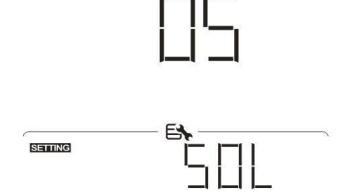

If communication between the inverter and battery is successful, the battery icon  $\Box$  on LCD display

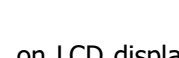

will "flash". Generally speaking, it will take longer than 1 minute to establish communication.

#### **Active Function**

This function is to activate lithium battery automatically while commissioning. After battery wiring and commissioning is successfully, if battery is not detected, the inverter will automatically activate battery if the inverter is powered on.

#### **4. LCD Display Information**

Press " $\blacktriangle$ " or " $\blacktriangledown$ " button to switch LCD display information. It will show battery pack and battery group number before "Main CPU version checking" as shown below.

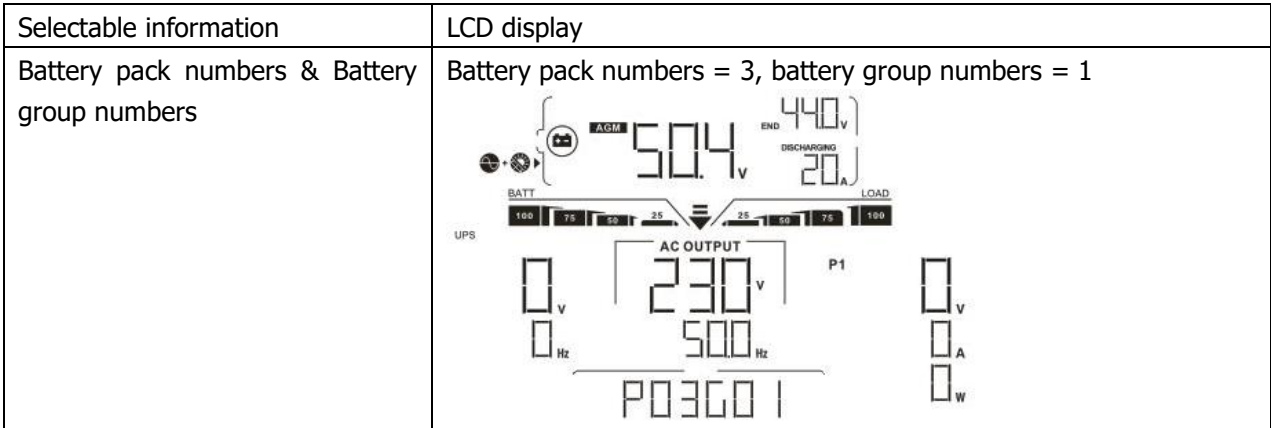
## **5. Code Reference**

Related information code will be displayed on LCD screen. Please check inverter LCD screen for the operation.

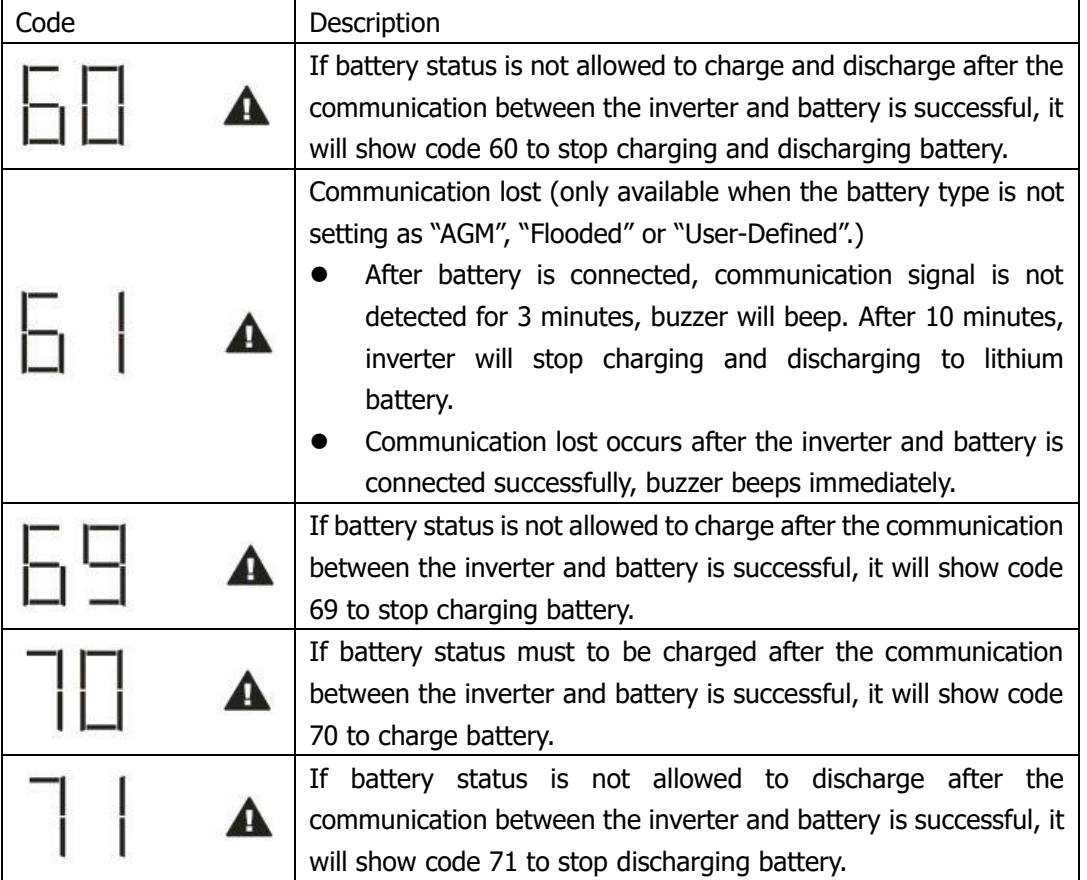

# **Appendix III: The Wi-Fi Operation Guide**

# **1. Introduction**

Wi-Fi module can enable wireless communication between off-grid inverters and monitoring platform. Users have complete and remote monitoring and controlling experience for inverters when combining Wi-Fi module with WatchPower APP, available for both iOS and Android based device. All data loggers and parameters are saved in iCloud.

The major functions of this APP:

- $\bullet$  Delivers device status during normal operation.
- Allows to configure device setting after installation.
- Notifies users when a warning or alarm occurs.
- Allows users to query inverter history data.

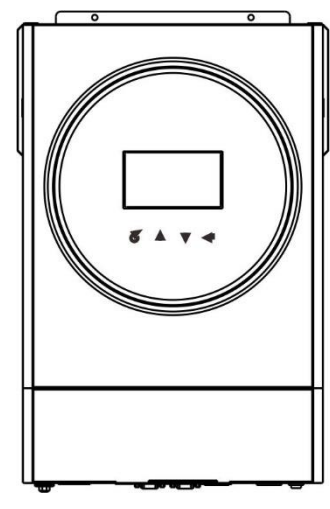

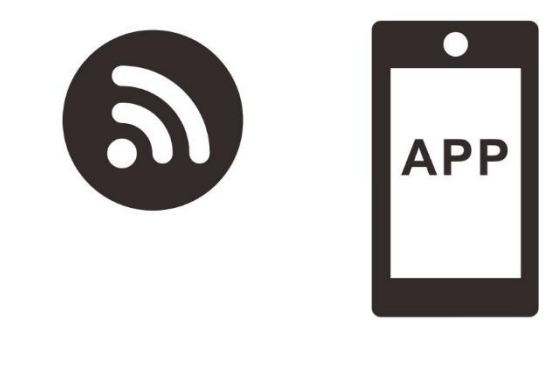

**2. WatchPower App**

# **2-1. Download and install APP**

# **Operating system requirement for your smart phone:**

- $\bullet$  iOS system supports iOS 9.0 and above
- Android system supports Android 5.0 and above

Please scan the following QR code with your smart phone and download WatchPower App. - 10

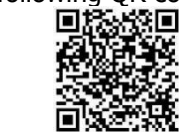

Android iOS system

system

Or you may find "WatchPower" app from the Apple® Store or "WatchPower Wi-Fi" in Google® Play Store.

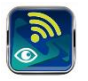

## **2-2. Initial Setup**

Step 1: Registration at first time

After the installation, please tap the shortcut icon  $\ddot{\bullet}$  to access this APP on your mobile screen. In the screen, tap "Register" to access "User Registration" page. Fill in all required information and scan the Wi-Fi module PN by tapping  $\overrightarrow{C}$  icon. Or you can simply enter PN directly. Then, tap "Register" button.

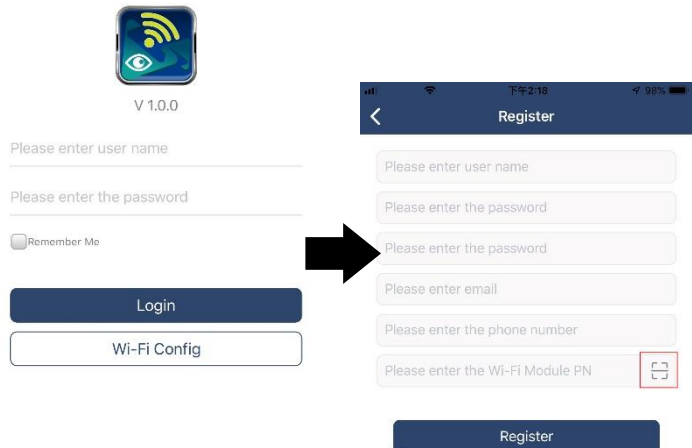

Don't have an account?Please Register

Then, a "Registration success" window will pop up. Tap "Go now" to continue setting local Wi-Fi network connection.

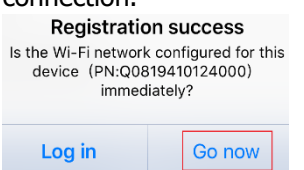

#### Step 2: Local Wi-Fi Module Configuration

Now, you are in "Wi-Fi Config" page. There are detailed setup procedure listed in "How to connect?" section and you may follow it to connect Wi-Fi.

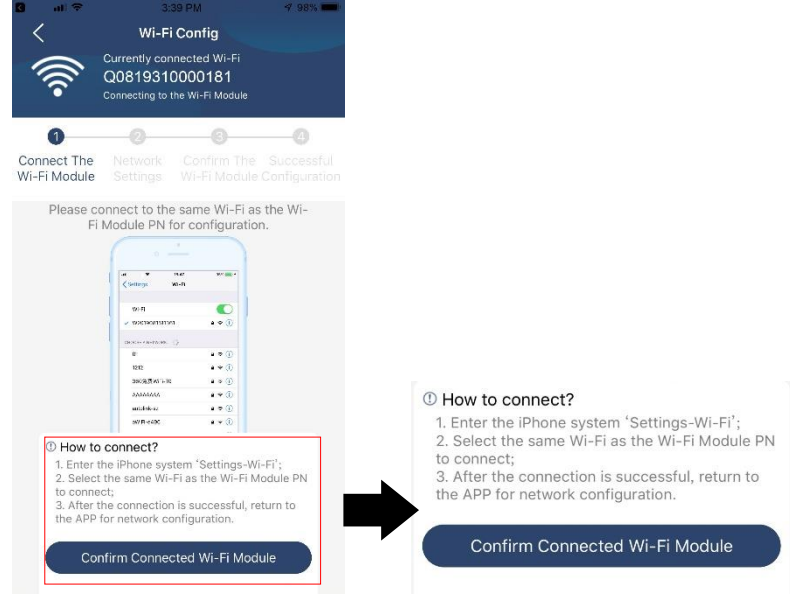

Enter the "Settings->Wi-Fi" and select connected Wi-Fi name. The connected Wi-Fi name is the same to your Wi-Fi PN number and enter default password "12345678".

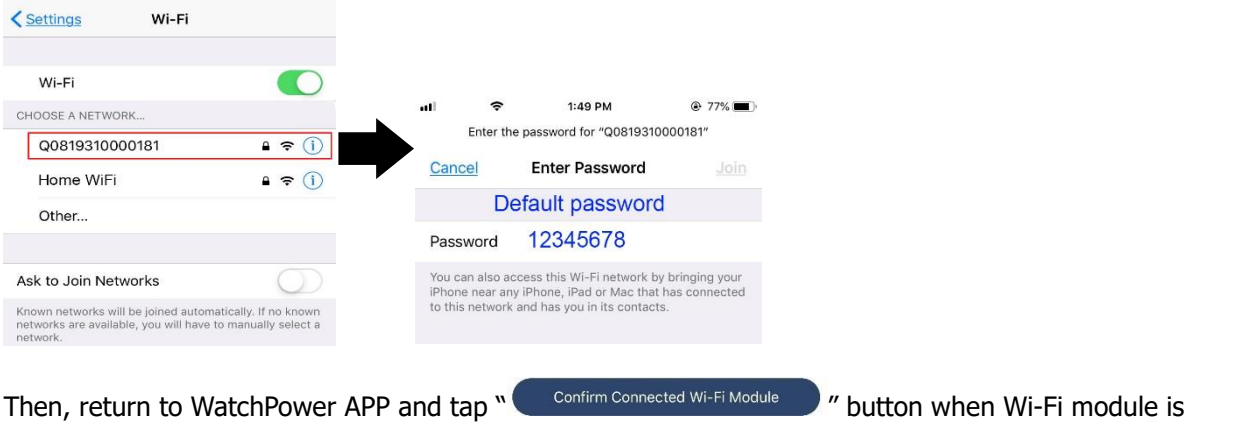

connected successfully.

### Step 3: Wi-Fi Network settings

Tap  $\widehat{\cdot}$  icon to select your local Wi-Fi router name (to access the internet) and enter password. Diagnosis Wi-Fi Config  $\langle$  $\overline{\mathsf{x}}$ Wi-Fi Config Diagnosis  $\overline{\left\langle \right\rangle }$ Wi-Fi Config Diagnosis  $\widehat{\mathcal{E}}$  $\binom{1}{k}$ cted Wi-Fi Currently connected Wi-Fi  $\widehat{\mathbb{P}}$ Q0819310000181 Q0818010011284 Q0818010011284 Connected Wi-Fi Module  $\overline{C}$  $\sqrt{2}$  $\circ$  $\overline{C}$  $\circ$  $\circ$  $\circ$  $\heartsuit$  $\sqrt{2}$ -0 Connect<br>The Wi-Fi Connect Confirm The Successfu<br>Wi-Fi Module Configuratio Notwork Connect The<br>Wi-Fi Module Network<br>Settings Network The Wi-Fi Settings Settings Module Module Please connect with the wireless router to ensure remote<br>data transmission 후 Please co ect with the wireless router to ensure → Please connect with the wireless router to ensure remote data transm note data tra Route  $\hat{p}$  $\left| \widehat{\cdot} \right|$ Router Please enter a Wi-Fi nam  $\hat{z}$ Successful setup Router wifi test Passw The Wi-Fi Module is restarting, Please enter the pa Password Password ....... please wait...  $7s$ Setting Setting

Step 4: Tap "Confirm" to complete the Wi-Fi configuration between the Wi-Fi module and the Internet.

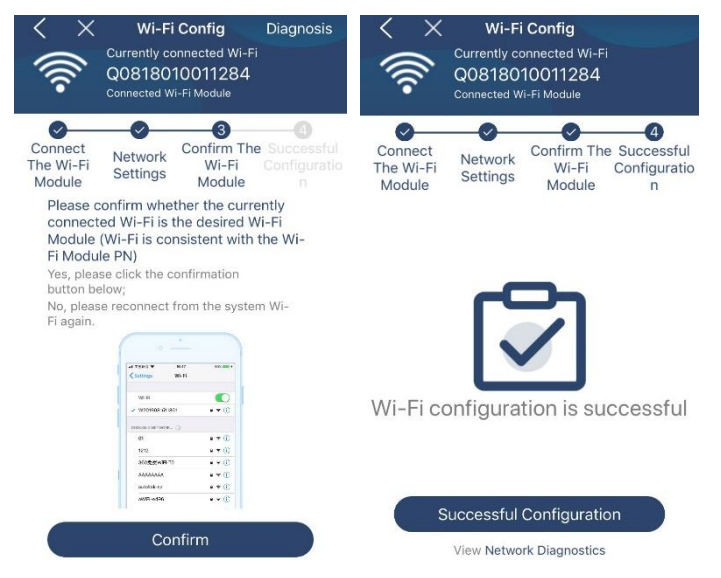

#### If the connection fails, please repeat Step 2 and 3.

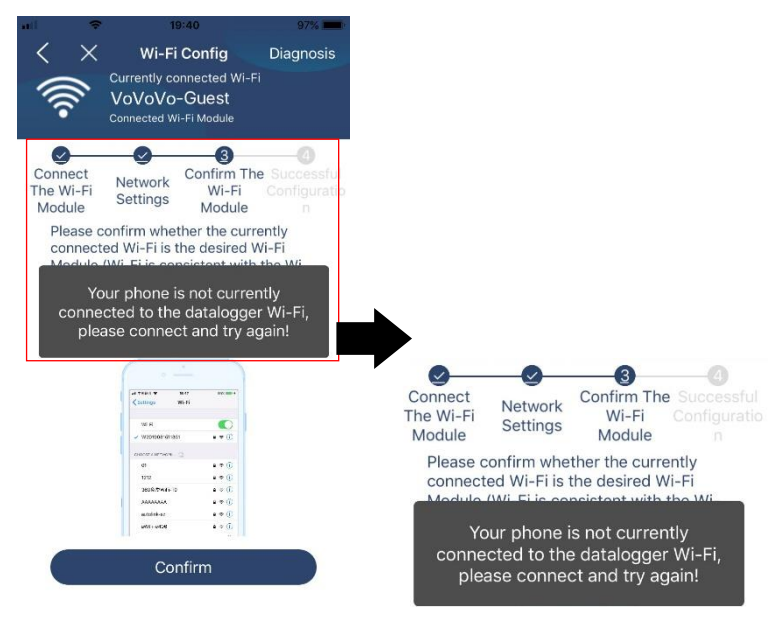

#### Diagnose Function

If the module is not monitoring properly, please tap " Diagnosis " on the top right corner of the screen for further details. It will show repair suggestion. Please follow it to fix the problem. Then, repeat the steps in the chapter 4.2 to re-set network setting. After all setting, tap "Rediagnosis" to re-connect again.

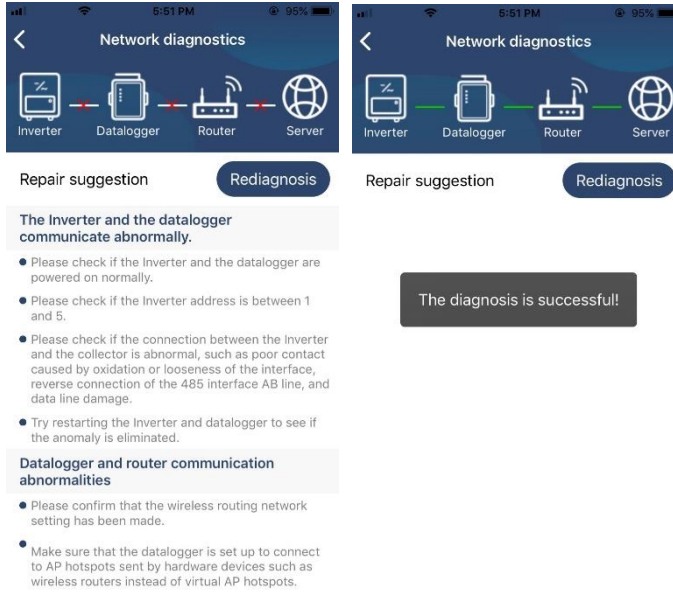

## **2-3. Login and APP Main Function**

After finishing the registration and local Wi-Fi configuration, enter registered name and password to login. Note: Tick "Remember Me" for your login convenience afterwards.

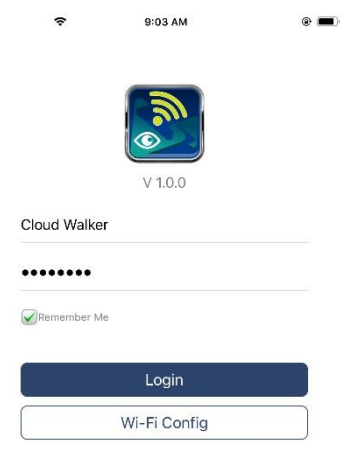

#### **Overview**

After login is successfully, you can access "Overview" page to have overview of your monitoring devices, including overall operation situation and Energy information for Current power and Today power as below diagram.

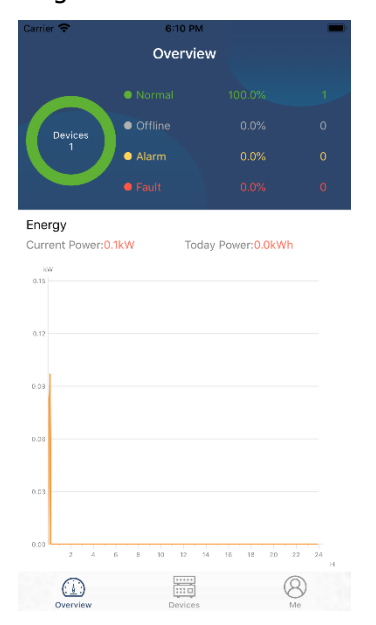

## Devices

Tap the **interpretated on the bottom**) to enter Device List page. You can review all devices here by adding or deleting Wi-Fi Module in this page.

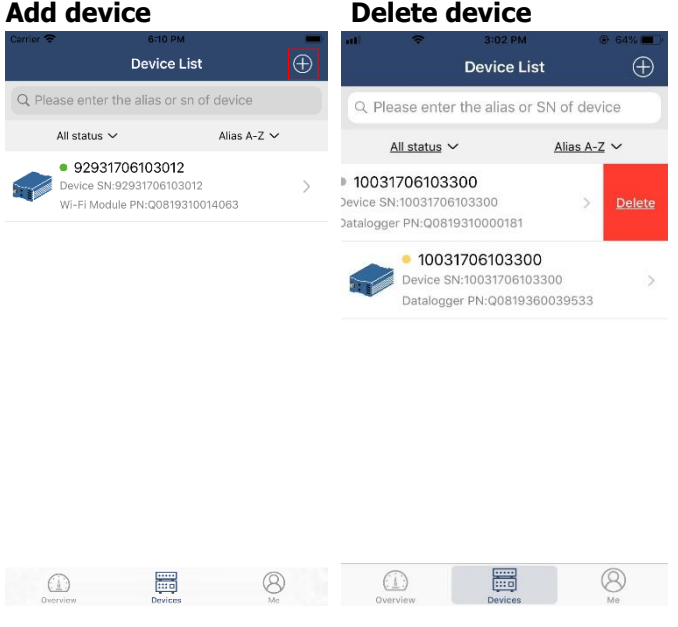

Tap  $\Theta$  icon on the top right corner and manually enter part number to add device. This part number label is pasted on the bottom of inverter. After entering part number, tap "Confirm" to add this device in the Device list.

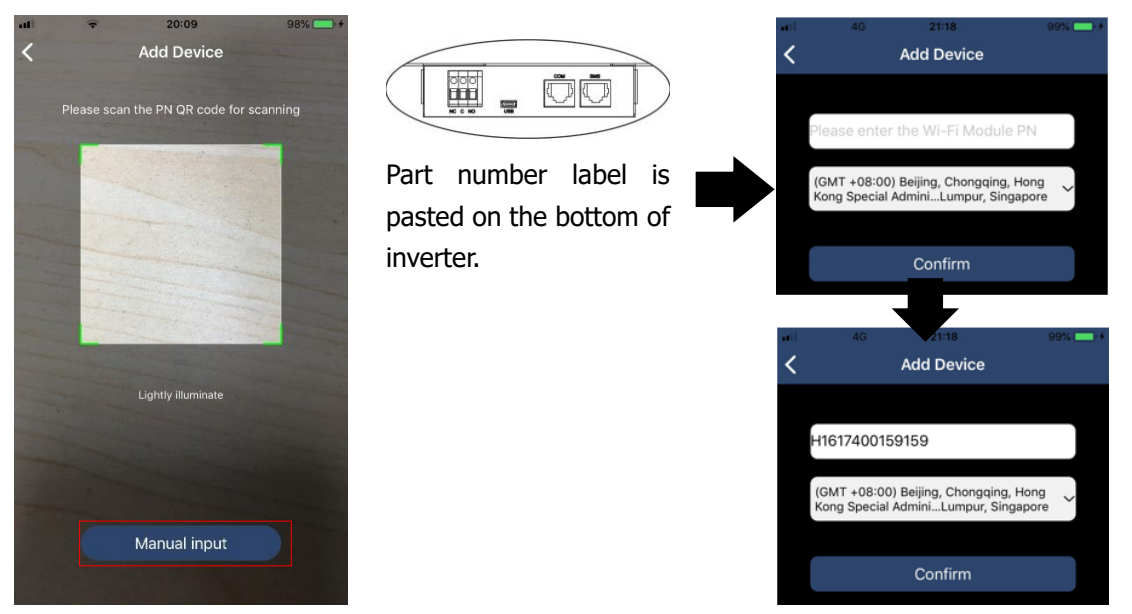

For more information about Device List, please refer to the section 2.4.

## **ME**

In ME page, users can modify "My information", including [User's Photo], [Account security], [Modify password】,【Clear cache】,and【Log-out】, shown as below diagrams.

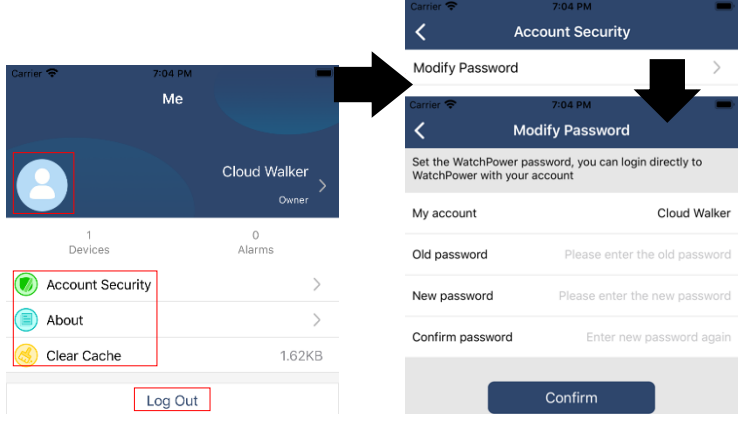

## **2-4. Device List**

In Device List page, you can pull down to refresh the device information and then tap any device you want to check up for its real-time status and related information as well as to change parameter settings. Please refer to the parameter setting list.

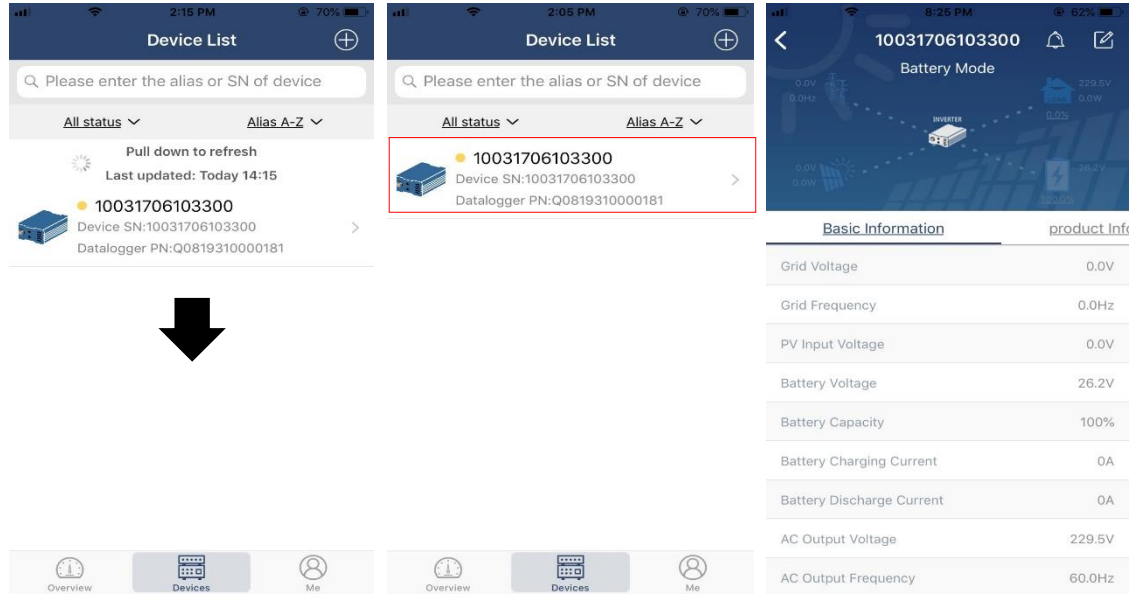

## Device Mode

On the top of screen, there is a dynamic power flow chart to show live operation. It contains five icons to present PV power, inverter, load, utility and battery. Based on your inverter model status, there will be [Standby Mode】,【Line Mode】,【Battery Mode】.

【**Standby Mode**】Inverter will not power the load until "ON" switch is pressed. Qualified utility or PV source can charge battery in standby mode.

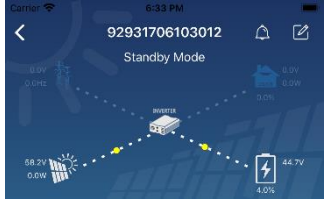

【**Line Mode**】Inverter will power the load from the utility with or without PV charging. Qualified utility or PV source can charge battery.

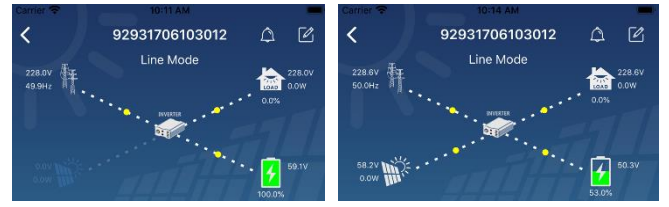

【**Battery Mode**】Inverter will power the load from the batter with or without PV charging. Only PV source can charge battery.

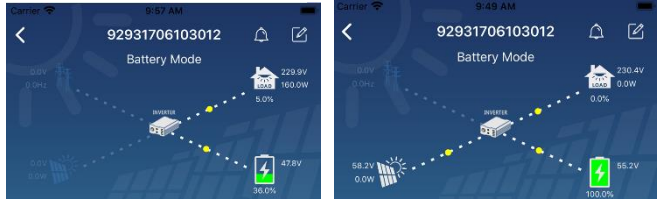

#### Device Alarm and Name Modification

In this page, tap the  $\boxed{\triangle}$  icon on the top right corner to enter the device alarm page. Then, you can review alarm history and detailed information. Tap the  $\boxtimes$  icon on the top right corner, a blank input box will pop out. Then, you can edit the name for your device and tap "Confirm" to complete name modification.

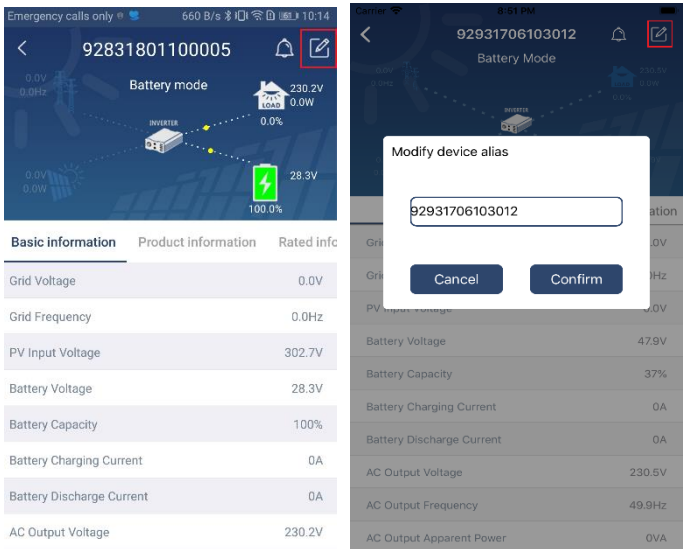

# Device Information Data

Users can check up 【Basic Information】,【Product Information】,【Rated information】,【History】, and【Wi-Fi Module Information】by swiping left.

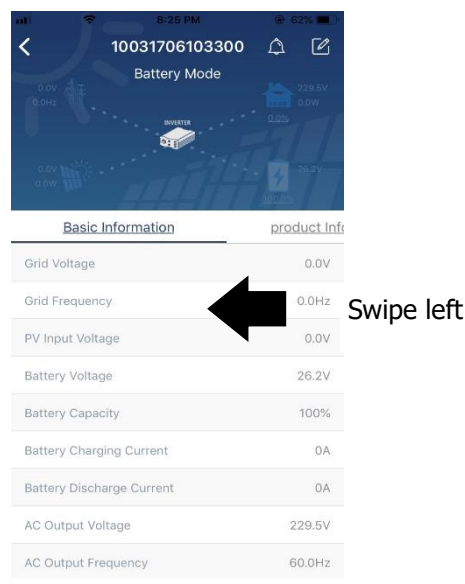

【**Basic Information**】displays basic information of the inverter, including AC voltage, AC frequency, PV input voltage, Battery voltage, Battery capacity, Charging current, Output voltage, Output frequency, Output apparent power, Output active power and Load percent. Please slide up to see more basic information.

【**Production Information**】displays Model type (Inverter type), Main CPU version, Bluetooth CPU version and secondary CPU version.

【**Rated Information**】displays information of Nominal AC voltage, Nominal AC current, Rated battery voltage, Nominal output voltage, Nominal output frequency, Nominal output current, Nominal output apparent power and Nominal output active power. Please slide up to see more rated information.

【**History**】displays the record of unit information and setting timely.

【**Wi-Fi Module Information**】displays of Wi-Fi Module PN, status and firmware version.

#### Parameter Setting

This page is to activate some features and set up parameters for inverters. Please be noted that the listing in "Parameter Setting" page in below diagram may differ from the models of monitored inverter. Here will briefly highlight some of it, 【Output Setting】,【Battery Parameter Setting】,【Enable/ Disable items】, 【Restore to the defaults】to illustrate.

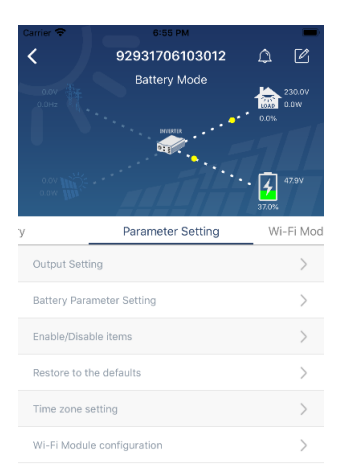

There are three ways to modify setting and they vary according to each parameter.

- a) Listing options to change values by tapping one of it.
- b) Activate/Shut down functions by clicking "Enable" or "Disable" button.

c) Changing values by clicking arrows or entering the numbers directly in the column. Each function setting is saved by clicking "Set" button.

Please refer to below parameter setting list for an overall description and be noted that the available parameters may vary depending on different models. Please always see the original product manual for detailed setting instructions.

#### **Parameter setting list:**

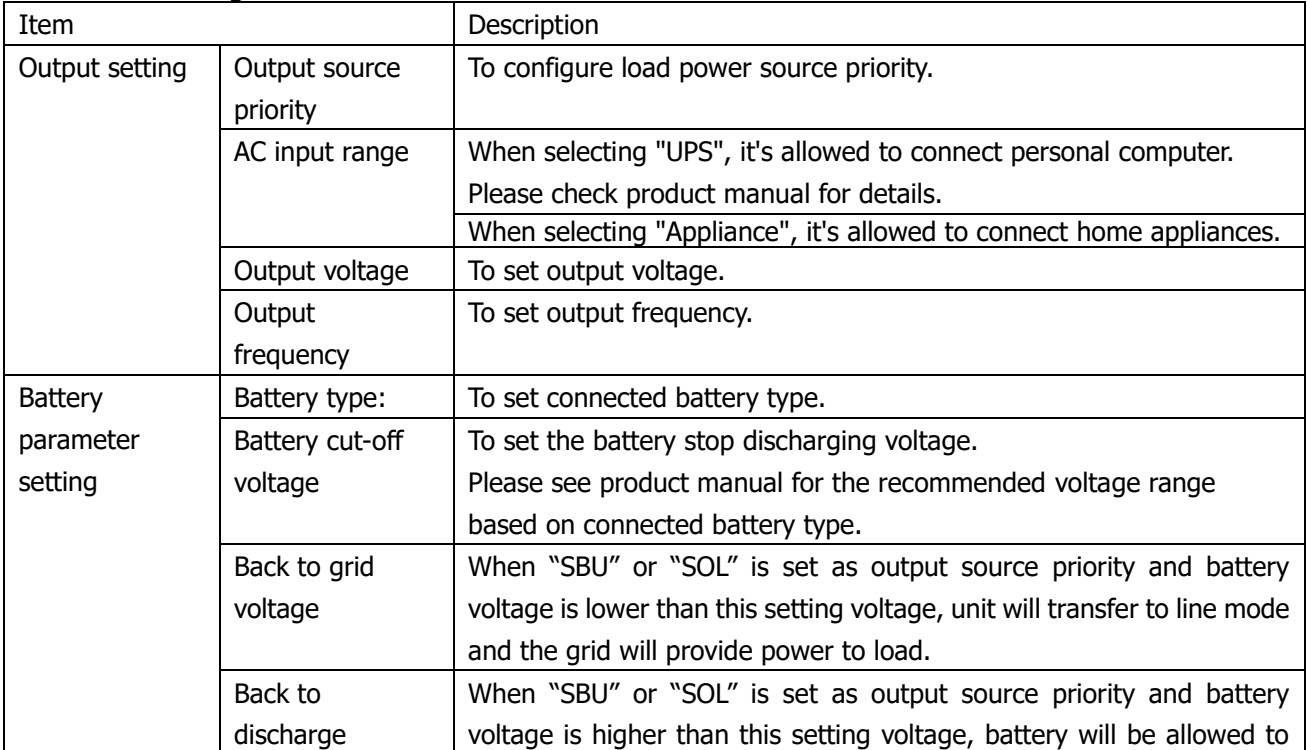

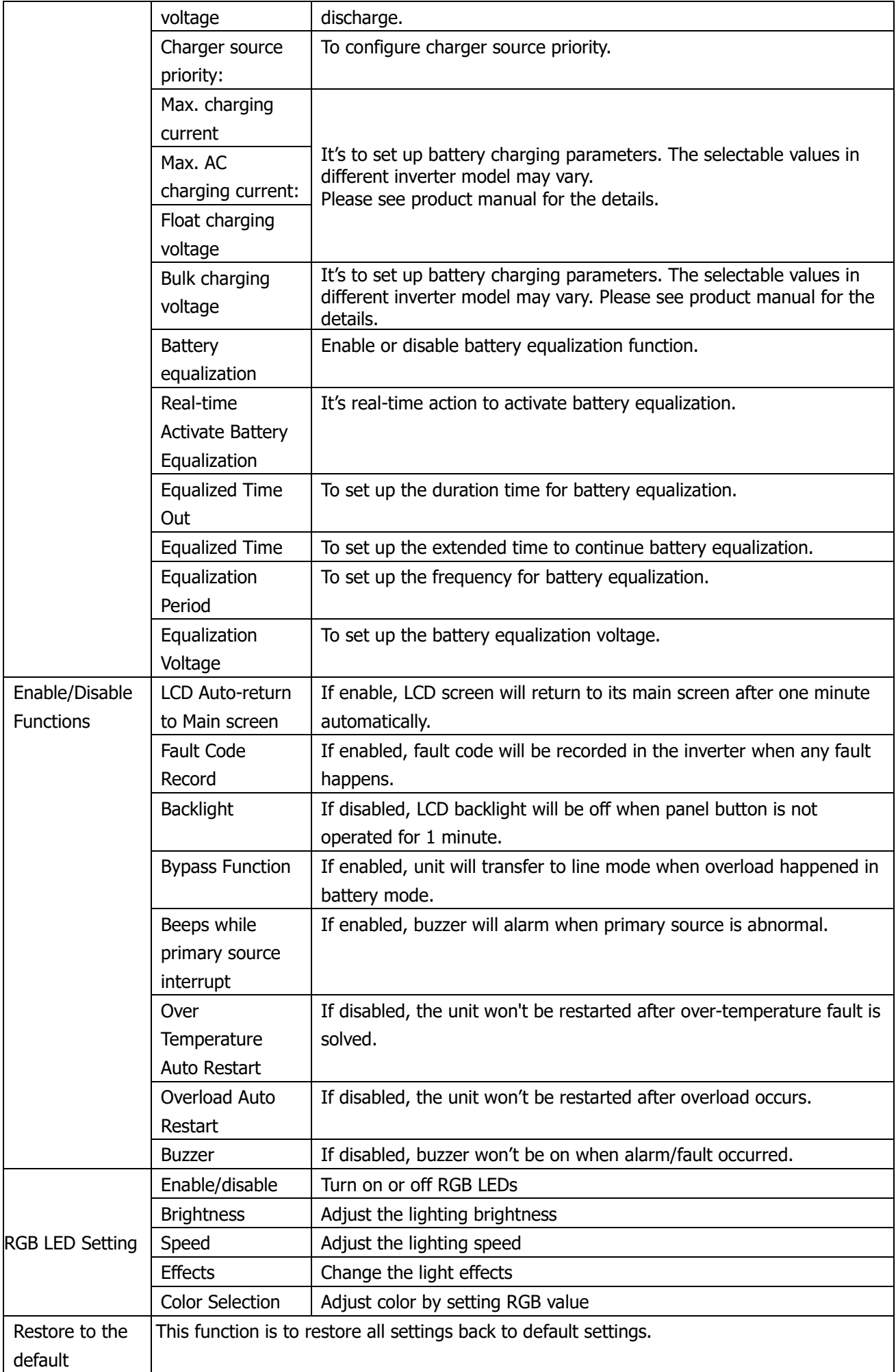